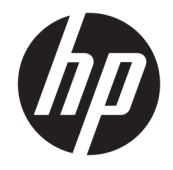

# HP PageWide Pro 452 series

Ръководство за потреδителя

#### **Авторско право и лиценз**

© 2017 Copyright HP Development Company, L.P.

Всички права запазени. Репродукцията, адаптацията или преводът на този материал са забранени без предварително писмено разрешение от HP, освен по начин, разрешен от законите за авторско право.

Информацията, съдържаща се тук, подлежи на промяна δез предизвестие.

Единствените гаранции за продуктите и услугите на HP са посочени в изричните декларации за гаранция, придружаващи тези продукти и услуги. Нищо в настоящия документ не следва да се тълкува като представляващо допълнителна гаранция. HP не носи отговорност за технически или редакторски грешки или пропуски в настоящия документ.

Издание 2, 6/2017

#### **Използвани търговски марки**

Adobe® , Acrobat® и PostScript® са търговски марки на Adobe Systems Incorporated.

ENERGY STAR и маркировката ENERGY STAR са регистрирани търговски марки, притежавани от U.S. Environmental Protection Agency.

Intel® Core™ е търговска марка на Intel Corporation в САЩ и други държави.

Java™ е търговска марка на Sun Microsystems, Inc в САЩ.

Microsoft®, Windows®, Windows® XP и Windows Vista® са регистрирани търговски марки на Microsoft Corporation в САЩ.

UNIX® е регистрирана търговска марка на The Open Group.

# Съдържание

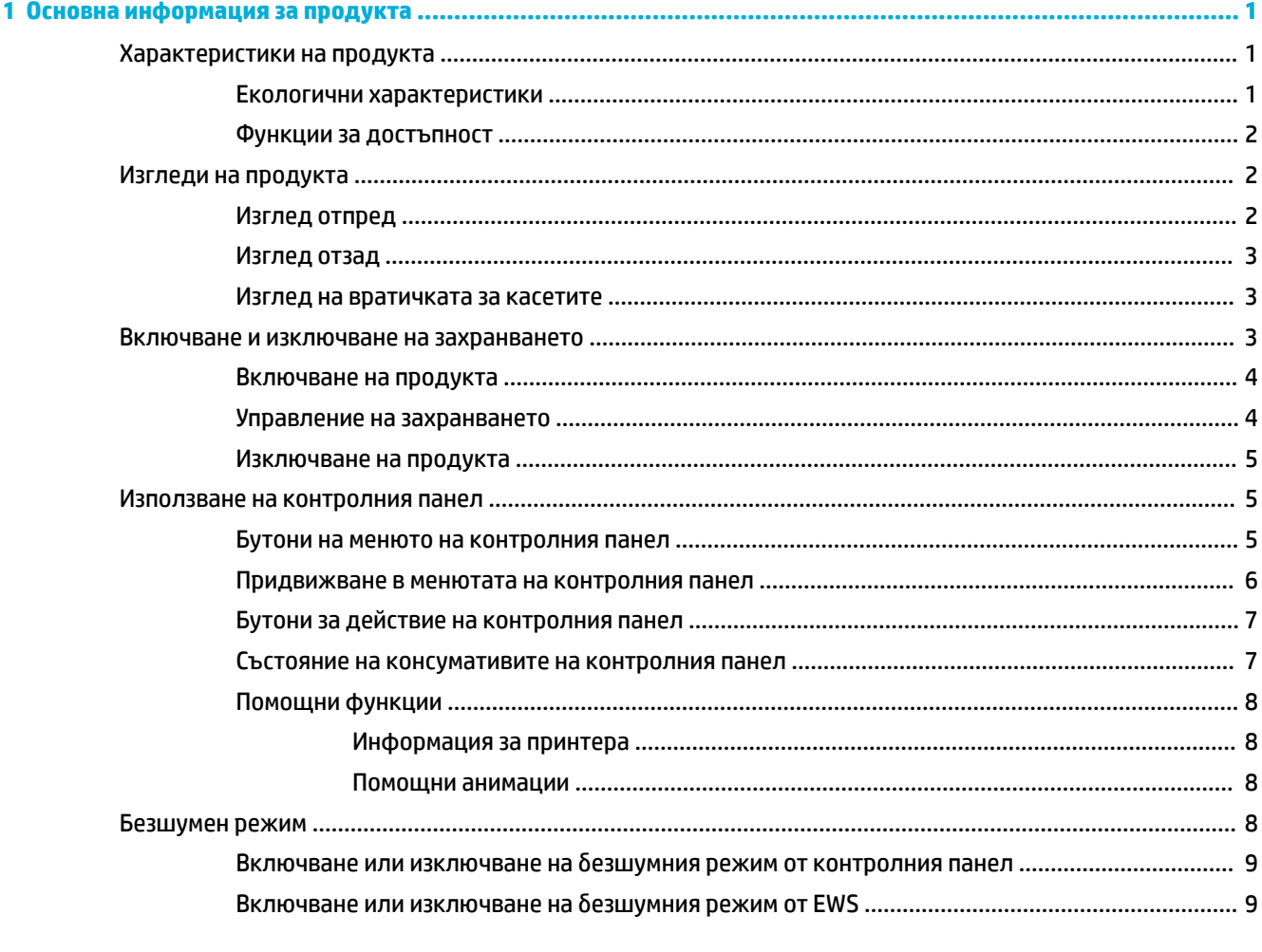

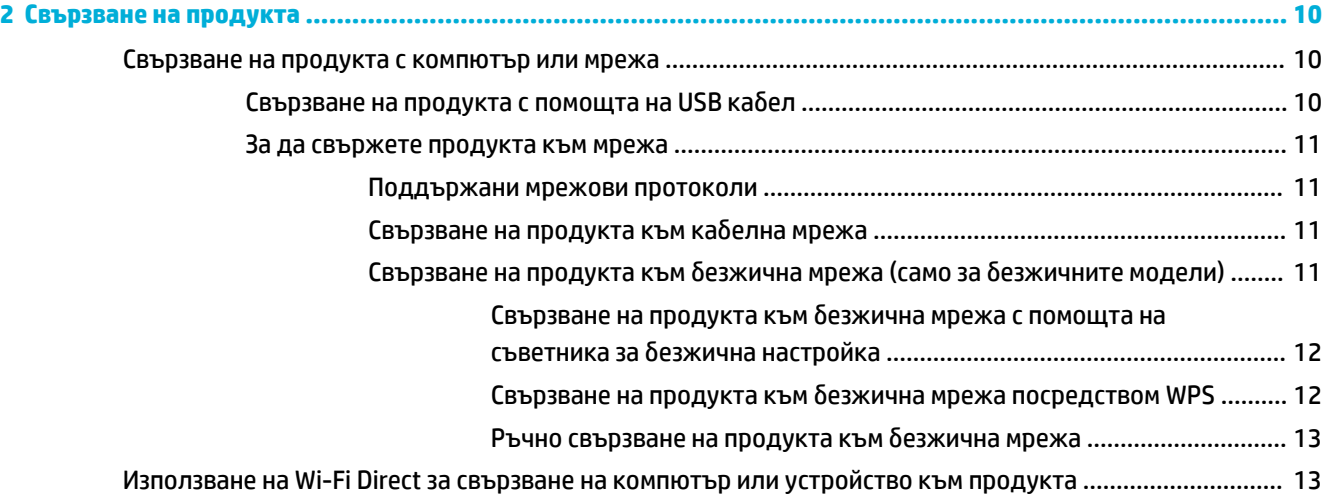

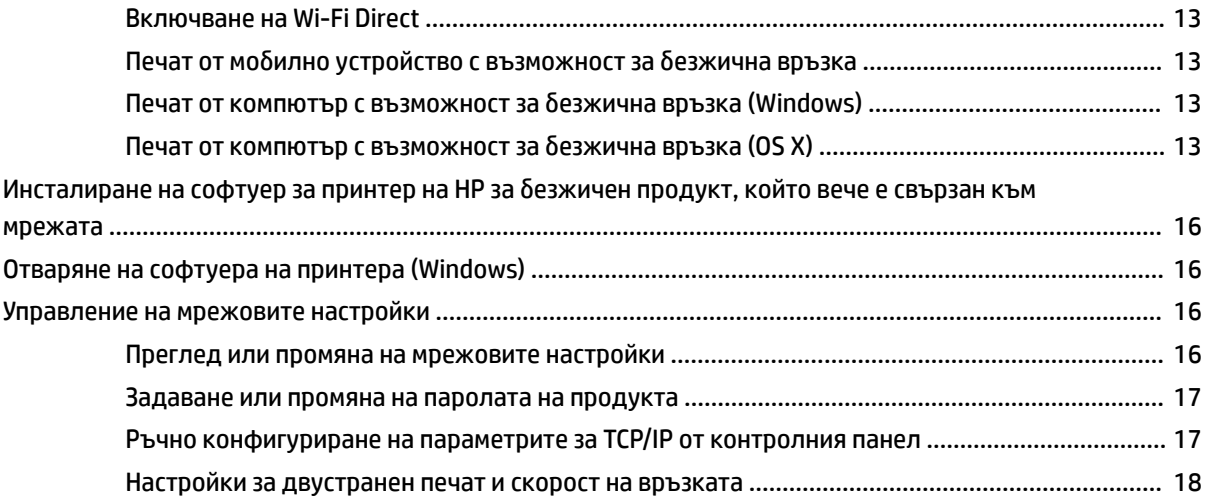

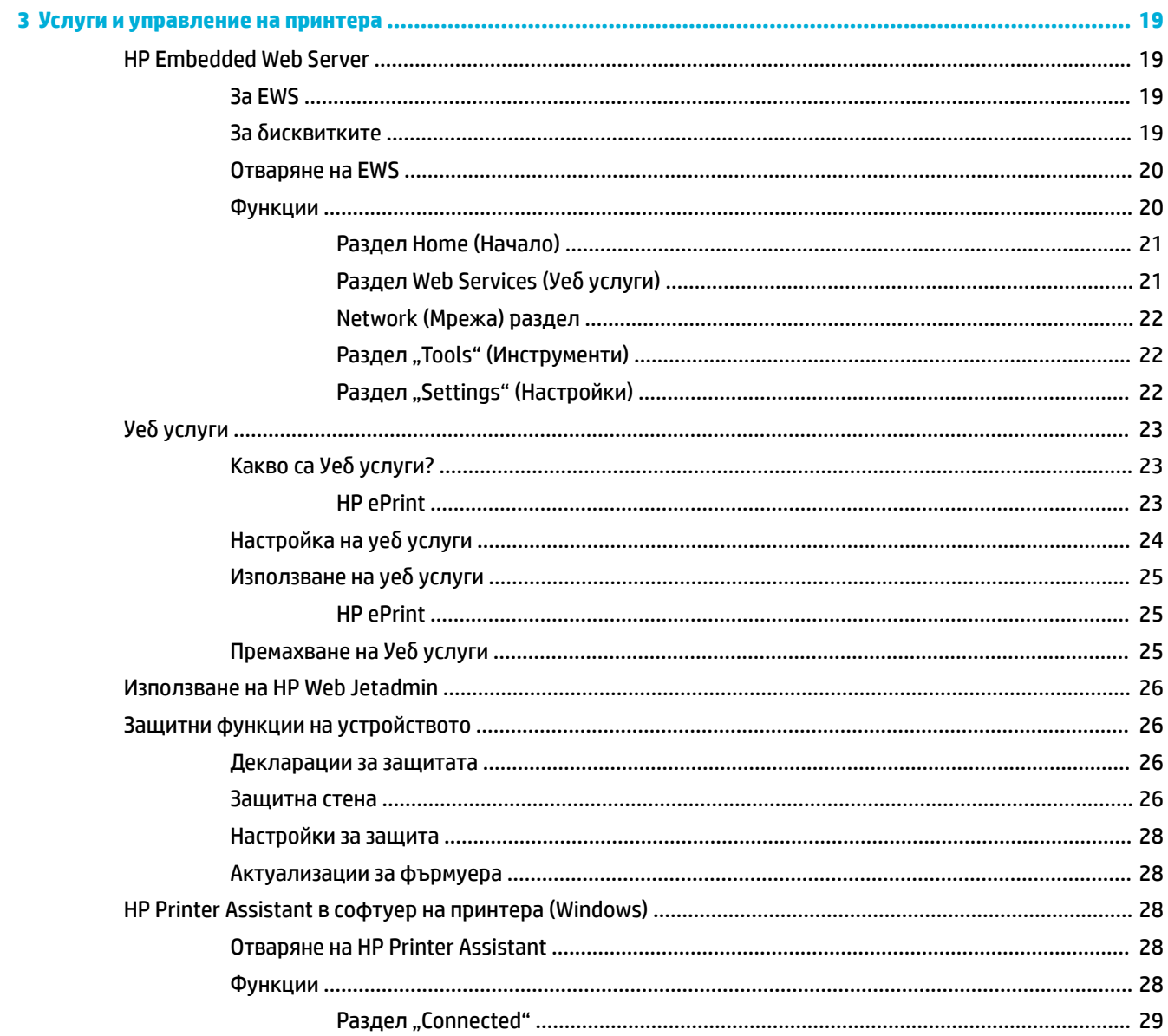

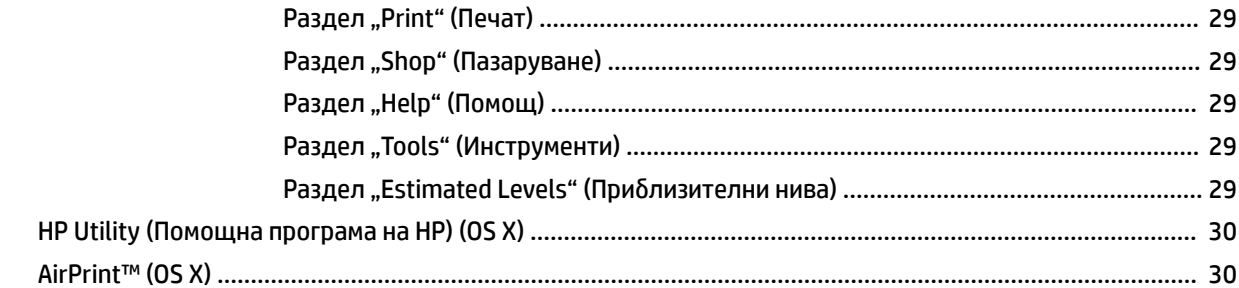

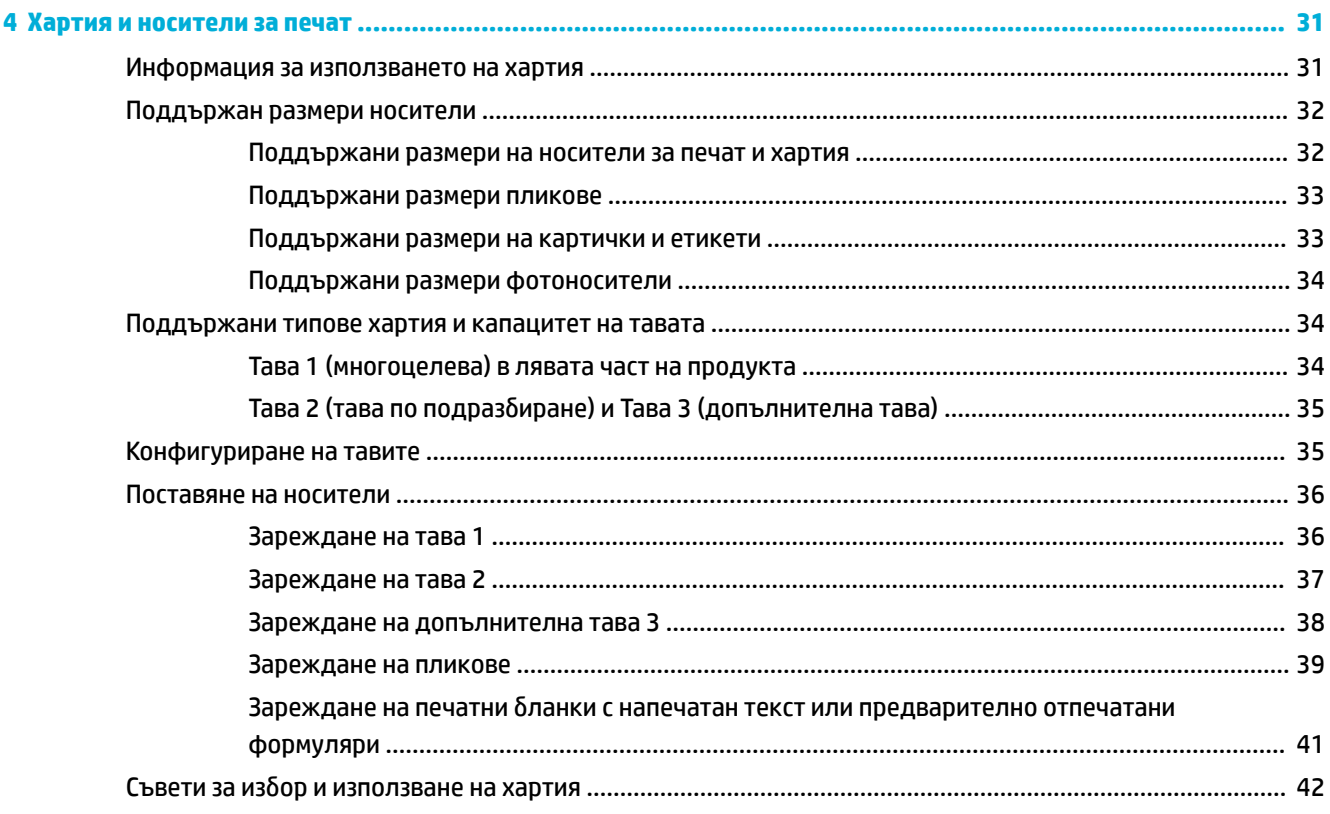

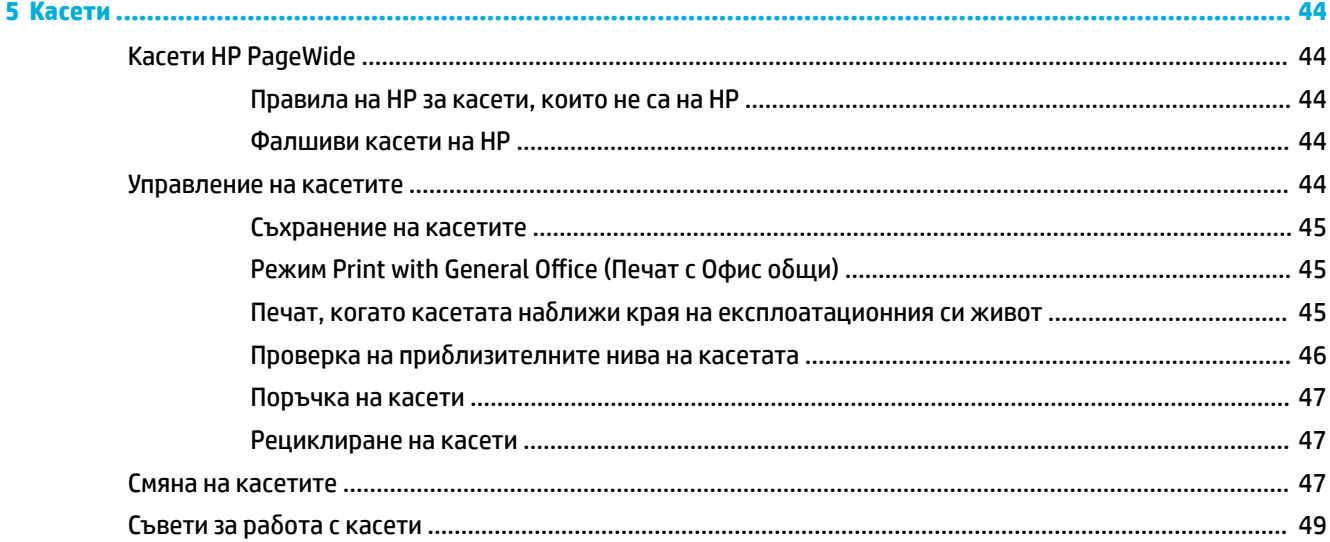

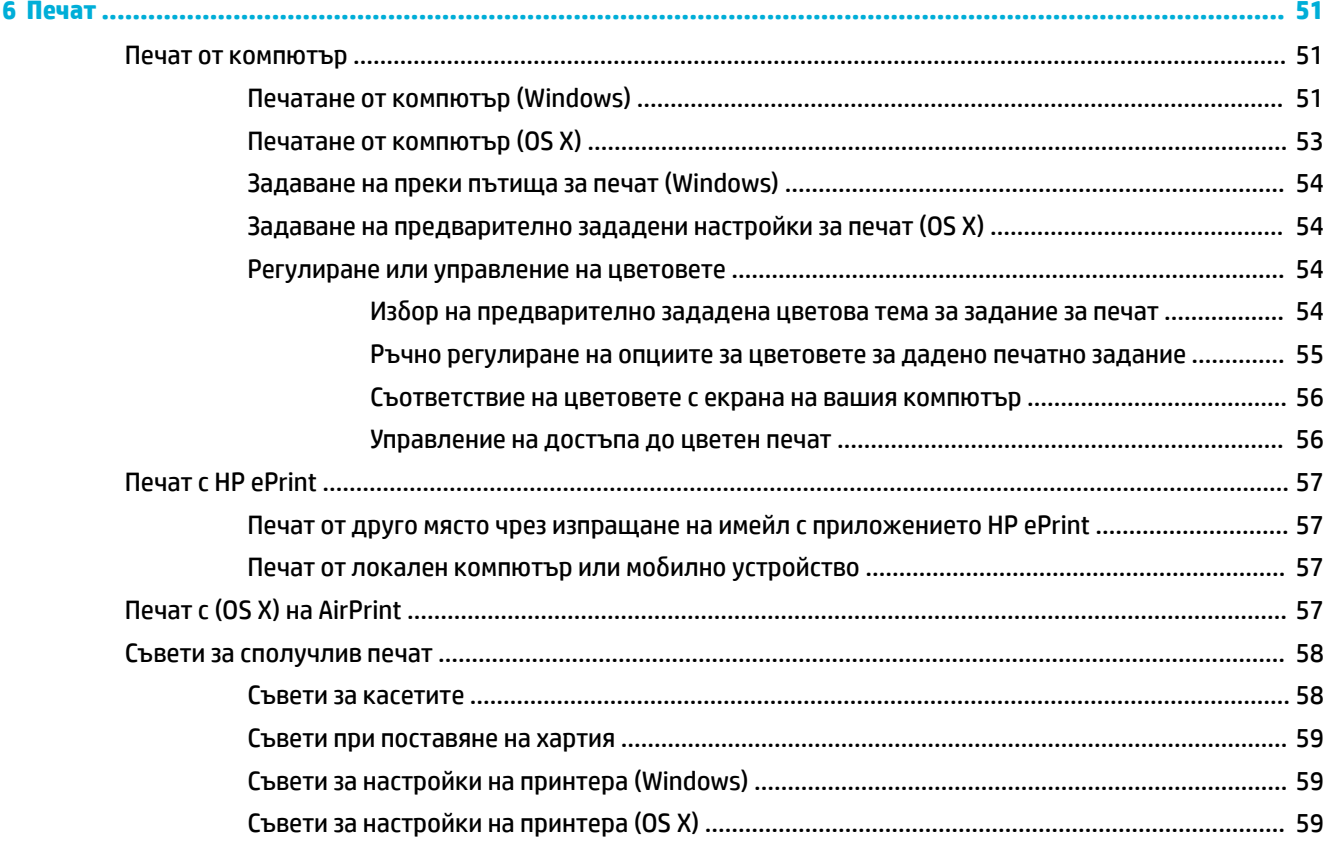

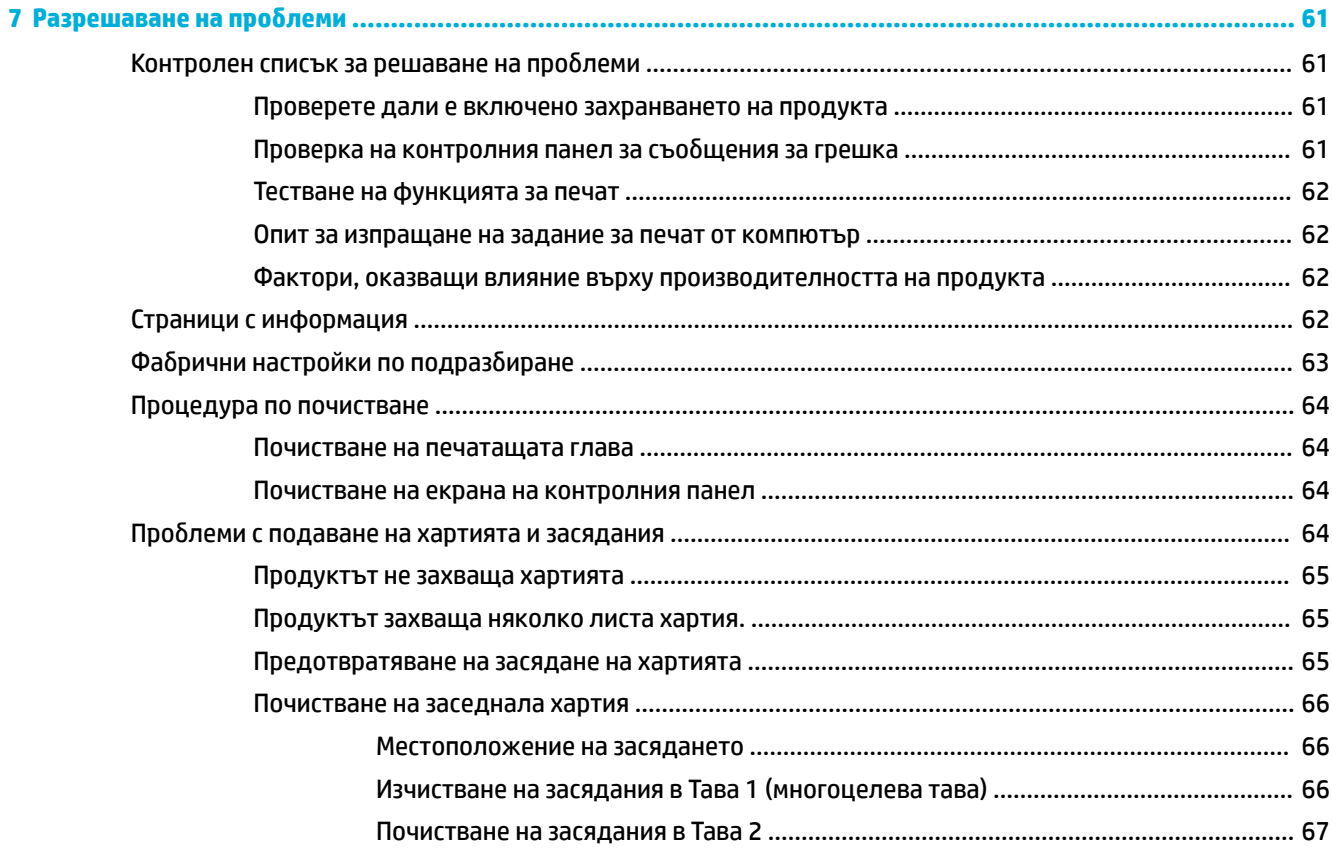

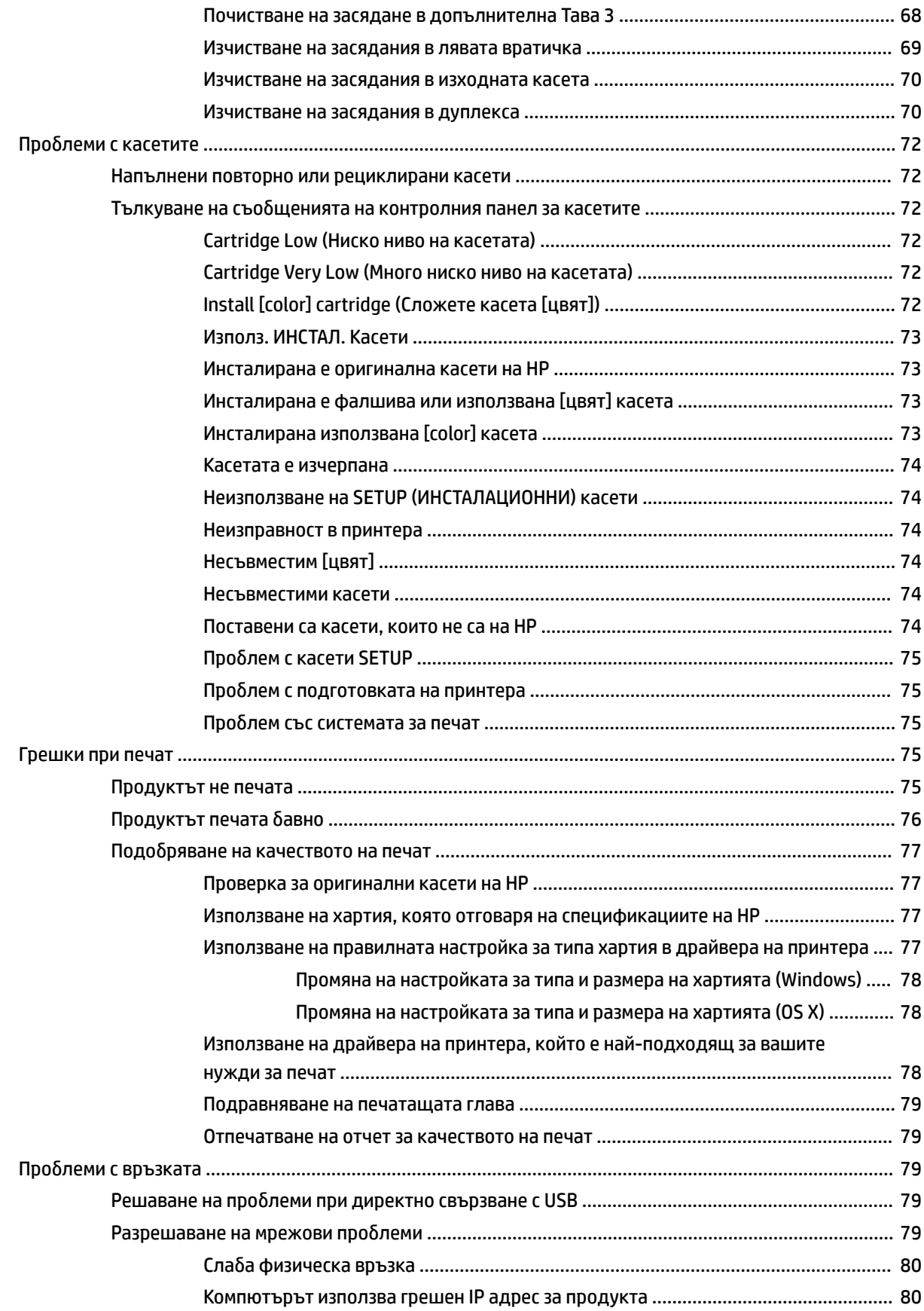

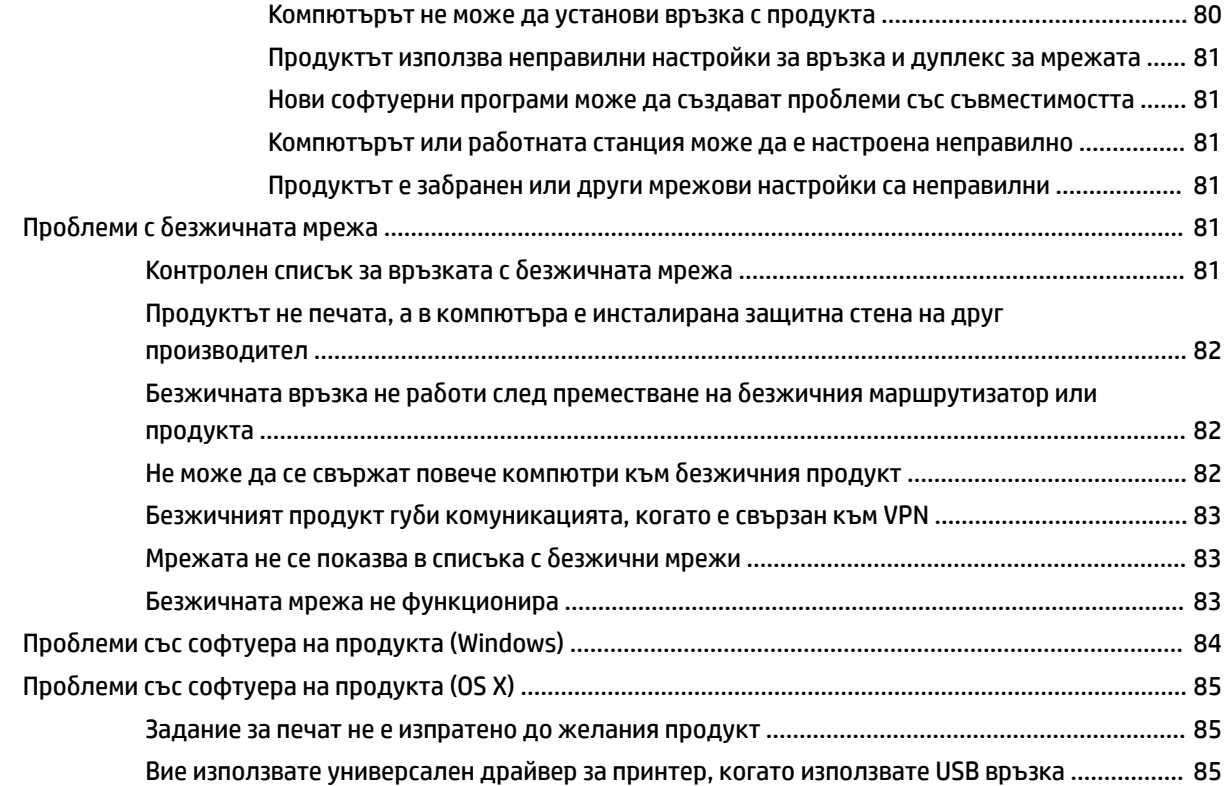

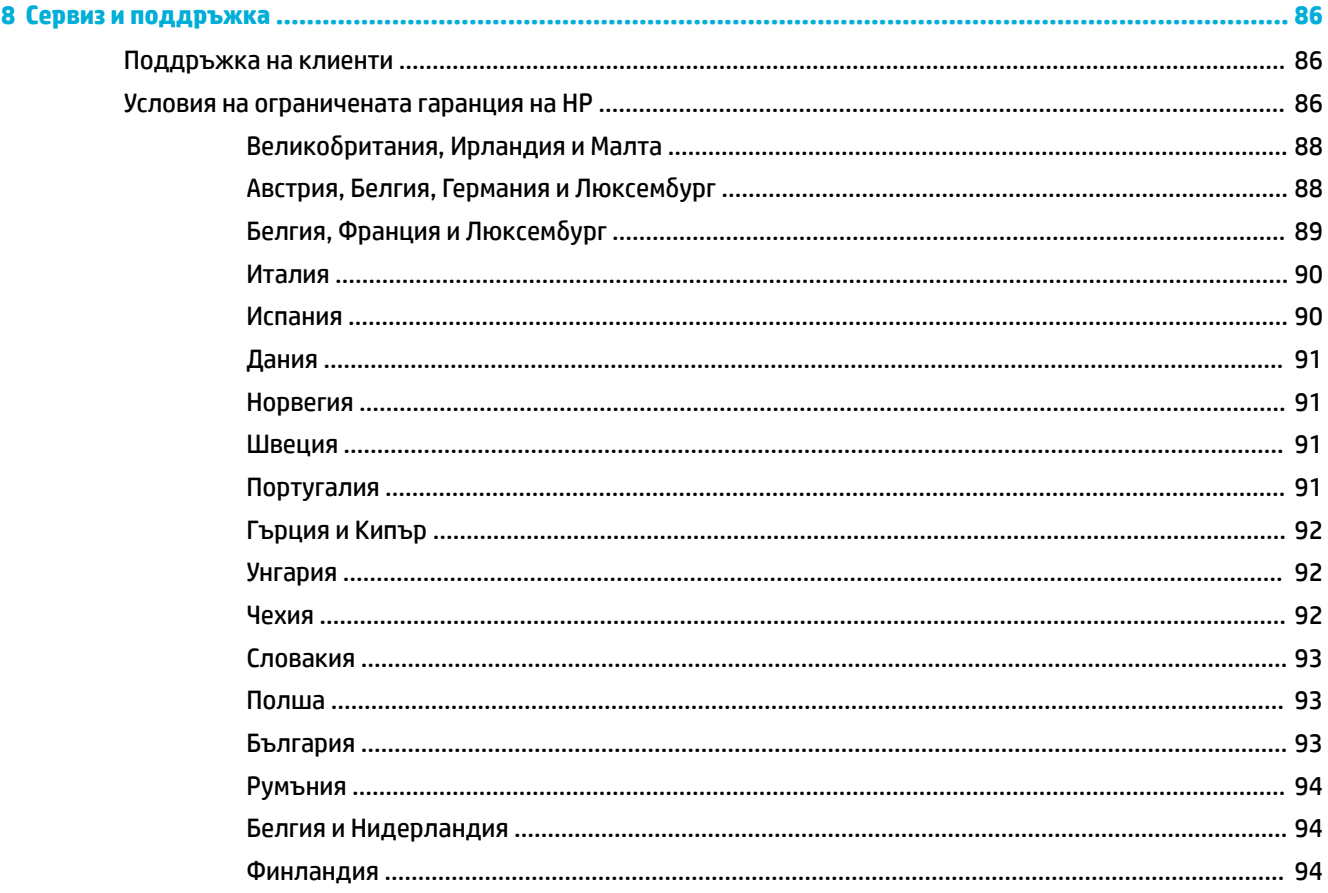

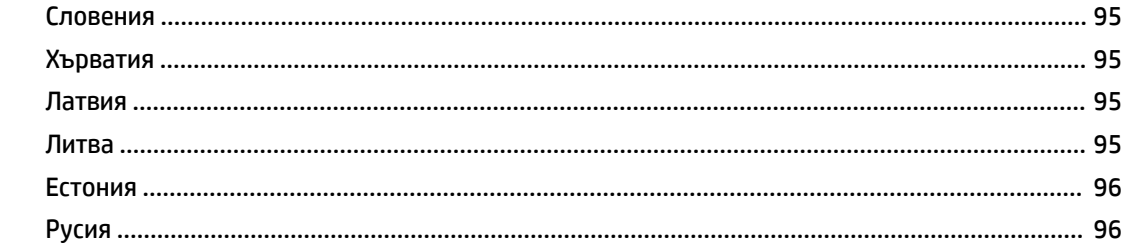

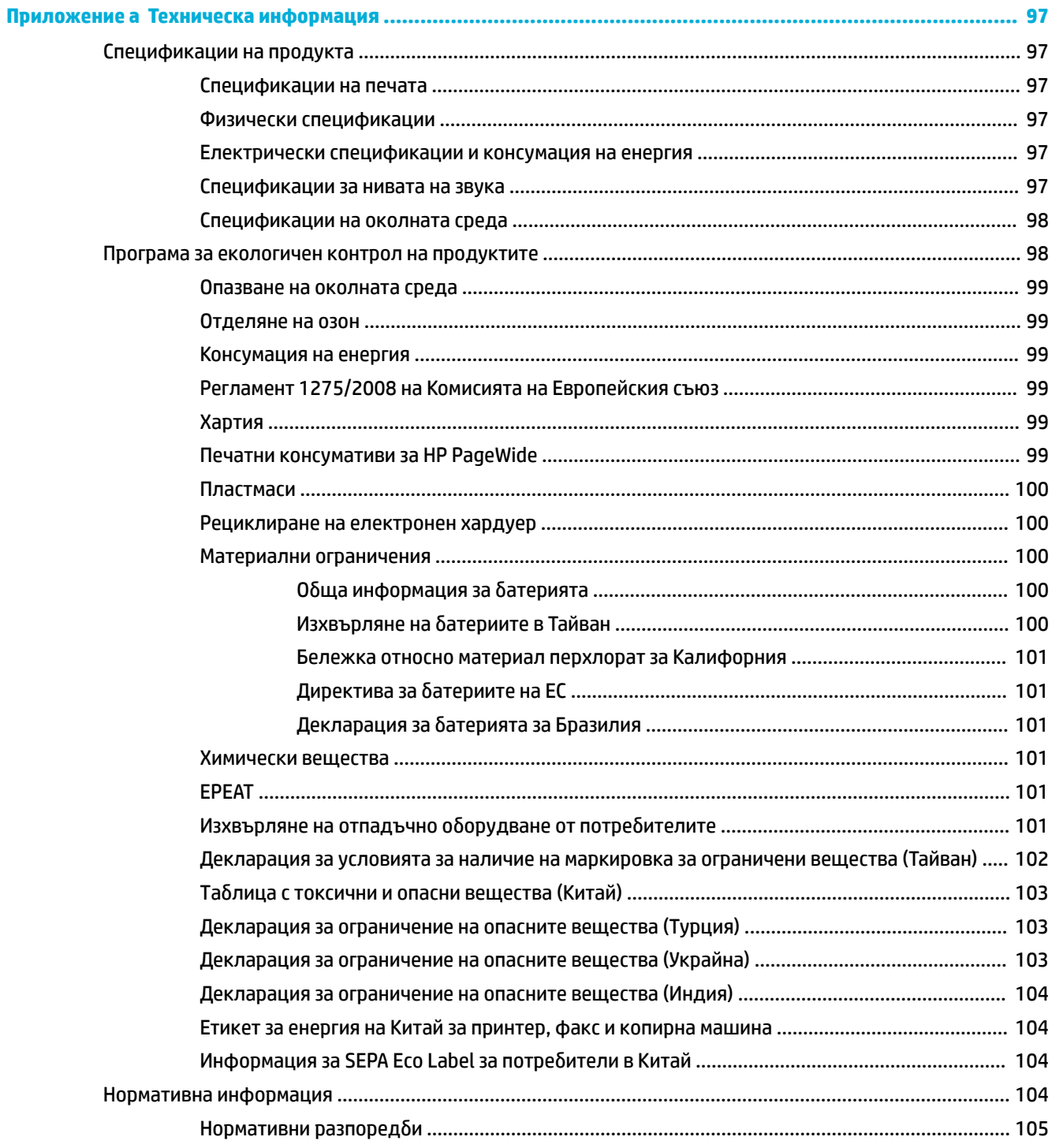

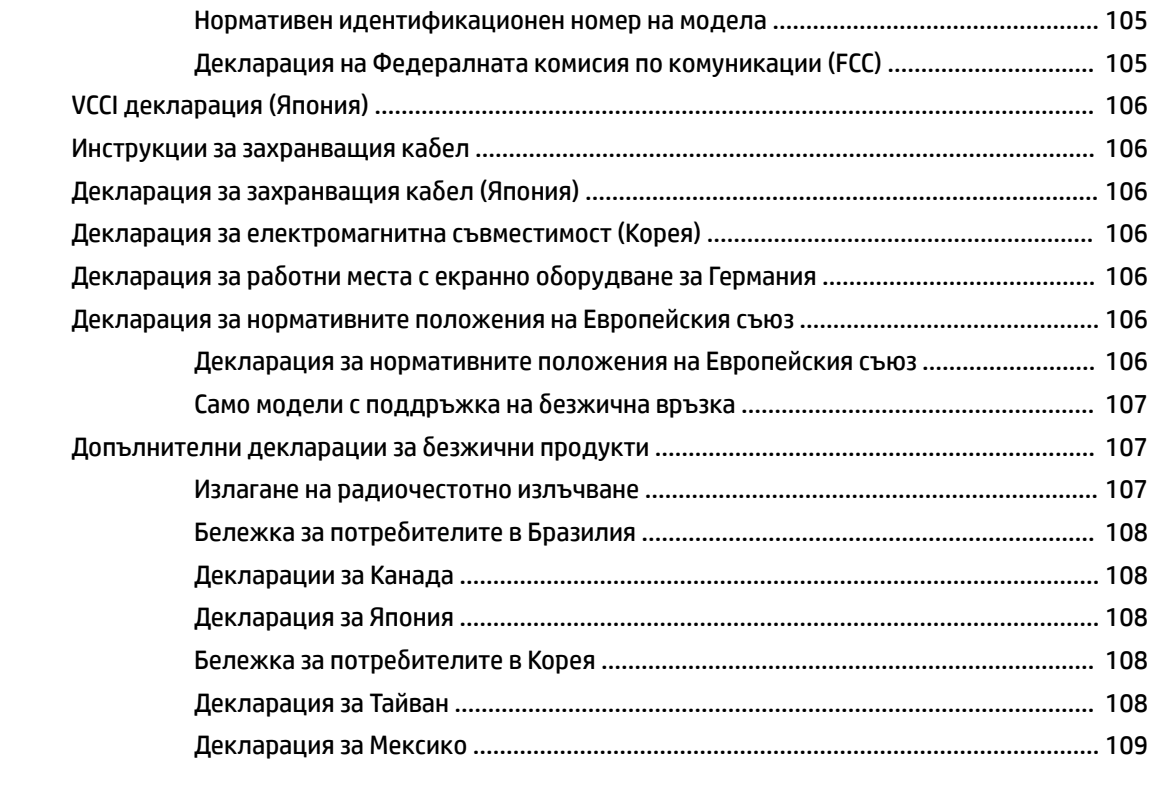

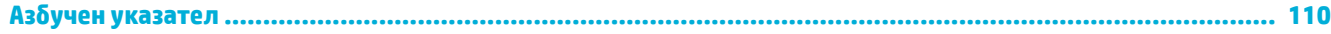

# <span id="page-10-0"></span>**1 Основна информация за продукта**

- Характеристики на продукта
- [Изгледи на продукта](#page-11-0)
- [Включване и изключване на захранването](#page-12-0)
- [Използване на контролния панел](#page-14-0)
- [Безшумен режим](#page-17-0)

# **Характеристики на продукта**

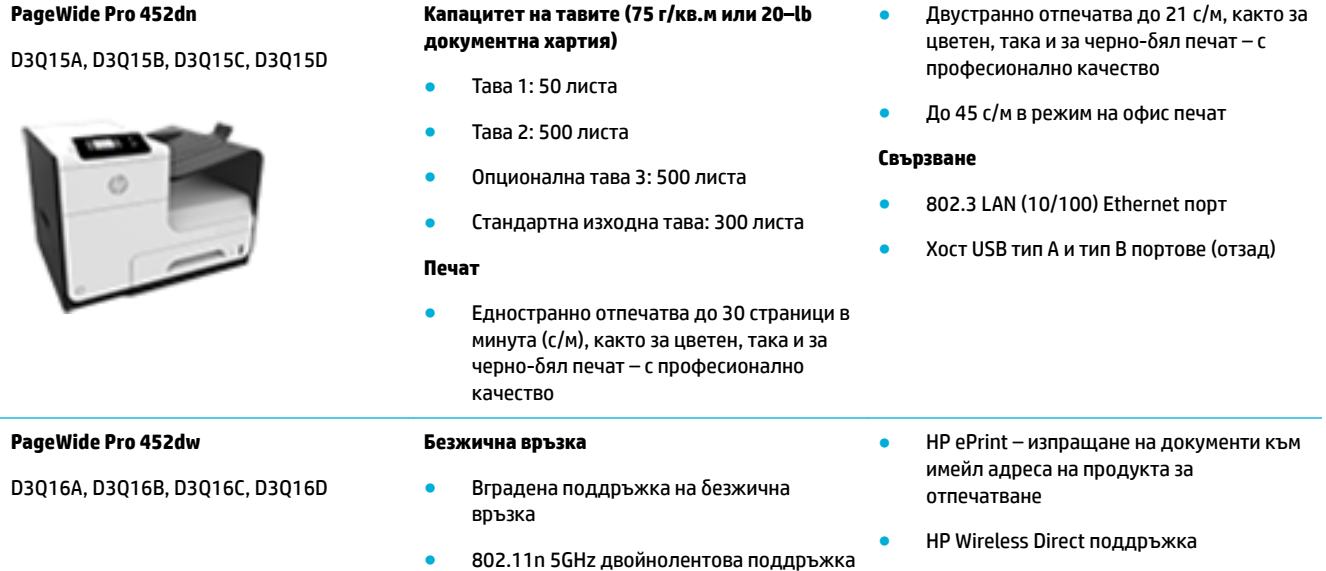

## **Екологични характеристики**

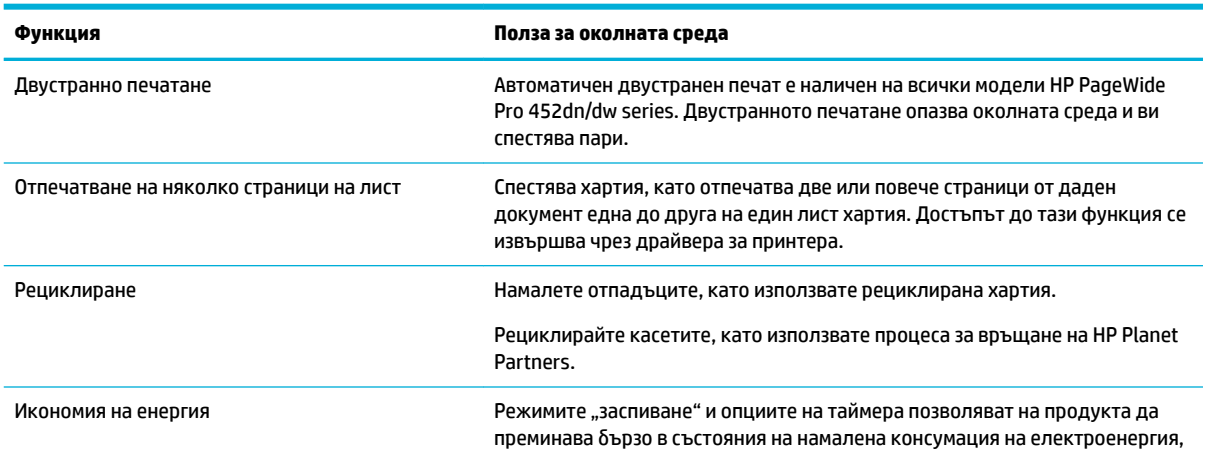

<span id="page-11-0"></span>

#### **Функция Полза за околната среда**

когато не е в режим на отпечатване, като по този начин се спестява енергия.

## **Функции за достъпност**

Продуктът включва няколко функции, които помагат на потреδителите с намелено зрение, слух, ловкост или сила.

- Ръководство за потребителя онлайн, което е съвместимо с екранните четци на текст.
- Касетите могат да се поставят и свалят с една ръка.
- Всички вратички и капаци могат да се отворят с една ръка.

# **Изгледи на продукта**

- Изглед отпред
- [Изглед отзад](#page-12-0)
- [Изглед на вратичката за касетите](#page-12-0)

## **Изглед отпред**

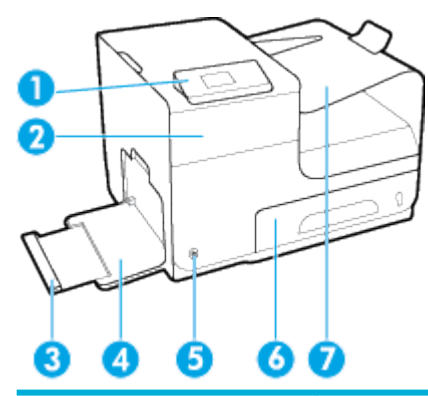

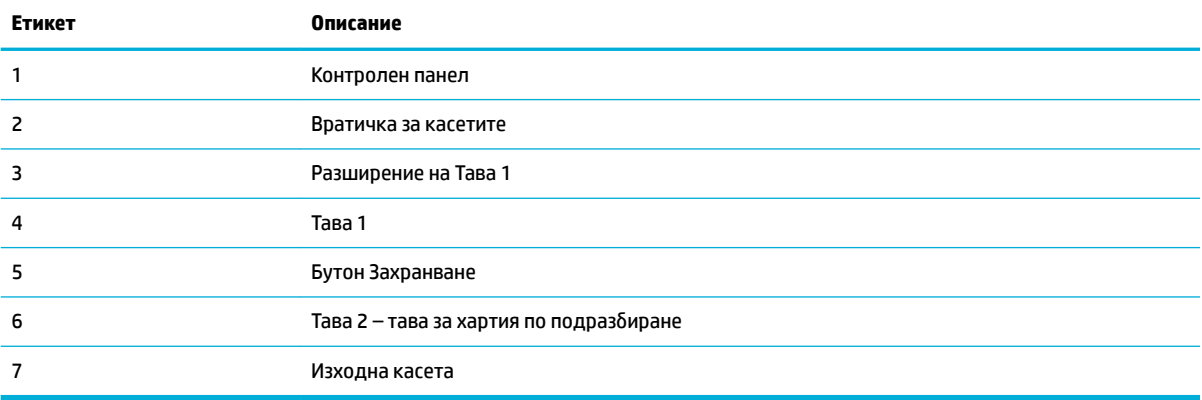

## <span id="page-12-0"></span>**Изглед отзад**

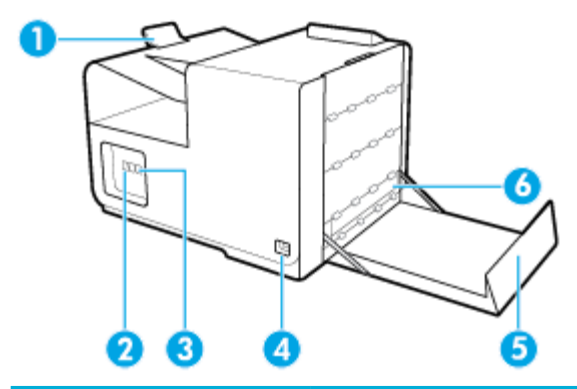

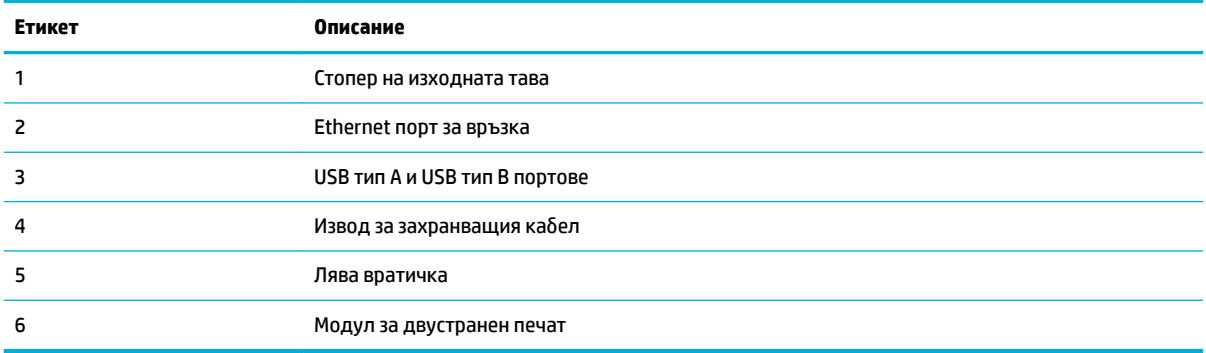

## **Изглед на вратичката за касетите**

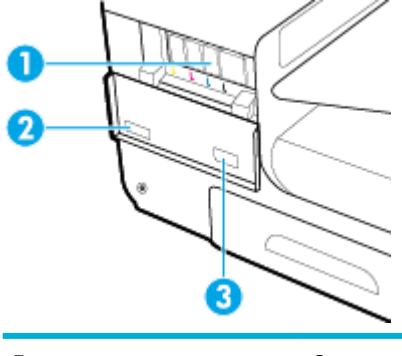

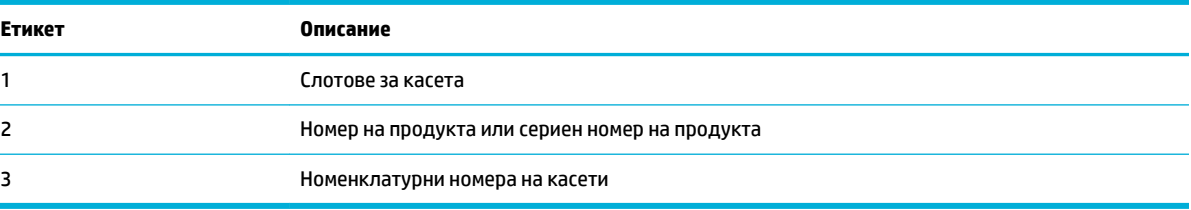

# **Включване и изключване на захранването**

**BAЖНО:** To prevent damage to the product, use only the power cord that is provided with the product.

- [Включване на продукта](#page-13-0)
- [Управление на захранването](#page-13-0)

[Изключване на продукта](#page-14-0)

### <span id="page-13-0"></span>**Включване на продукта**

- **1.** Свържете захранващия кабел, предоставен с продукта, към порта за свързване отзад на продукта.
- 2. Свържете захранващия кабел към ел. контакт с подходящо номинално напрежение.
- $\tilde{\mathbb{F}}$  забележка: Уверете се, че източникът на захранване е подходящ за номиналното напрежение на продукта. Принтерът използва 100-240 V или 200-240 V и 50/60 Hz.
- **3.** Натиснете и освободете бутона на захранването отпред на продукта.

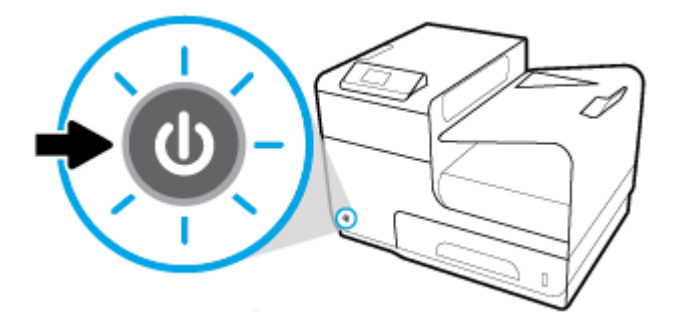

## **Управление на захранването**

Принтерите HP PageWide Pro 452dn/dw series включват функции за управление на захранването, които могат да помогнат да се намали консумацията на енергия и да се пести такава.

- Режимът на заспиване поставя продукта в състояние на намалена консумация на енергия, ако той е в неактивност за определен период от време. Можете да зададете интервала от време преди влизането на продукта в режим на заспиване от контролния панел.
- Функцията за включване/изключване на график ви позволява да включвате или изключвате продукта автоматично в дните и часовете, които зададете от контролния панел. Например, можете да зададете продуктът да се изключва в 6 след оδяд от понеделник до петък.

#### **Задаване на времето преди влизане в режим на заспиване**

- **1.** От началния екран на контролния панел изδерете Setup (Настройка) (като при неоδходимост използвате бутона  $\triangle$  или  $\nabla$ ), след което натиснете ОК.
- **2.** Изδерете Printer Settings (Настройки на принтера) и натиснете OK.
- **3.** Изδерете Power Management (Управление на захранването) и натиснете OK.
- **4.** Изδерете Sleep Mode (Спящ режим) и натиснете OK.
- **5.** Изδерете някоя от опциите за времеви интервал, след което натиснете OK.

Продуктът превключва в състояние на намалено потреδление на енергия, когато е δил неактивен за количеството време, което изδерете.

#### **Задаване на график на продукта за включване или изключване**

- **1.** От началния екран на контролния панел изδерете Setup (Настройка) (като при неоδходимост използвате бутона  $\triangle$  или  $\blacktriangledown$ ), след което натиснете <mark>OK.</mark>
- **2.** Изδерете Printer Settings (Настройки на принтера) и натиснете OK.
- <span id="page-14-0"></span>**3.** Изδерете Power Management (Управление на захранването) и натиснете OK.
- **4.** Изδерете Schedule 2n/2ff (Вкл./изкл. на график) и натиснете OK.
- **5.** Изδерете Schedule On (Вкл. на график) или Schedule 2ff (Изкл. на график) и натиснете OK.
- **6.** Изδерете желаните дата и час, след което натиснете OK.

Продуктът се включва или изключва в часа, който изδерете, и в деня, който изδерете.

### **Изключване на продукта**

**ВАЖНО:** Не изключвайте продукта, когато липсва касета. Може да възникне повреда на продукта.

Натиснете и освободете бутона на захранването отпред на продукта, за да изключите своя принтер HP PageWide Pro 452dn/dw series.

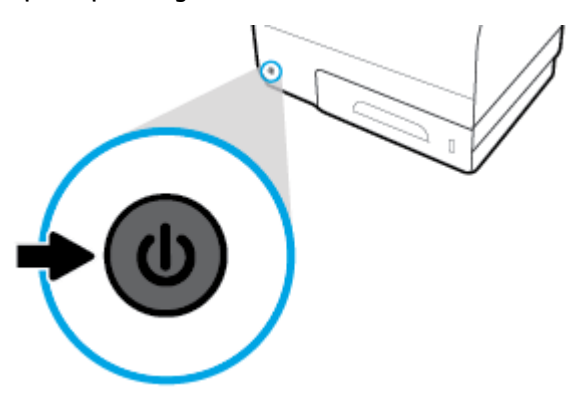

Предупредително съоδщение се показва на контролния панел, ако опитате да изключите продукта, когато една или повече касети липсват.

**ВАЖНО:** За да предотвратите свързани с качеството на печат проδлеми, изключвайте продукта само от бутона на захранването в предната част. Не изключвайте продукта от щепсела, не изключвайте разклонителя и не използвайте никакъв друг метод.

## **Използване на контролния панел**

- Бутони на менюто на контролния панел
- [Придвижване в менютата на контролния панел](#page-15-0)
- [Бутони за действие на контролния панел](#page-16-0)
- [Състояние на консумативите на контролния панел](#page-16-0)
- [Помощни функции](#page-17-0)

 $\mathbb{R}^*$  ЗАБЕЛЕЖКА: Дребният шрифт на контролния панел не е предназначен за продължително гледане.

#### **Бутони на менюто на контролния панел**

Бутоните на контролния панел на принтерите HP PageWide Pro 452dn/dw series ви позволяват да видите и да се придвижвате в менютата на екрана.

<span id="page-15-0"></span>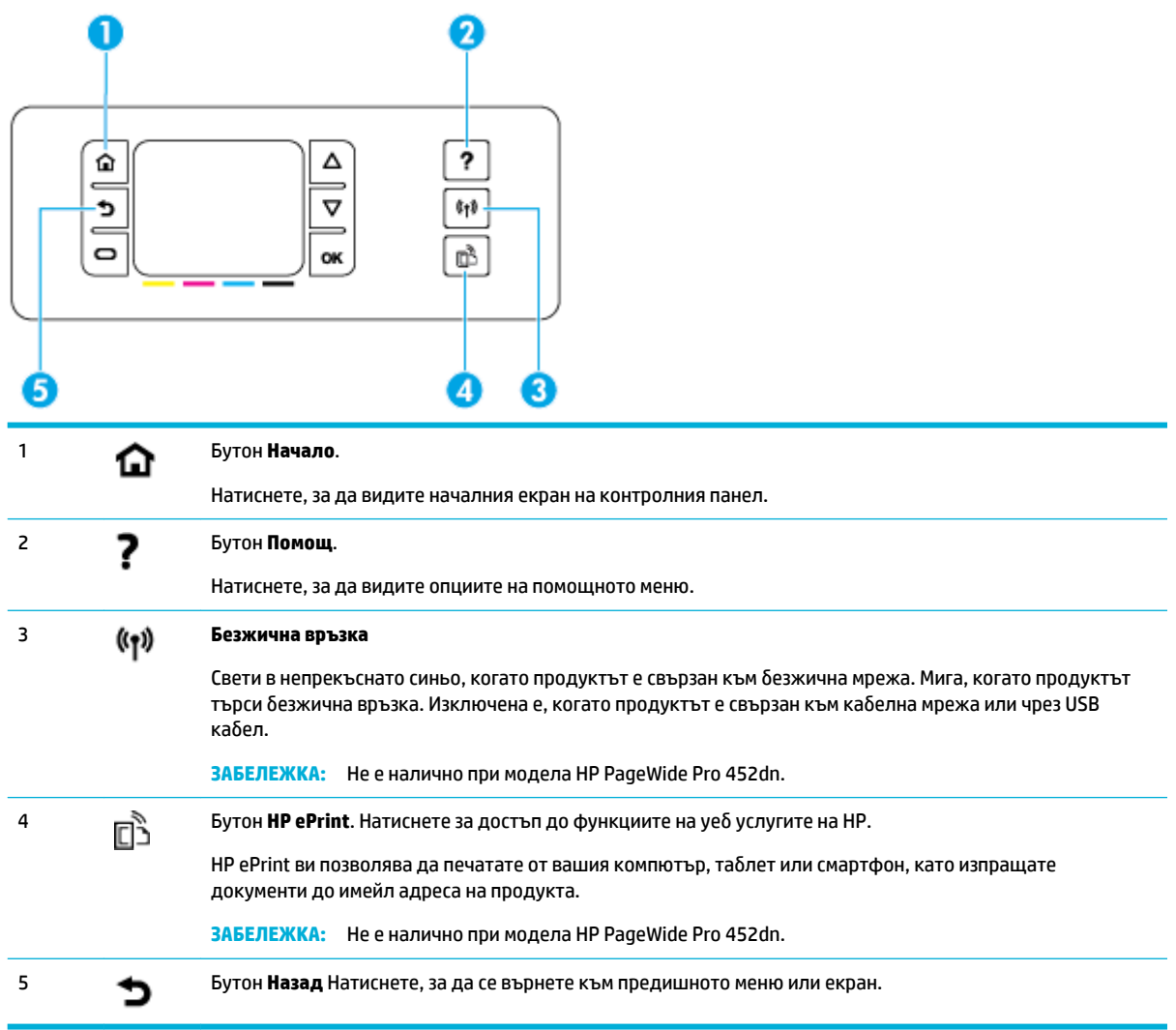

## **Придвижване в менютата на контролния панел**

Бутоните на контролния панел ви позволяват да превъртате през менютата и да избирате от опциите, които се появяват в списъците на менютата.

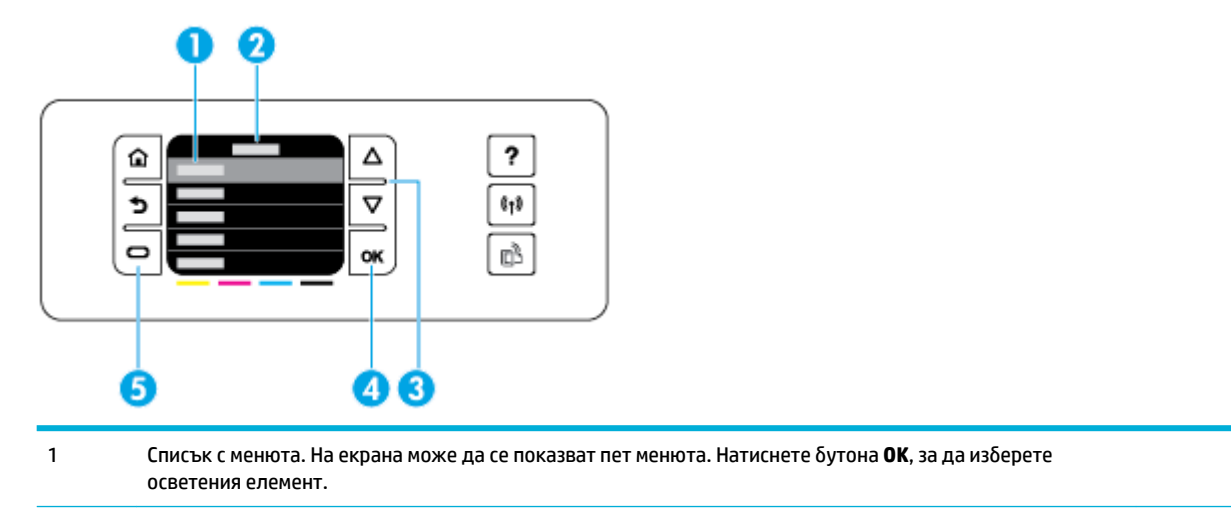

<span id="page-16-0"></span>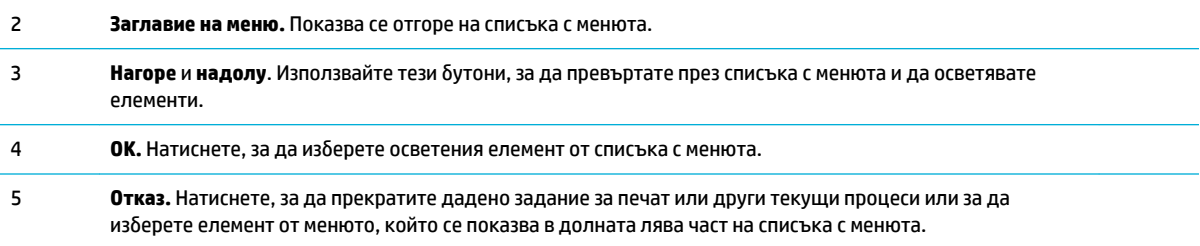

## **Бутони за действие на контролния панел**

Понякога контролният панел показва съобщение, отправящо ви молба да прекратите даден процес, като например задание за печат, или да изδерете измежду две опции: например, **Cancel** (Отказ) или **Continue** (Продължаване). Опциите се показват в дъното на списъка с менюта на екрана.

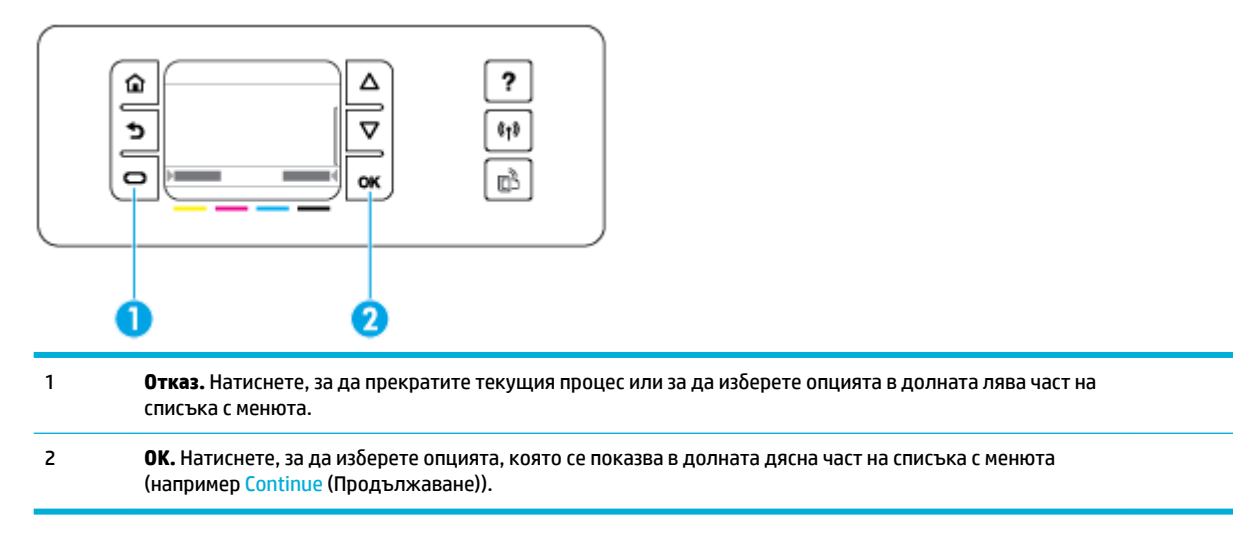

### **Състояние на консумативите на контролния панел**

Може да проверите нивата на мастилото в касетата HP PageWide от контролния панел на принтера.

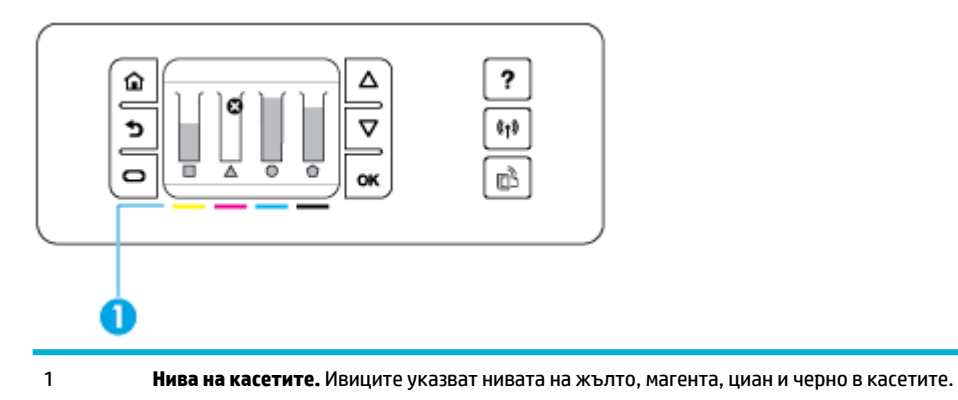

- <span id="page-17-0"></span>**1.** От началния екран на контролния панел изδерете Cartridge Information (Информация за касета) (като при необходимост използвате бутона  $\blacktriangle$  или  $\blacktriangledown$ ), след което натиснете OK.
- **2.** Изδерете Estimated Levels (Приδлизителни нива) и натиснете OK.

Контролният панел показва нивото на касетата за всяка от четирите цветни касети.

## **Помощни функции**

Принтерите HP PageWide Pro 452dn/dw series имат вградена помощ, която е достъпна от контролния панел. Помощните функции включват съвети, важна информация за продукта, която можете да видите или отпечатате, както и анимации, които показват как да изпълнявате задачи или да разрешавате проδлеми.

За да видите тези помощни функции, натиснете ? от контролния панел на принтера.

- Информация за принтера
- Помощни анимации

#### **Информация за принтера**

Отчетът за състоянието на принтера показва следната информация за вашия принтер HP PageWide Pro 452dn/dw series:

- Номер и име на модел
- Сериен номер на продукта
- Сервизен ИД на продукта
- Номер на текущата версия на фърмуера
- Информация за настройки, състоянието и потреблението (ако отпечатате страниците с пълната информация за продукта и отчет за състоянието на принтера).

#### **Преглед или отпечатване на отчета за състоянието на принтера**

- **1.** От началния екран на контролния панел изδерете Setup (Настройка) (като при неоδходимост използвате бутона  $\triangle$  или  $\nabla$ ), след което натиснете ОК.
- **2.** Изδерете Print Reports (Печат на отчети) и натиснете OK.
- **3.** Изδерете Printer Status Report (Отчет за състоянието на принтера) и натиснете OK.

#### **Помощни анимации**

Вградената помощ съдържа анимации, които показват как да изпълните задачи и да разрешите проδлеми. За да изδерете и видите налична помощна анимация:

- **1.** От контролния панел на принтера натиснете ?
- **2.** Изберете How To (Как да) (като при необходимост използвате бутона ▲ или ▼) и натиснете ОК.
- **3.** Изδерете анимацията за изпълнение на екрана на контролния панел на принтера.

## **Безшумен режим**

За да намалите шума на принтера, използвайте δезшумен режим. Може да разрешите този режим от контролния панел или от HP Embedded Web Server (EWS).

<span id="page-18-0"></span> $\mathbb{R}^n$  ЗАБЕЛЕЖКА: Безшумният режим намалява скоростта на принтера. Ако пречи на продуктивността, може да го изключите.

## **Включване или изключване на δезшумния режим от контролния панел**

- **1.** От началния екран на контролния панел изδерете Setup (Настройка) (като при неоδходимост използвате бутона <u>А</u>или V, след което натиснете ОК.
- **2.** Изδерете Printer Settings (Настройки на принтера) и натиснете OK.
- **3.** Изδерете Quiet Mode (Тих режим) и натиснете OK.
- **4.** Изδерете On (Вкл.) или 2ff (Изкл.) и натиснете OK.

## **Включване или изключване на δезшумния режим от EWS**

- **1.** Отворете вградения уеδ сървър (EWS). За допълнителна информация вж. [Отваряне на EWS](#page-29-0).
- **2.** Щракнете върху раздела **Settings (Настройки)**.
- **3.** В раздела **Preferences (Предпочитания)** щракнете върху **Quiet Mode** (Безшумен режим) и го включете или изключете.
- **4.** Щракнете върху бутона Apply (Приложи).

# <span id="page-19-0"></span>**2 Свързване на продукта**

- Свързване на продукта с компютър или мрежа
- [Използване на Wi-Fi Direct за свързване на компютър или устройство към продукта](#page-22-0)
- Инсталиране на софтуер за принтер на HP за безжичен продукт, който вече е свързан към мрежата
- [Отваряне на софтуера на принтера \(Windows\)](#page-25-0)
- [Управление на мрежовите настройки](#page-25-0)

## **Свързване на продукта с компютър или мрежа**

## Свързване на продукта с помощта на USB кабел

Може да използвате USB кабел, за да свържете продукта с компютър.

Този продукт поддържа USB 2.0 връзка. Използвайте USB кабел тип A-to-B. НР препоръчва да се използва кабел, който е не по-дълъг от 2 м.

**ВАЖНО:** Не свързвайте USB кабела, преди да ви подкани инсталиращата програма.

- **1.** Затворете всички отворени програми на компютъра.
- **2.** Инсталирайте софтуера на принтера от 123.hp.com/pagewide (препоръчително) или от CD диска със софтуера на HP, предоставен с принтера, след което изпълнете инструкциите на екрана.
- **ЗАБЕЛЕЖКА:** Ако инсталирате на Mac, щракнете върху **About HP Easy Start** (Относно HP Easy Start), за да инсталирате софтуера.
- **3.** Когато сте подканени, изδерете опцията **USB-Connect the printer to the computer using a USB cable**  (USB свързване на принтера към компютъра с помощта на USB кабел), след което щракнете върху δутон΄ **Напред** .
- **ЗАБЕЛЕЖКА:** Ще се покаже диалогов прозорец с предупреждение, че уеδ услугите не са налични с USB инсталация. Щракнете върху **Yes** (Да), за да продължите с инсталацията чрез USB, или изδерете **No** (Не), за да я отмените.
- **4. Когато получите подкана от софтуера, свържете края на USB кабела от тип B към порта за връзка** (1) в задната част на продукта.

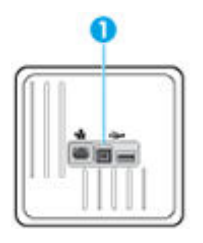

**5.** Когато инсталацията завърши, отпечатайте страница от някоя програма, за да се уверите, че софтуерът е инсталиран правилно.

## <span id="page-20-0"></span>**За да свържете продукта към мрежа**

Продуктът поддържа връзка с кабелна и с безжична мрежи.

#### **Поддържани мрежови протоколи**

Продуктите на HP PageWide Pro 452 поддържат мрежовите протоколи по-долу.

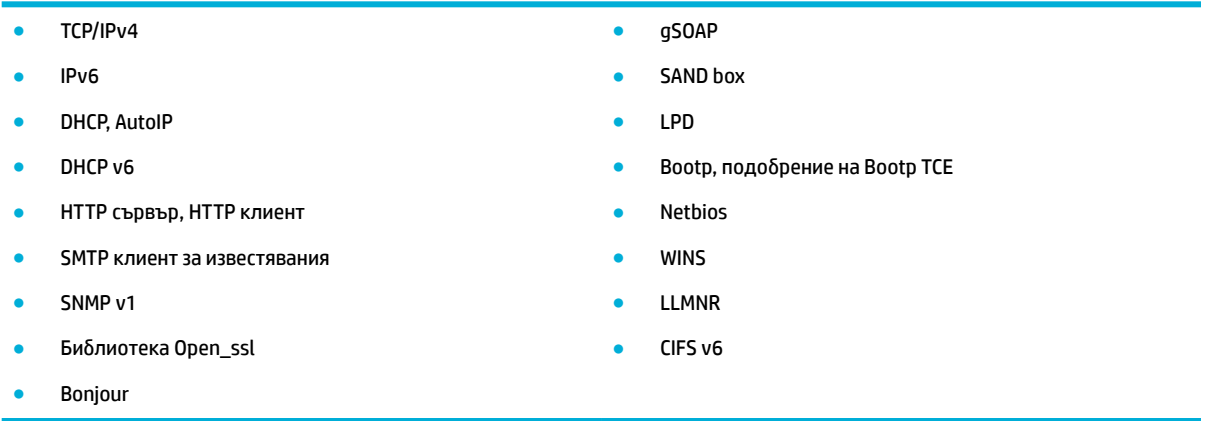

#### Свързване на продукта към кабелна мрежа

Използвайте тази процедура за инсталиране на продукта към кабелна мрежа с помощта на Windows.

**1.** Свържете Ethernet кабела към Ethernet порта (1) и към мрежата.

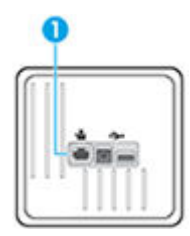

- **2.** Включете отново устройството.
- **3.** Изчакайте 60 секунди, преди да продължите. През това време мрежата разпознава устройството и му задава IP адрес или име на хост.
- **4.** От началния екран на контролния панел изδерете Network (Мрежа) (като при неоδходимост използвате бутона <u>А</u> или V, след което натиснете ОК.
- **5.** Изδерете Ethernet Settings (Настройки за Ethernet) и натиснете OK.
- **6.** Изδерете View Ethernet Details (Преглед на детайли за Ethernet) и натиснете OK.
- **7.** Натиснете  **(Print (Печат))**, за да отпечатате страница с IP адреса.

#### Свързване на продукта към безжична мрежа (само за безжичните модели)

Може да свържете продукта към безжичната мрежа, като използвате един от методите по-долу.

- Свързване на продукта към безжична мрежа с помощта на съветника за безжична настройка
- Свързване на продукта към безжична мрежа посредством WPS
- Ръчно свързване на продукта към безжична мрежа

<span id="page-21-0"></span>Ако δезжичният маршрутизатор не поддържа защитена инсталация на Wi-Fi (WPS), вземете от системния администратор мрежовите настройки на δезжичния маршрутизатор или изпълнете задачите по-долу.

- Получете името на безжичната мрежа или мрежовото име (т.н. SSID).
- Определете паролата за защита или ключа за шифроване за безжичната мрежа.
- **<mark>■ забележка:</mark> П**реди да инсталирате софтуера на продукта, се уверете, че продуктът не е свързан с мрежата посредством Ethernet кабел.

#### Свързване на продукта към безжична мрежа с помощта на съветника за безжична настройка

Съветникът за безжична настройка е най-добрият начин за инсталиране на продукта в безжична мрежа.

- **1.** От началния екран на контролния панел изδерете Network (Мрежа) (като при неоδходимост използвате бутона  $\triangle$  или  $\nabla$ ), след което натиснете ОК.
- **2.** Изберете Wireless Settings (Настройки за безжична връзка) и натиснете ОК.
- **3.** Изберете Wireless Setup Wizard (Съветник за безжична настройка) и натиснете ОК.
- **4.** Продуктът сканира за налични δезжични мрежи и показва списък с имена на мрежи (SSID). Изδерете SSID за вашия δезжичен маршрутизатор от списъка, ако е наличен. Ако SSID за δезжичния маршрутизатор не е включен в списъка, изδерете Enter New Name (Въведете ново име), след което натиснете ОК. Използвайте бутоните  $\blacktriangle$  и  $\blacktriangledown$  заедно с бутона ОК, за да въведете името на мрежата. Изδерете Done, (Готово) и натиснете OK.
- **5.** Извършете едно от следните действия:
	- Ако вашият безжичен маршрутизатор използва WPA защита, въведете паролата.
	- Ако вашият δезжичен маршрутизатор използва WEP защита, въведете ключа.
- **6.** Натиснете OK и изчакайте, докато продуктът установи връзка с δезжичния маршрутизатор. Установяването на безжична връзка може да отнеме няколко минути.

#### Свързване на продукта към безжична мрежа посредством WPS

Преди да свържете принтера към безжична мрежа чрез WPS, се уверете, че имате следното:

- Безжична мрежа 802.11b/g/n мрежа, която включва безжичен маршрутизатор, съвместим с WPS, или точка на достъп.
- **ЗАБЕЛЕЖКА:** Принтерът поддържа единствено връзка при 2,4 GHz.
- Компютър, свързан към безжичната мрежа, към която искате да свържете принтера. Уверете се, че сте инсталирали софтуера на принтера на HP на компютъра.

Ако имате WPS маршрутизатор с WPS δутон за натискане, следвайте **метода с натискане на δутон**. Ако не сте сигурни, че маршрутизаторът има δутон за натискане, следвайте **метода с PIN**.

#### **Метод на натискане на δутон**

- **1.** От началния екран на контролния панел изδерете Network (Мрежа) (като при неоδходимост използвате бутона  $\triangle$  или  $\blacktriangledown$ ), след което натиснете ОК.
- 2. Изберете Wireless Settings (Настройки за безжична връзка) и натиснете ОК.
- **3.** Изδерете Wi-Fi Protected Setup (WPS) и натиснете OK.
- **4.** Изδерете Push Button (Бутон за натискане) и натиснете OK.
- **5.** Следвайте инструкциите на екрана.

#### <span id="page-22-0"></span>**Метод с ПИН код**

- **1.** Потърсете WPS PIN кода:
	- **а.** От началния екран на контролния панел изδерете Network (Мрежа) (като при неоδходимост използвате бутона  $\triangle$  или  $\blacktriangledown$ ), след което натиснете ОК.
	- **δ.** Изберете Wireless Settings (Настройки за безжична връзка) и натиснете ОК.
	- **в.** Изδерете Wi-Fi Protected Setup (WPS) и натиснете OK.
	- **г.** Изδерете PIN, (Пин код) и натиснете OK.
- **2.** Отворете конфигурационната програма или софтуера на δезжичния маршрутизатор или безжичната точка за достъп и въведете ПИН кода за WPS.
- **ЗАБЕЛЕЖКА:** За допълнителна информация относно използването на помощната програма за конфигуриране, вижте документацията, предоставена с маршрутизатора или безжичната точка за достъп.
- **3.** Изчакайте около две минути. Ако принтерът се свърже успешно, индикаторът (•) спира да мига, но остава да свети.

#### Ръчно свързване на продукта към безжична мрежа

По време на първите 120 минути на настройката на продукта или след нулирането на мрежовите настройки по подр. на продукта (и без мрежов кабел, свързан към продукта) безжичният радио сигнал на апарата ще предава δезж. мрежа за настройка за продукта.

Името на тази мрежа е "HP-Setup-xx-[име на продукт]".

- $\mathbb{Z}$  забележка: Знаците "xx" в името на мрежата са последните два знака от MAC адреса на продукта. Името на продукта е HP PageWide Pro 452dw.
	- **1.** От продукт с разрешена възм. за δезж. свързване се свържете към мрежата за настройка за устройството.
	- 2. Отворете уеб браузър, докато сте свързани към тази мрежа за настройка, и отворете HP Embedded Web Server (EWS), използвайки IP адреса по-долу:
		- 192.168.223.1
	- 3. Намерете съветника за безжична настройка в EWS и следвайте инструкциите, за да свържете ръчно продукта.

**ЗАБЕЛЕЖКА:** Продуктът използва Автоматично DHCP по подр.

## **Използване на Wi-Fi Direct за свързване на компютър или устройство към продукта**

С Wi-Fi Direct можете да печатате безжично от компютър, смартфон, таблет или друго устройство с възможност за безжична връзка – без да е необходимо да се свързвате към съществуваща безжична мрежа.

#### **Насоки за използване на Wi-Fi Direct**

- Уверете се, че компютърът или мобилното ви устройство разполага с необходимия софтуер.
	- Ако използвате компютър, уверете се, че сте инсталирали софтуера на принтера от сайта 123.hp.com/pagewide (препоръчително) или от CD диска със софтуера на HP, предоставен с принтера.

Ако не сте инсталирали софтуера на принтера на HP на компютъра, първо се свържете към Wi-Fi Direct и после инсталирайте софтуера на принтера. Изδерете **Wireless** (Безжична мрежа), когато софтуерът на принтера ви запита за тип на връзката.

- Ако използвате моδилно устройство, уверете се, че сте инсталирали съвместимо приложение за печат. За повече информация относно мобилния печат посетете уеб сайта <u>Мобилен печат</u> [на HP](http://www.hp.com/go/mobileprinting) .
- Уверете се, че Wi-Fi Direct на принтера е включено.
- До пет компютъра и мобилни устройства могат да използват една и съща Wi-Fi Direct връзка.
- Wi-Fi Direct може да се използва и когато принтерът е свързан към компютър с USB кабел или към мрежа посредством безжична връзка.
- Wi-Fi Direct не може да се използва за свързване на компютър, мобилно устройство или принтер към интернет.

### **Включване на Wi-Fi Direct**

- **1.** От началния екран на контролния панел изδерете Wi-Fi Direct (като при неоδходимост използвате бутона ▲ или ▼), след което натиснете ОК.
- 2. Ако дисплеят показва, че функцията Wi-Fi Direct е изключена, натиснете Settings (Настройки)) и я включете.
- $\hat{\mathcal{X}}$  **СЪВЕТ:** Можете също да включите Wi-Fi Direct от вградения уеδ сървър (EWS). За допълнителна информация относно използването на вградения уеδ сървър вж. [HP Embedded Web Server.](#page-28-0)

## Печат от мобилно устройство с възможност за безжична връзка

Уверете се, че сте инсталирали съвместимо приложение за печат на моδилното си устройство. За допълнителна информация посетете уеδ сайта [Моδилен печат на HP](http://www.hp.com/go/mobileprinting) .

- **1.** Уверете се, че сте включили Wi-Fi Direct на принтера.
- **2.** Включете Wi-Fi връзката на моδилното устройство. За допълнителна информация вж. документацията, предоставена с моδилното устройство.
- **ЗАБЕЛЕЖКА:** Ако моδилното ви устройство не поддържа Wi-Fi, няма да можете да използвате Wi-Fi Direct.
- **3.** Свържете се с нова мрежа от моδилното устройство. Използвайте процеса, който нормално използвате за свързване към нова безжична мрежа или гореша точка. Изберете името на Wi-Fi Direct от списъка с показани δезжични връзки, напр. **DIRECT-\*\*-HP PageWide XXXX** (където \*\* са уникални знаци за идентифициране на принтера и XXXX е моделът на принтера, намиращ се на принтера).
- **4.** Въведете паролата за Wi-Fi Direct при подкана за това.
- **5.** След което отпечатайте документа.

## Печат от компютър с възможност за безжична връзка (Windows)

- **1.** Уверете се, че Wi-Fi Direct на принтера е включено.
- **2.** Включете Wi-Fi връзката на компютъра. За допълнителна информация вж. документацията, предоставена с компютъра.
	- $\mathbb{R}^*$  ЗАБЕЛЕЖКА: Ако компютърът ви не поддържа Wi-Fi, няма да можете да използвате Wi-Fi Direct.
- **3.** Свържете се с нова мрежа от компютъра. Използвайте процеса, който нормално използвате за свързване към нова безжична мрежа или гореща точка. Изберете името на Wi-Fi Direct от списъка с показани δезжични връзки, напр. **DIRECT-\*\*-HP PageWide XXXX** (където \*\* са уникални знаци за идентифициране на принтера и XXXX е моделът на принтера, намиращ се на принтера).
- **4.** Въведете паролата за Wi-Fi Direct при подкана за това.
- **ЗАБЕЛЕЖКА:** За да намерите паролата, от началния екран на контролния панел изδерете Wi-Fi Direct (като при необходимост използвате бутона  $\triangle$  или  $\triangle$ ), след което натиснете ОК.
- 5. Продължете към следващата стъпка, ако принтерът е свързан към компютъра чрез безжична мрежа. Ако принтерът е свързан към компютъра с USB кабел, изпълнете следните стъпки, за да инсталирате софтуер на принтера с помощта на HP Wi-Fi Direct връзка:
	- **а.** Отворете софтуера на принтера. За допълнителна информация вж. [Отваряне на софтуера на](#page-25-0)  [принтера \(Windows\).](#page-25-0)
	- **δ** Щракнете върху **Printer Setup & Software** (Настройка на принтер и софтуер), след което щракнете върху **Connect a new printer** (Свързване на нов принтер).
	- **в.** Когато се покаже софтуерният екран **Connection Options** (Опции за връзка), изδерете **Wireless**  (Безжична).

Изδерете софтуера на принтера на HP от списъка с открити принтери.

- **г.** Следвайте инструкциите на екрана.
- **6.** След което отпечатайте документа.

## Печат от компютър с възможност за безжична връзка (OS X)

- **1.** Уверете се, че Wi-Fi Direct на принтера е включено.
- **2.** Включете Wi-Fi на компютъра.

За допълнителна информация вж. документацията, предоставена от Apple.

- **3.** Щракнете върху иконата Wi-Fi и изδерете името на Wi-Fi Direct, напр. **DIRECT-\*\*-HP PageWide XXXX**  (където \*\* са уникални знаци за идентифициране на принтера и XXXX е моделът на принтера, намиращ се на принтера).
- **4.** Ако Wi-Fi Direct е включено с опция за защита, въведете паролата при поискването й.
- **5.** Доδавяне на принтера:
	- **а.** Отворете **System Preferences** (Предпочитания за системата).
	- **δ** Щракнете върху **Printers** (Принтери).
	- в. Щракнете върху знака "+" под списъка с принтери отляво.
	- **г.** Изберете принтера от списъка с откритите принтери (думата "Bonjour" е в дясната колона до името на принтера) и щракнете върху **Add** (Добавяне).

# <span id="page-25-0"></span>**Инсталиране на софтуер за принтер на HP за δезжичен продукт, който вече е свързан към мрежата**

Ако продуктът вече има IP адрес в безжична мрежа и искате да инсталирате софтуер на продукта в компютър, изпълнете стъпките по-долу.

- **1.** Получаване на IP адреса на продукта:
	- **а.** От началния екран на контролния панел изδерете Network (Мрежа) (като при неоδходимост използвате бутона ▲ или ▼), след което натиснете ОК.
	- **δ.** Изберете Ethernet Settings (Настройки за Ethernet) и натиснете ОК.
	- **в.** Изδерете View Ethernet Details (Преглед на детайли за Ethernet) и натиснете OK.
- **2.** инсталирайте софтуера на принтера от 123.hp.com/pagewide (препоръчително) или от CD диска със софтуера на HP, предоставен с принтера.
- **3.** Следвайте инструкциите на екрана.
- **4.** Когато получите подкана, изδерете **Wireless Connect the printer to your wireless network and internet** (Безжично – Свързване на принтера към безжичната мрежа и интернет), след което щракнете върху **Напред** .
- **5.** От списъка с налични принтери изδерете принтера с правилния IP адрес.

# **Отваряне на софтуера на принтера (Windows)**

В зависимост от операционната система може да отворите софтуер на принтера по следния начин:

- **Windows 10:** От работния плот на компютъра шракнете върху **Старт**, изберете **Всички приложения**, щракнете върху **HP**, щракнете върху папката за принтера, след което изδерете иконата с името на принтера.
- **Windows 8.1**: Щракнете върху стрелката надолу в долния ляв ъгъл на стартовия екран, след което изδерете името на принтера.
- **Windows 8: Щракнете с десен бутон върху празна област на стартовия екран, щракнете върху All Apps** (Всички приложения) на лентата с приложения и после изδерете името на принтера.
- **Windows 7, Windows Vista** и Windows XP: В работния плот на компютъра щракнете върху Start (Старт), изδерете **All Programs** (Всички програми) , щракнете върху **HP**, щракнете върху папката за принтера, след което изδерете иконата с името на вашия принтер.

# **Управление на мрежовите настройки**

- Преглед или промяна на мрежовите настройки
- [Задаване или промяна на паролата на продукта](#page-26-0)
- [Ръчно конфигуриране на параметрите за TCP/IP от контролния панел](#page-26-0)
- [Настройки за двустранен печат и скорост на връзката](#page-27-0)

## **Преглед или промяна на мрежовите настройки**

Използвайте HP Embedded Web Server, за да прегледате или промените конфигурационните настройки на IP адреса.

- <span id="page-26-0"></span>**1.** Получаване на IP адреса на продукта:
	- **а.** От началния екран на контролния панел изδерете Network (Мрежа) (като при неоδходимост използвате бутона  $\triangle$  или  $\overline{\blacktriangledown}$ ), след което натиснете ОК.
	- **δ.** Изберете Ethernet Settings (Настройки за Ethernet) и натиснете OK.
	- **в.** Изδерете View Ethernet Details (Преглед на детайли за Ethernet) и натиснете OK.
- **2.** Въведете IP адреса на продукта в адресната лента на уеб браузър, за да отворите HP Embedded Web Server.
- **3.** Щракнете върху раздела **Network** (Мрежа), за да се покаже информация за мрежата. Може да извършите неоδходимите промени на настройките.

### **Задаване или промяна на паролата на продукта**

Използвайте вградения уеδ сървър на HP, за да зададете парола или за да промените съществуваща парола за принтер, включен в мрежата, така че неупълномощени потреδители да не могат да променят настройките на продукта.

- **1.** Получаване на IP адреса на продукта:
	- **а.** От началния екран на контролния панел изδерете Network (Мрежа) (като при неоδходимост използвате бутона  $\triangle$  или  $\blacktriangledown$ ), след което натиснете ОК.
	- **δ.** Изберете Ethernet Settings (Настройки за Ethernet) и натиснете ОК.
	- **в.** Изδерете View Ethernet Details (Преглед на детайли за Ethernet) и натиснете OK.
- **2.** Въведете IP адреса на продукта в адресната лента на уеб браузъра. Щракнете върху раздела **Settings** (Настройки), изδерете **Security** (Защита), след което щракнете върху връзката **Password Settings** (Настройки за парола).
- <u>Э</u> з<mark>абележка:</mark> Ако преди това е била зададена парола, получавате подкана да въведете паролата. Въведете "admin" за потребителско име заедно с паролата, след което щракнете върху **Apply** (Прилагане).
- **3. Въведете новата парола в полето Password (Парола) и в полето Confirm Password (Потвърждение** на паролата).
- **4.** В долната част на прозореца щракнете върху **Apply** (Прилагане), за да запишете паролата.

## **Ръчно конфигуриране на параметрите за TCP/IP от контролния панел**

Използвайте менютата на контролния панел, за да настроите ръчно IPv4 адрес, маска на подмрежата и шлюз по подразбиране.

- **1.** От началния екран на контролния панел изδерете Network (Мрежа) (като при неоδходимост използвате бутона  $\triangle$  или  $\nabla$ ), след което натиснете ОК.
- **2.** Изδерете Ethernet Settings (Настройки за Ethernet) и натиснете OK.
- **3.** Изδерете Advanced Settings (Разширени настройки) и натиснете OK.
- **4.** Изδерете IP Settings (Настройки за IP адрес) и натиснете OK.
- **5.** Изδерете Manual (Static) (Ръчен/Статичен), след което натиснете OK.
- **6.** Изδерете една от следните опции и натиснете OK:
- <span id="page-27-0"></span>IP Address (IP адрес)
- Subnet Mask (Маска на подмрежа)
- Default Gateway (Шлюз по подразбиране)
- **7.** Като използвате бутоните ▲ и ▼ и бутона → (Next (Напред)), въведете IP адреса, маската на подмрежа или шлюза по подразбиране, след което натиснете (Next (Напред)).
- **8.** Натиснете (Apply (Прилагане)).

## **Настройки за двустранен печат и скорост на връзката**

| <mark>386 АБЕЛЕЖКА:</mark> Тази информация се отнася само за Ethernet (кабелни) мрежи. Тя не може да се приложи към δезжични мрежи.

Скоростта на връзката и режимът на комуникация на сървъра за печат трябва да отговарят на мрежовия концентратор. В повечето случаи продуктът се оставя в автоматичен режим. Неправилните промени в скоростта на връзката и настройките за двустранен печат може да възпрепятстват комуникацията на продукта с други устройства в мрежата. Ако трябва да извършите промени, използвайте контролния панел на принтера.

**ЗАБЕЛЕЖКА:**

- Настройката трябва да отговаря на мрежовия продукт, към който се свързвате (мрежов концентратор, комутатор, шлюз, маршрутизатор или компютър).
- Извършването на промени в тези настройки води до изключване, последвано от включване на продукта. Извършвайте промени само когато продуктът е неактивен.
- **1.** От началния екран на контролния панел изδерете Network (Мрежа) (като при неоδходимост използвате бутона  $\triangle$  или  $\blacktriangledown$ ), след което натиснете ОК.
- **2.** Изδерете Ethernet Settings (Настройки за Ethernet) и натиснете OK.
- **3.** Изδерете Advanced Settings (Разширени настройки) и натиснете OK.
- **4.** Изδерете Link Speed (Скорост на връзка) и натиснете OK.
- **5.** Изδерете някоя от следните опции и натиснете OK:

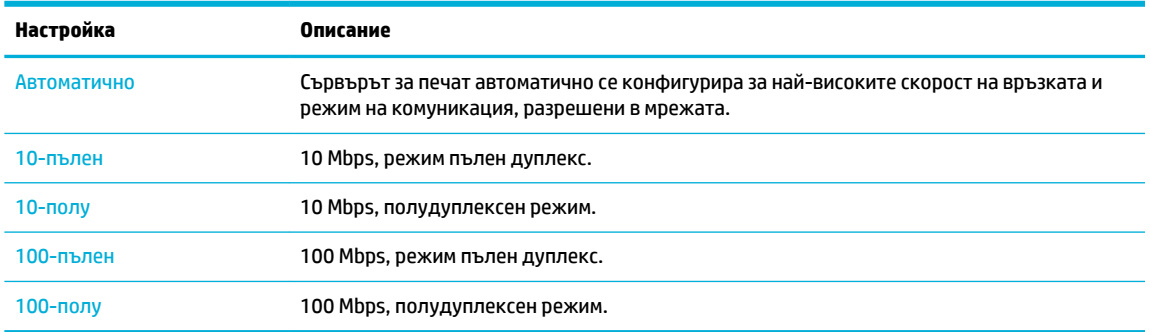

# <span id="page-28-0"></span>**3 Услуги и управление на принтера**

- **HP Embedded Web Server**
- Уеб услуги
- [Използване на HP Web Jetadmin](#page-35-0)
- [Защитни функции на устройството](#page-35-0)
- [HP Printer Assistant в софтуер на принтера \(Windows\)](#page-37-0)
- [HP Utility \(Помощна програма на HP\) \(OS X\)](#page-39-0)
- [AirPrint™ \(OS X\)](#page-39-0)

# **HP Embedded Web Server**

- За EWS
- За бисквитките
- [Отваряне на EWS](#page-29-0)
- [Функции](#page-29-0)

## **За EWS**

Този продукт е оборудван с HP Embedded Web Server (EWS), който предоставя достъп до информация за продукта и мрежовите дейности. EWS предоставя среда, в която уеб програмите работят подобно на операционна система (като Windows), която предоставя среда за работа на програмите на компютър. Резултатите от тези програми може да се визуализират чрез уеб браузър.

EWS се намира на хардуерно устройство (например принтер на HP) или във фърмуера, а не в софтуера, който е зареден на мрежовия сървър.

Предимството на EWS е, че предоставя интерфейс за продукта, който всеки с компютър, свързан в мрежата, може да използва. Не се инсталира или конфигурира специален софтуер, но трябва да имате поддържан уеб браузър на компютъра. За да получите достъп до EWS, въведете IP адреса на продукта в адресната лента на браузъра.

## **За δисквитките**

EWS поставя много малки текстови файлове (δисквитки) на вашия твърд диск, когато разглеждате в интернет. Тези файлове позволяват на вградения уеδ сървър (EWS) да разпознае компютъра ви при следващо посещение. Ако сте конфигурирали езика на вградения уеδ сървър (EWS) например, дадена бисквитка ще улесни запомнянето на избрания език, така че следващия път, когато отворите вградения уеδ сървър (EWS), страниците ще се покажат на съответния език. Въпреки че някои бисквитки се изчистват в края на всяка сесия (като например бисквитките, които съхраняват избрания език), други (като δисквитките, които съхраняват конкретни за потреδителя предпочитания) се съхраняват на компютъра, докато не ги изчистите ръчно.

**ВАЖНО:** Бисквитките, които EWS запазва на компютъра, се използват само за записване на настройки на вашия компютър или за споделяне на информация между принтера и компютъра. Тези δисквитки не се изпращат на нито един от уеδ сайтовете на HP.

<span id="page-29-0"></span>Можете да конфигурирате браузъра така, че да приема всички бисквитки, или можете да го конфигурирате така, че да ви уведомява всеки път, когато бъде предложена бисквитка, като по този начин можете да избирате кои бисквитки да приемате и кои да отказвате. Също така можете да използвате браузъра, за да премахвате нежелани бисквитки.

В зависимост от вашия принтер, ако забраните бисквитките, ще забраните една или повече от следните функции:

- Започване, откъдето е оставено приложението (особено полезно, когато използвате съветници за инсталиране).
- Запомняне на настройката за език на браузъра на вградения уеб сървър.
- Персонализиране на началната страница на EWS.

За информация относно как да промените настройките за поверителност и δисквитки и как да прегледате или изтриете бисквитките, вижте документацията, която се предлага с вашия уеб браузър.

## **Отваряне на EWS**

За да отворите EWS, направете едно от следните неща:

В поддържан уеδ δраузър въведете IP адреса на продукта в полето за адрес.

За да получите IP адреса, направете следното:

- **а.** От началния екран на контролния панел изδерете Network (Мрежа) (като при неоδходимост използвате бутона ▲ или ▼), след което натиснете <mark>OK.</mark>
- **δ.** Изберете Ethernet Settings (Настройки за Ethernet) и натиснете ОК.
- **в.** Изδерете View Ethernet Details (Преглед на детайли за Ethernet) и натиснете OK.
- В софтуера на принтера отворете HP Printer Assistant и в раздела **Печат** щракнете върху **Printer Home Page (EWS)** (Начална страница на принтера (EWS)).

За допълнителна информация вж. [Отваряне на HP Printer Assistant.](#page-37-0)

- В OS X използвайте HP Utility (Помощна програма на НР) или щракнете върху **System Preferences**  (Предпочитания за системата) > **Printers** (Принтери) > **HP PageWide Pro 452** > **Options & Supplies**  (Опции и консумативи) > **General** (Оδщ΄ информация) > **Show Printer Webpage** (Показване на уеδ страницата на принтера).
- $\mathbb{R}^{\!\!*}$  ЗАБЕЛЕЖКА: Ако се появи грешка при отваряне на EWS, се уверете, че настройките на прокси са правилни за вашата мрежа.
- <u>☆ СЪВЕТ:</u> След като отворите URL адреса, го добавите към списъка с показалци за бърз достъп до него.

## **Функции**

- [Раздел Home \(Начало\)](#page-30-0)
- Раздел Web Services (Уеб услуги)
- [Network \(Мрежа\) раздел](#page-31-0)
- [Раздел "Tools" \(Инструменти\)](#page-31-0)
- [Раздел "Settings" \(Настройки\)](#page-31-0)
- <u>Э забележка:</u> Промяната на мрежови настройки в EWS може да забрани някои функции на продукта или на софтуера на продукта.

## <span id="page-30-0"></span>**Раздел Home (Начало)**

Използвайте раздела **Home** (Начало) за достъп до често използвани елементи от разделите **Web Services** (Уеδ услуги), **Network** (Мрежа), **Tools** (Инструменти) и **Settings** (Настройки).

<u>Э</u> забележка: Не всички от следните компоненти са видими по подразбиране. Използвайте бутона **Personalize** (Персонализиране), за да показвате или скривате произволни елементи.

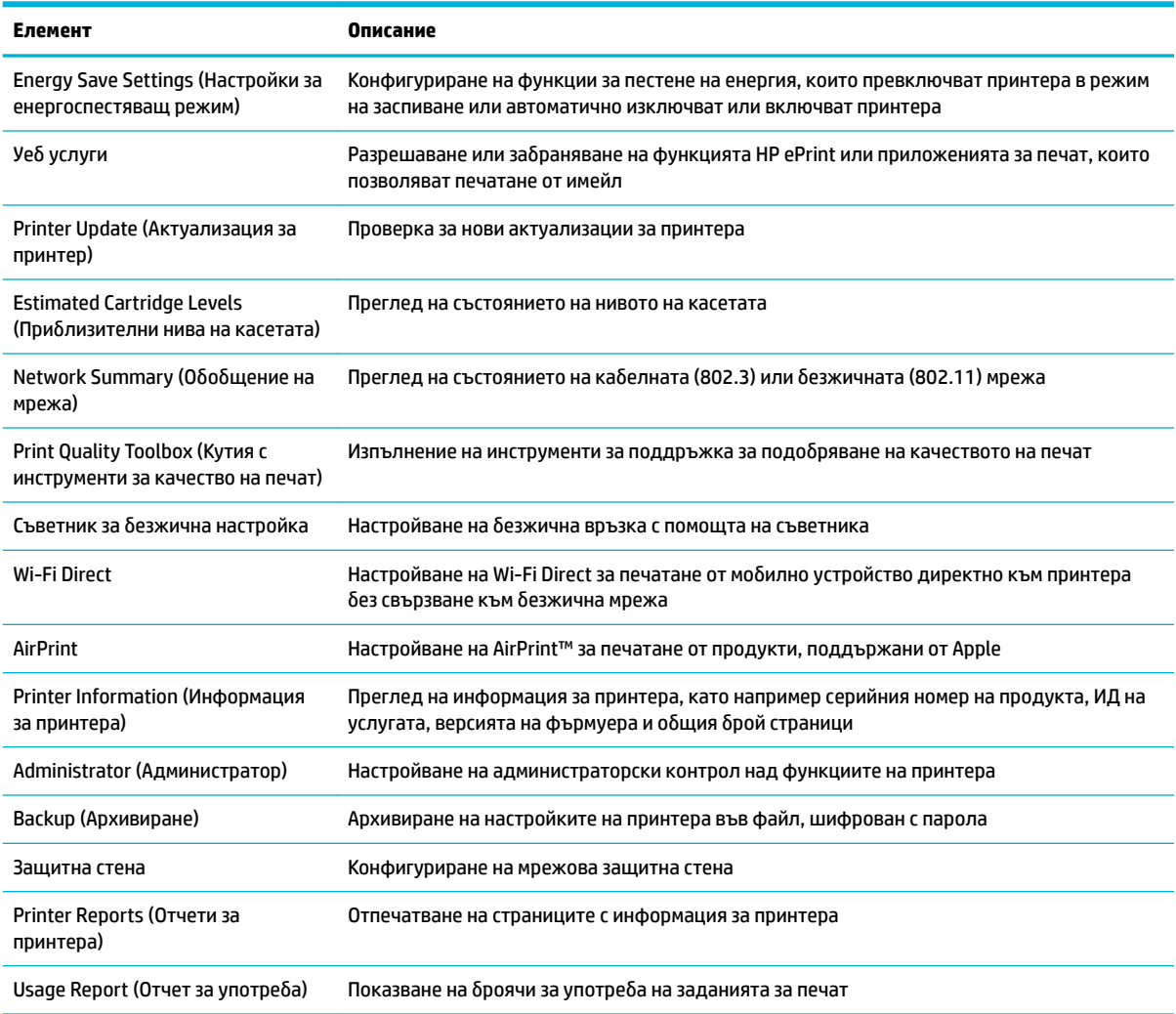

 $\ddot{\mathbb{B}}$  забележка: Настройките за тази страница се записват автоматично в бисквитките на уеб браузъра. Ако бисквитките на уеб браузъра се изтрият, тези настройки ще се изгубят.

### **Раздел Web Services (Уеδ услуги)**

Използвайте раздела **HP Web Services** (Уеδ услуги на НР), за да конфигурирате и разрешите уеδ услугите на HP за този продукт. Трябва да разрешите уеб услугите на HP, за да използвате функцията HP ePrint.

## <span id="page-31-0"></span>**Network (Мрежа) раздел**

Използвайте раздела **Network** (Мрежа), за да конфигурирате и защитите мрежовите настройки за продукта, когато той е свързан към базирана на IP мрежа. Разделът Network (Мрежа) не се показва, ако продуктът е свързан към други типове мрежи.

## **Раздел "Tools" (Инструменти)**

Използвайте раздела **Tools** (Инструменти) за преглед или управление на помощни програми за продукта.

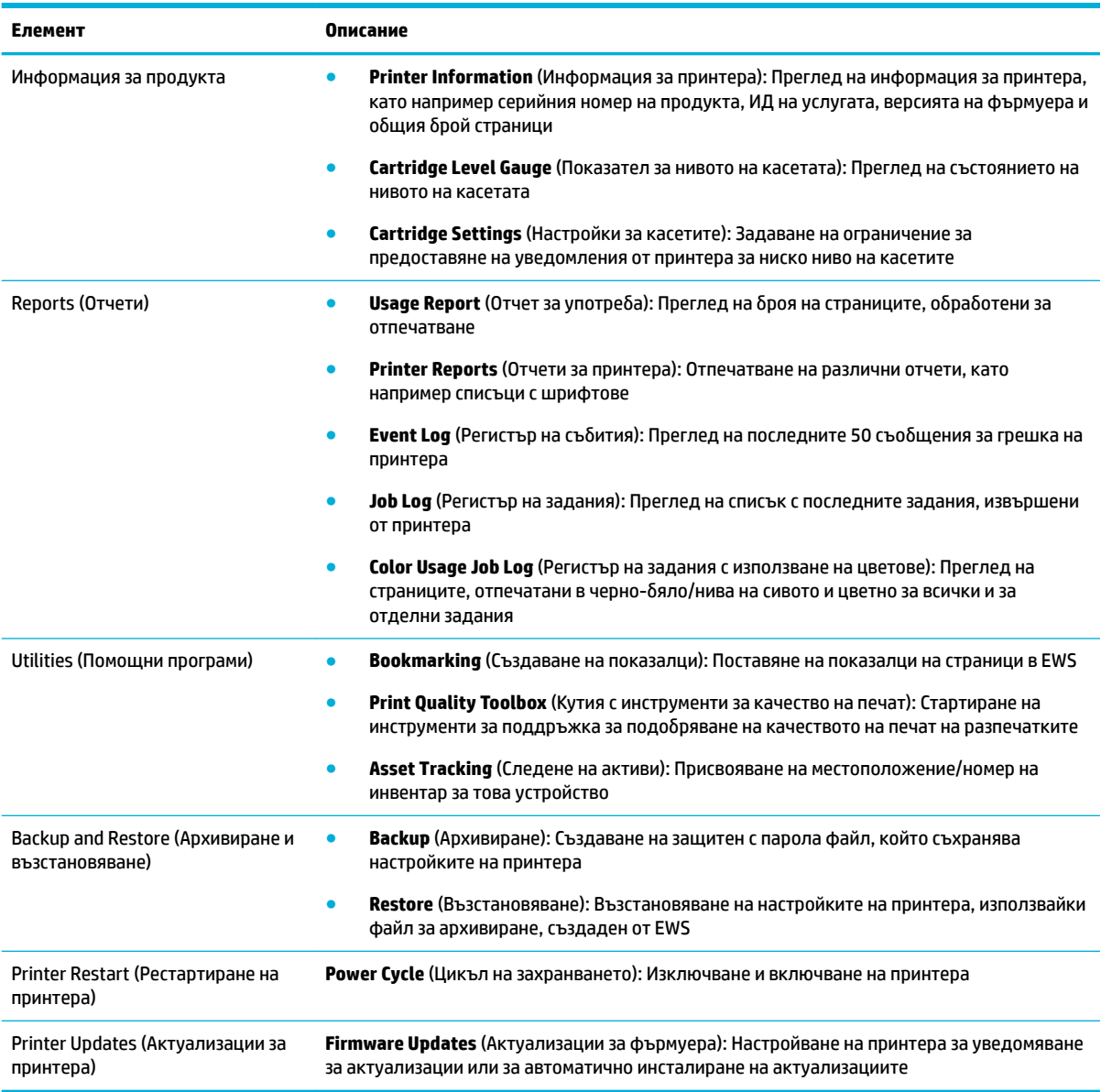

## Раздел "Settings" (Настройки)

Използвайте раздела **Settings** (Настройки) за задаване и поддържане на различни опции на вашия продукт, включително управление на захранването, дата и час, сигурност, настройки за печат и хартия, известия за имейл, възстановяване на настройките по подразбиране и настройки на защитната стена.

<span id="page-32-0"></span>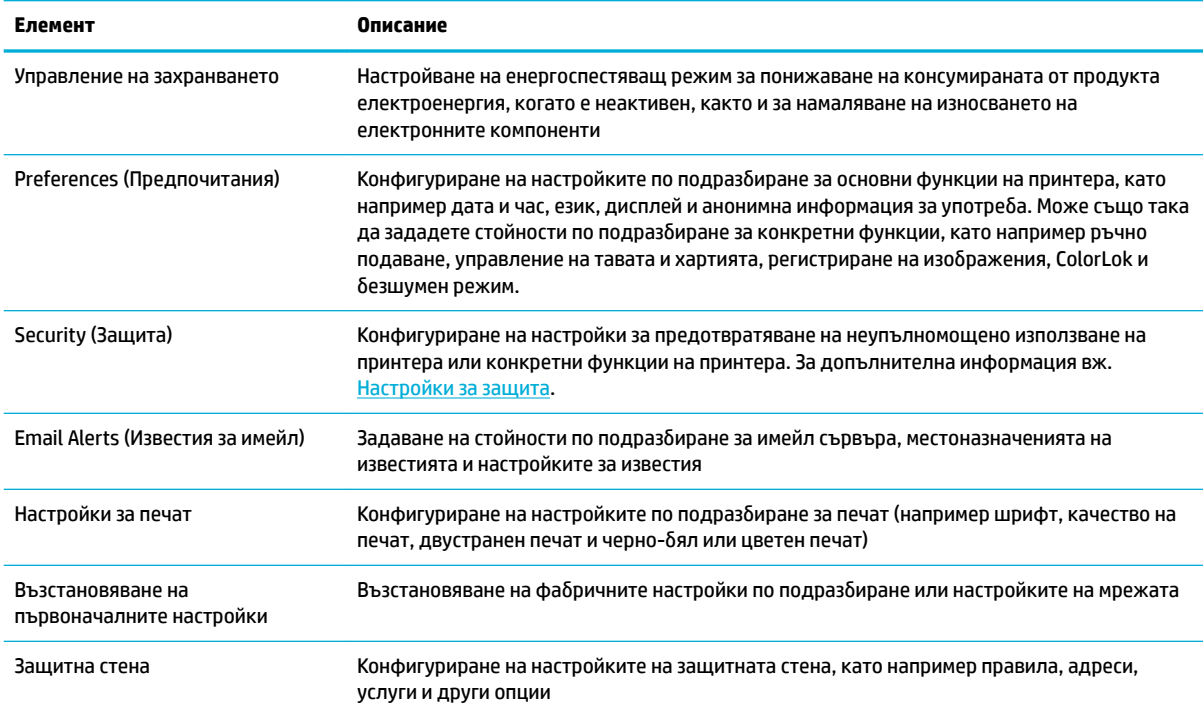

# **Уеδ услуги**

- Какво са Уеб услуги?
- Настройка на уеб услуги
- Използване на уеб услуги
- [Премахване на Уеδ услуги](#page-34-0)

## **Какво са Уеδ услуги?**

Този принтер предлага иновационни решения, използващи уеδ, които могат да ви осигурят δърз достъп до интернет и документи, които да отпечатате по-δързо и с по-малко усилия – и всичко това δез използването на компютър.

### **HP ePrint**

HP ePrint е безплатна услуга на HP, която ви позволява да печатате от принтер с включена функция HP ePrint винаги, от всяко място. Лесно е, както да изпратите имейл към имейл адреса, зададен на вашия принтер, когато разрешите Уеδ услугите на принтера. Не са неоδходими специални драйвери или софтуер. Ако можете да изпратите имейл, можете да печатате отвсякъде, като използвате HP ePrint.

 $\mathbb{R}^n$  з<mark>абележка:</mark> За да можете да използвате тези уеб функции, принтерът трябва да е свързан към интернет (с Ethernet кабел или чрез безжична връзка). Не може да използвате тези уеб функции, ако принтерът е свързан чрез USB кабел.

## <span id="page-33-0"></span>**ЗАБЕЛЕЖКА:**

- Можете да регистрирате акаунт в уеб сайта [HP Connected](http://www.hpconnected.com) (този сайт може да не е наличен за всички държави/региони) и да влезете, за да конфигурирате настройките за ePrint.
- След като регистрирате акаунт на уеб сайта на HP Connected, можете да влезете, за да прегледате състоянието на заданията в HP ePrint, да управлявате опашката за печат на вашия принтер HP ePrint, да контролирате кой може да използва HP ePrint имейл адреса на принтера за печатане и да получите помощ за HP ePrint.

## **Настройка на уеδ услуги**

Преди да настроите уеδ услугите, уверете се, че принтерът е свързан с интернет през Ethernet или безжична връзка.

За да настроите уеδ услугите, използвайте един от методите по-долу.

#### **Настройване на уеδ услугите с помощта на контролния панел**

- **1.** От началния екран на контролния панел изδерете Setup (Настройка) (като при неоδходимост използвате бутона  $\triangle$  или  $\blacktriangledown$ ), след което натиснете ОК.
- **2.** Изδерете Web Services (Уеδ услуги) и натиснете OK.
- **3.** Натиснете OK, за да приемете условията за използване на уеδ услугите и да ги активирате.
- **4.** Натиснете OK, за да позволите на принтера автоматично да проверява за актуализации на продукта.
- $\mathbb{R}^*$  ЗАБЕЛЕЖКА: Ако получите подкана за настройки на прокси и ако вашата мрежа използва настройки на прокси, следвайте указанията на екрана, за да настроите прокси сървър. Ако не разполагате с подроδностите за прокси, се свържете с мрежовия администратор или с лицето, конфигурирало мрежата.
- **5.** Ако се отвори екранът Update Available (Налична актуализация), натиснете OK.
- **6.** Когато принтерът се свърже със сървъра, принтерът отпечатва една информационна страница. Следвайте инструкциите на информационната страница, за да завършите настройката.

#### **Настройване на уеδ услугите чрез EWS**

- **1.** Отворете вградения уеδ сървър (EWS). За допълнителна информация вж. [Отваряне на EWS](#page-29-0).
- **2.** Щракнете върху раздела **Web Services** (Уеδ услуги).
- **3.** В раздела **Web Services Settings** (Настройки на уеδ услуги), щракнете върху **Setup** (Настройка), щракнете върху **Continue** (Продължаване) и следвайте инструкциите на екрана за приемане на условията за използване.
- **4.** Ако получите подкана, изδерете да позволите на принтера да направи проверка за наличие и да инсталира актуализации на принтера.
- **Э забележка:** Ако получите подкана за настройки на прокси и ако вашата мрежа използва настройки на прокси, следвайте указанията на екрана, за да настроите прокси сървър. Ако не разполагате с подроδностите за прокси, се свържете с мрежовия администратор или с лицето, конфигурирало мрежата.
- **5.** Когато принтерът се свърже със сървъра, принтерът отпечатва една информационна страница. Следвайте инструкциите на информационната страница, за да завършите настройката.

## <span id="page-34-0"></span>**Използване на уеδ услуги**

### **HP ePrint**

За да използвате HP ePrint, направете следното:

- Уверете се, че имате компютър с възможност за интернет и електронна поща или мобилно устройство.
- Разрешете "Web Services" (Уеб услуги) на принтера. За допълнителна информация вж. Настройка [на уеδ услуги](#page-33-0).

За повече информация относно управлението и конфигурирането на настройките на HP ePrint и за да научите най-новите функции, посетете [HP Connected](http://www.hpconnected.com) . Този сайт може да не е наличен във всички държави/региони.

#### **Отпечатване на документи чрез HP ePrint**

- **1.** Отворете имейл приложението на вашия компютър или моδилно устройство.
- **2.** Създайте ново имейл съоδщение, после прикачете файла, който желаете да отпечатате.
- **3.** Въведете имейл адреса на HP ePrint в полето "До", след което изδерете опцията за изпращане на имейл съоδщението.
- <mark>■ ЗАБЕЛЕЖКА:</mark> Не въвеждайте никакви допълнителни имейл адреси в полетата "То" (До) или "Сс" ( Як). Сървърът HP ePrint не приема задания за печат, ако там има много имейл адреси.

#### **Откриване на имейл адреса на HP ePrint**

- **1.** От началния екран на контролния панел изδерете Setup (Настройка) (като при неоδходимост използвате бутона <u>А</u>или V, след което натиснете ОК.
- **2.** Изδерете Web Services (Уеδ услуги) и натиснете OK.
- **3.** Изδерете Display Email Address (Показване на имейл адрес) и натиснете OK.

#### **Изключване на HP ePrint от контролния панел**

- **1.** От началния екран на контролния панел изδерете Setup (Настройка) (като при неоδходимост използвате бутона  $\triangle$  или  $\blacktriangledown$ ), след което натиснете ОК.
- **2.** Изδерете Web Services (Уеδ услуги) и натиснете OK.
- **3.** Изδерете HP ePrint, натиснете OK, след което изключете опцията.

#### **Изключване на HP ePrint в EWS**

- **1.** Отворете вградения уеδ сървър (EWS). За допълнителна информация вж. [Отваряне на EWS](#page-29-0).
- **2.** Щракнете върху раздела **Web Services** (Уеδ услуги).
- **3.** В раздела **Web Services Settings** (Настройки на уеδ услуги) за **HP ePrint** щракнете върху **Turn 2ff** (Изключване).
- **4.** В отворения диалогов прозорец за потвърждение щракнете върху **Yes** (Да).

### **Премахване на Уеδ услуги**

Използвайте инструкциите по-долу за премахване на Уеδ услугите.

#### <span id="page-35-0"></span>**Премахване на уеδ услугите с помощта на контролния панел**

- **1.** От началния екран на контролния панел изδерете Setup (Настройка) (като при неоδходимост използвате бутона  $\triangle$  или  $\nabla$ ), след което натиснете ОК.
- **2.** Изδерете Web Services (Уеδ услуги) и натиснете OK.
- **3.** Изδерете Remove Web Services (Премахване на уеδ услуги) и натиснете OK.

#### **Премахване на уеδ услугите с помощта на EWS**

- **1.** Отворете вградения уеδ сървър (EWS). За допълнителна информация вж. [Отваряне на EWS](#page-29-0).
- **2.** Щракнете върху раздела **Web Services** (Уеδ услуги).
- **3.** В раздела **Web Services Settings** (Настройки на уеδ услуги) щракнете върху **Remove Web Services**  (Премахване на уеδ услуги).
- **4.** Щракнете върху **Remove Web Services** (Премахване на уеδ услуги), за да потвърдите.
- **5.** Щракнете върху **Yes** (Да), за да премахнете Web Services от вашия принтер.

## **Използване на HP Web Jetadmin**

HP Web Jetadmin е отличен с награди, водещ в отрасъла инструмент за ефикасно управление на найразлични мрежови устройства HP, включително принтери, многофункционални продукти и цифрови изпращащи устройства. С това единствено решение можете дистанционно да инсталирате, наблюдавате, поддържате, отстранявате проблеми и защитавате своята среда за печат и работа с изображения, като увеличавате в крайна сметка производителността с икономия на време и разходи и контрол върху вложените средства.

Актуализации на HP Web Jetadmin излизат периодично, за да осигуряват поддръжка за конкретни функции на продуктите. Посетете уеδ сайта на [HP Web Jetadmin](http://www.hp.com/go/webjetadmin) и щракнете върху **Download now**  (Изтегляне сега).

# **Защитни функции на устройството**

- Декларации за защитата
- Защитна стена
- [Настройки за защита](#page-37-0)
- [Актуализации за фърмуера](#page-37-0)

### **Декларации за защитата**

Този продукт поддържа стандарти и протоколи за защита, които помагат за обезпечаване на продукта, предпазват информацията във вашата мрежа и улесняват наблюдението и поддръжката на продукта.

За повече информация относно решенията за защитен печат и обработка на изображения на HP вижте уеδ сайта за [защитен печат на HP](http://www.hp.com/go/Secureprinting). Сайтът предоставя връзки към техническата документация и ЧЗВ относно функциите за защита и може да включва информация за допълнителни функции за защита, които не се съдържат в този документ.

## **Защитна стена**

HP Embedded Web Server позволява да разрешите и конфигурирате правилата, приоритетите, шаблоните, услугите и условията на защитната стена на продукта. Функцията за защитна стена
предоставя мрежови защитен слой както в IPv4, така и в IPv6 мрежи. Възможността за конфигуриране на защитната стена предоставя контрол върху IP адресите, на които е разрешен достъп до продукта. Освен това може да задавате разрешения и приоритети за цифрови услуги за изпращане, управление, откриване и печат. Всичко това спомага за предоставяне на по-защитен начин за управление на достъпа до продукта.

Функцията за защитна стена също така позволява да забраните неизползваните протоколи и услуги. Тази настройки на протоколите и услугите може също да се защитят от евентуални промени чрез задаване на администр. парола на EWS. Тези протоколи и услуги включват следното:

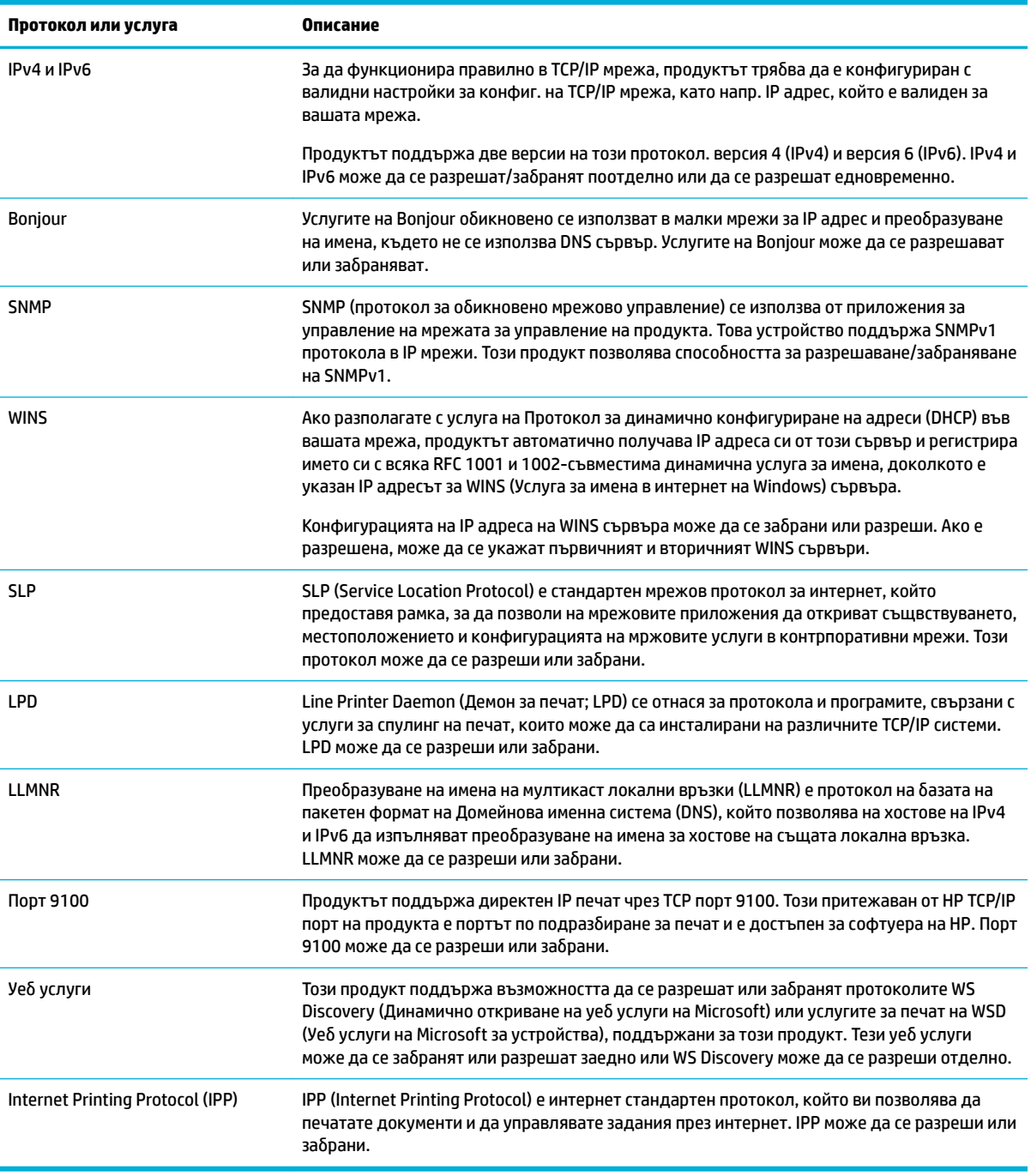

### <span id="page-37-0"></span>**Настройки за защита**

Използвайте раздела **Settings** (Настройки) на вградения уеδ сървър, под **Security** (Защита), за да гарантирате сигурността на продукта.

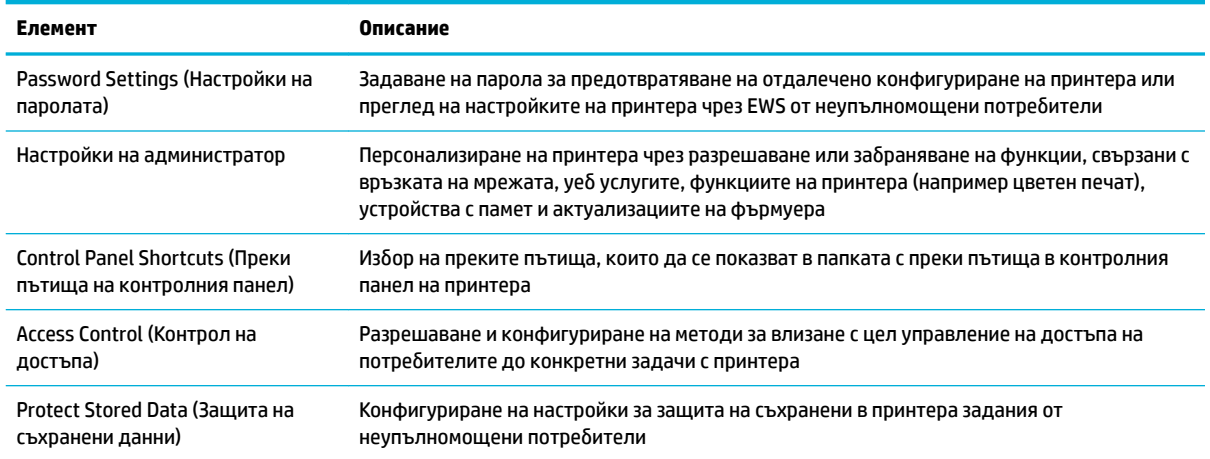

За повече информация относно настройките за защита вижте [Ръководство за администратори на EWS](http://h20180.www2.hp.com/apps/Nav?h_pagetype=s-001&h_product=8878945&h_client&s-h-e023-1&h_lang=bg&h_cc=bg) (само на английски).

#### **Актуализации за фърмуера**

Фърмуерът на принтера може да се актуализира автоматично. В раздела **Tools** (Инструменти) на вградения уеδ сървър щракнете върху **Printer Updates** (Актуализации за принтера), **Firmware Updates**  (Актуализации за фърмуера), след което изδерете **Install updates automatically** (Автоматично инсталиране на актуализациите). HP препоръчва да използвате тази опция.

# **HP Printer Assistant в софтуер на принтера (Windows)**

HP Printer Assistant предоставя достъп до функции и ресурси за принтера на HP от менюто за програми на Windows или иконата на работния плот на компютъра.

#### **Отваряне на HP Printer Assistant**

- **1.** В компютъра щракнете върху **Старт** , след което изδерете **Всички програми**.
- **2.** Щракнете върху **HP**, щракнете върху името на продукта, след което щракнете върху принтера.

#### **Функции**

- [Раздел "Connected"](#page-38-0)
- [Раздел "Print" \(Печат\)](#page-38-0)
- [Раздел "Shop" \(Пазаруване\)](#page-38-0)
- Раздел "Неlp" (Помощ)
- [Раздел "Tools" \(Инструменти\)](#page-38-0)
- Раздел "Estimated Levels" (Приблизителни нива)

#### <span id="page-38-0"></span>**Раздел "Connected"**

Щракнете върху раздела **Connected** за достъп до уеδ сайта на [HP Connected](http://www.hpconnected.com) (може да не е наличен за всички държави/региони). HP Connected предоставя единно място за влизане за избрани приложения и решения в облака на HP, както и достъп до платформата HP Connected от смартфон, таблет, компютър или принтер на HP с възможност за работа в уеб. Може да влезете в HP Connected посредством вашия съществуващ акаунт в ePrintCenter или да регистрирате нов акаунт в HP Connected.

#### **Раздел "Print" (Печат)**

Използвайте раздела **Печат** за преглед или управление на помощни програми за печат. Този раздел включва елементите по-долу.

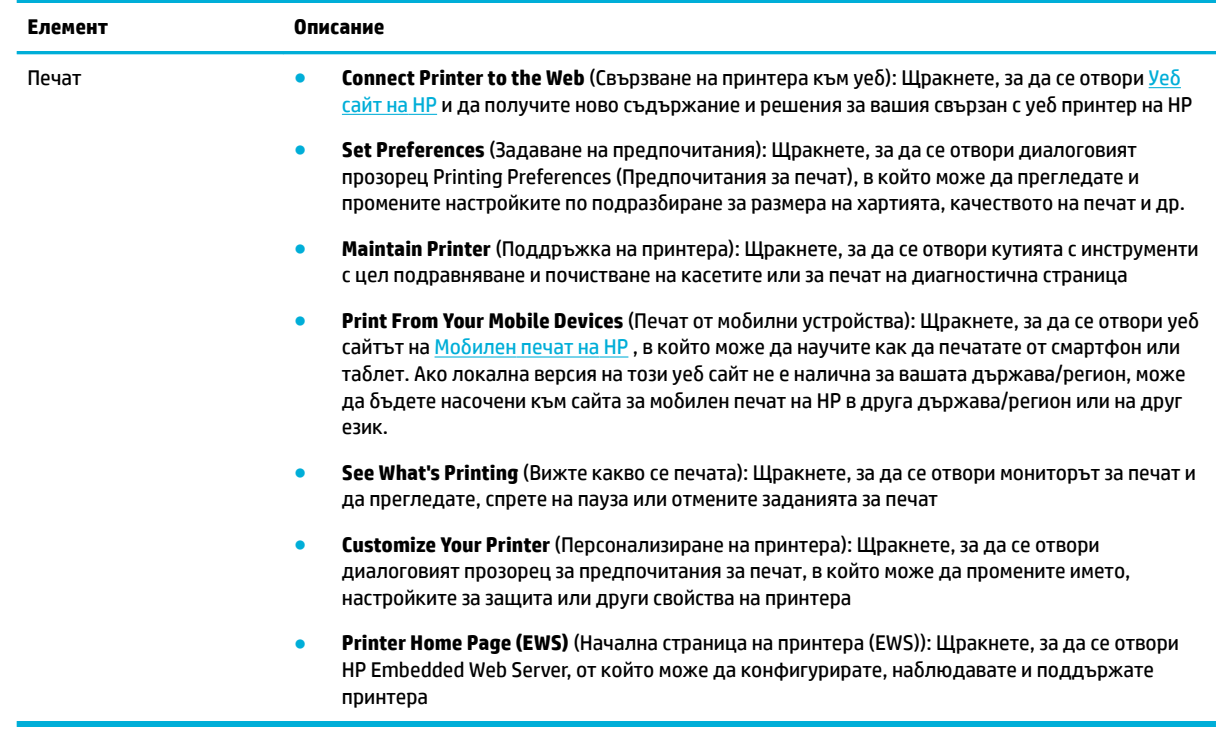

#### **Раздел "Shop" (Пазаруване)**

Използвайте раздела **Shop** (Пазаруване) за закупуване на консумативи и други продукти на HP онлайн.

#### Раздел "**Неlp"** (Помощ)

Използвайте раздела **Help** (Помощ) за достъп до ресурси, като например онлайн помощ и HP Eco Solutions.

#### **Раздел "Tools" (Инструменти)**

Използвайте раздела **Tools** (Инструменти) за настройване и поддръжка на софтуера и драйвера на принтера, както и за диагностика и решаване на проδлеми с печатането и връзката.

#### **Раздел "Estimated Levels" (Приδлизителни нива)**

Използвайте раздела **Estimated Levels** (Приδлизителни нива) за преглед на нивата в касетата, както и за поръчка на нови касети при неоδходимост

# <span id="page-39-0"></span>**HP Utility (Помощна програма на HP) (OS X)**

HP Utility (Помощна програма на HP) съдържа инструменти за конфигуриране на настройките на принтера, калибриране на принтера, поръчка на консумативи онлайн, както и за откриване на информация за поддръжка в уеδ сайта.

 $\tilde{\mathbb{B}}^{\prime}$  ЗАБЕЛЕЖКА: Функциите в HP Utility (Помощна програма на HP) варират в зависимост от избрания принтер.

Предупрежденията и индикаторите за нивото на касетите предоставят приблизителна информация само с цел планиране. Когато получите предупредително съоδщение за ниско ниво на касетата, подгответе си касета за смяна, за да избегнете евентуални забавяния на задачите за печат. Не е нужно да сменяте касети, докато качеството на печат не се влоши видимо.

#### **Отваряне на HP Utility**

**▲** Щракнете двукратно върху **HP Utility** (Помощна програма на НР) в папката **HP** в папката **Applications** (Приложения).

# **AirPrint™ (OS X)**

Вашият продукт поддържа печатане с функцията AirPrint на Apple за iOS 4.2 и Mac OS X v10.9 или понова версия. Използвайте AirPrint за δезжичен печат на принтера от iPad (iOS 4.2), iPhone (3GS или понов) или iPod touch (трето или следващо поколение).

За допълнителна информация вж. [Печат с \(OS X\) на AirPrint.](#page-66-0)

# **4 Хартия и носители за печат**

- Информация за използването на хартия
- [Поддържан размери носители](#page-41-0)
- [Поддържани типове хартия и капацитет на тавата](#page-43-0)
- [Конфигуриране на тавите](#page-44-0)
- [Поставяне на носители](#page-45-0)
- Съвети за избор и използване на хартия

### **Информация за използването на хартия**

Касетите HP PageWide за служеδни цели са специално създадени за използване с печатащи глави на НР. Уникалните формули помагат за удължаването на живота на печатащите глави и подобряват надеждността. Когато се използват с ColorLok® хартия, тези касети предоставят подобна на лазер цветна разпечатка, която изсъхва δързо и е готова за разпространение.

<u>Э з**АБЕЛЕЖКА:** На базата на вътрешните тестове на HP, използващи разновидности на обикновена</u> хартия, HP горещо препоръчва използването на хартия с емблемата на ColorLok® за този продукт. За подроδности посетете уеδ сайта [HP print permanence](http://www.hp.com/go/printpermanence) (Подоδрение на печата с HP).

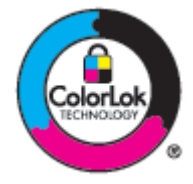

Този продукт поддържа различни видове хартия и други печатни носители. Хартия или печатни носители, които не отговарят на следващите указания, може да доведат до лошо качество на печата, повече засядания и преждевременно износване на устройството.

Възможни са случаи, когато хартията отговаря на всички тези изисквания, но въпреки това резултатите не са задоволителни. Това може да е в резултат от неправилно боравене, недопустими температури и/или нива на влажност или други променливи, върху които компанията HP няма контрол.

**ВАЖНО:** Използването на хартия или носители за печат, които не отговарят на спецификациите на HP, може да доведе до проδлеми с продукта, които да доведат до неоδходимост от ремонт. Този ремонт не се покрива от гаранцията на HP или от споразумения за обслужване.

Използвайте следващите указания, за да получите задоволителни резултати, когато използвате специална хартия или печатен носител. Задайте типа и размера на хартията в драйвера на принтера, за да получите най-доδри резултати.

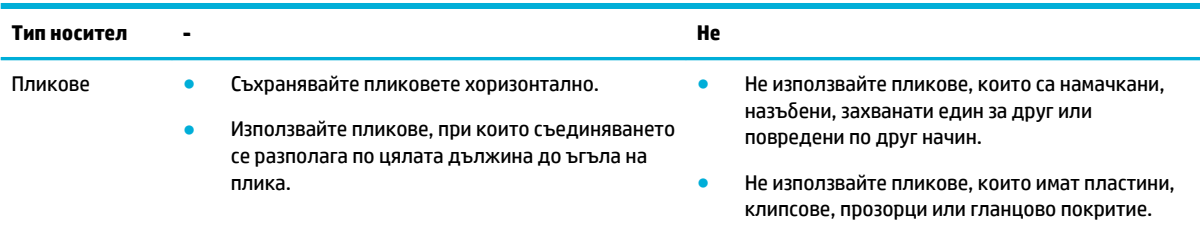

<span id="page-41-0"></span>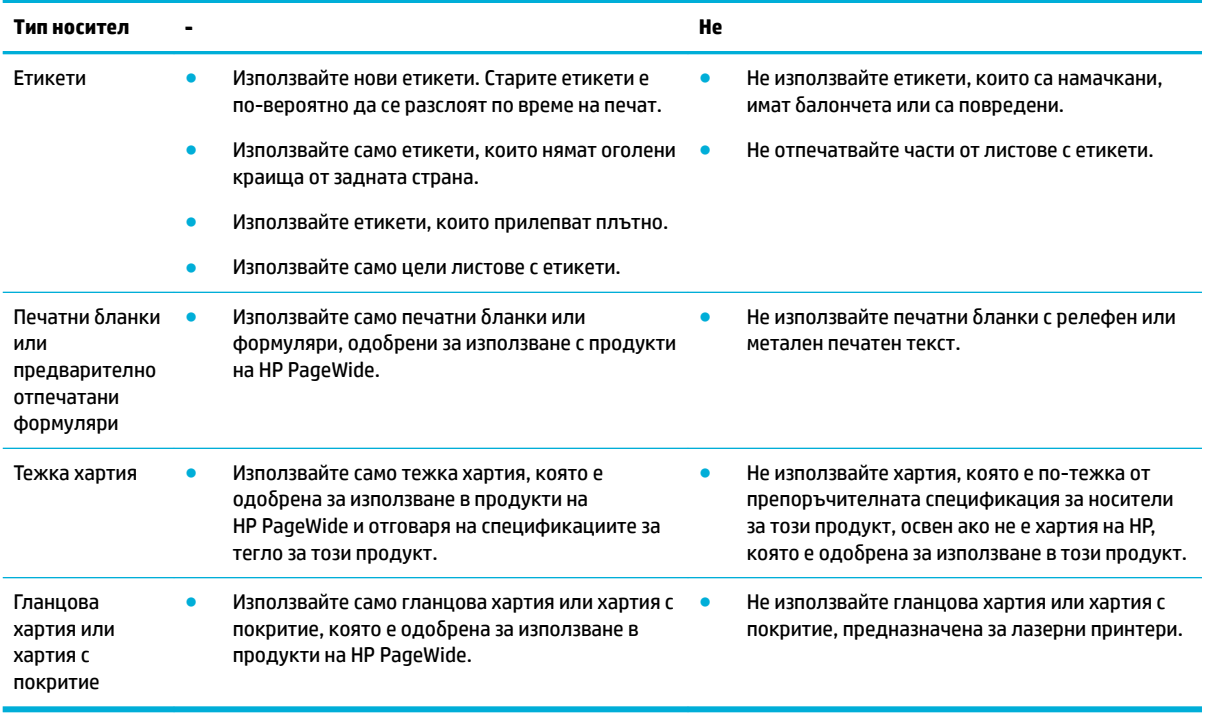

**ВАЖНО:** Не използвайте носители, които имат скоδи от телδод или кламери.

# **Поддържан размери носители**

За най-доδри резултати използвайте подходящите размери носители и хартия:

- Поддържани размери на носители за печат и хартия
- [Поддържани размери пликове](#page-42-0)
- [Поддържани размери на картички и етикети](#page-42-0)
- [Поддържани размери фотоносители](#page-43-0)

#### **Поддържани размери на носители за печат и хартия**

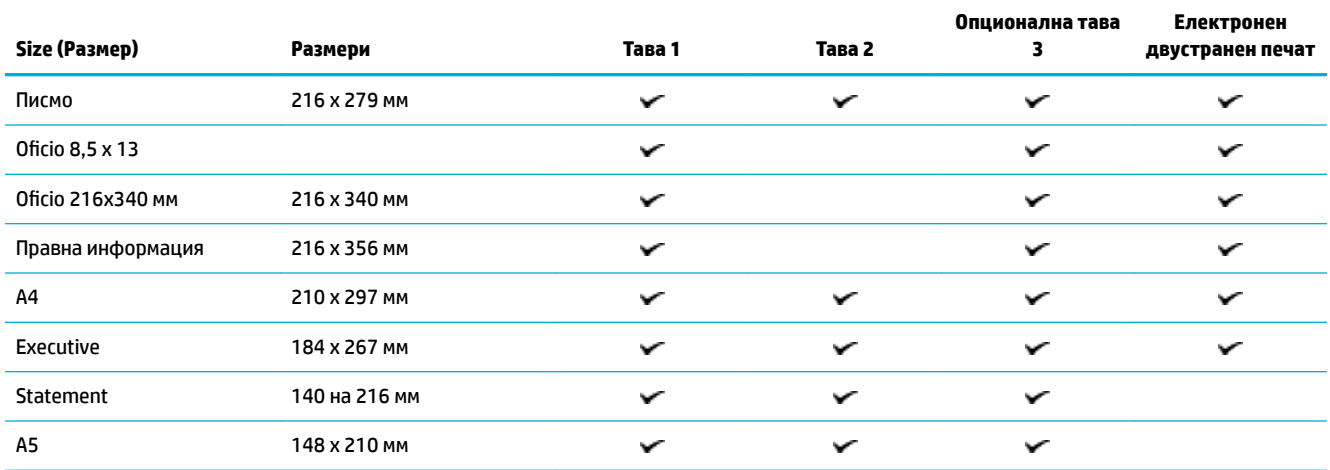

<span id="page-42-0"></span>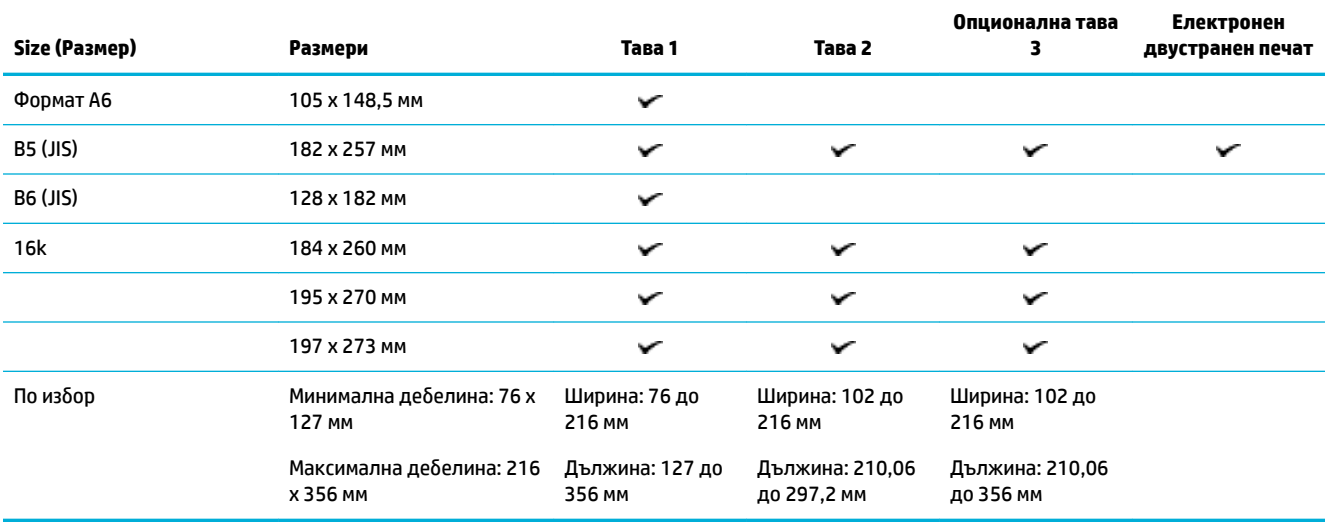

# **Поддържани размери пликове**

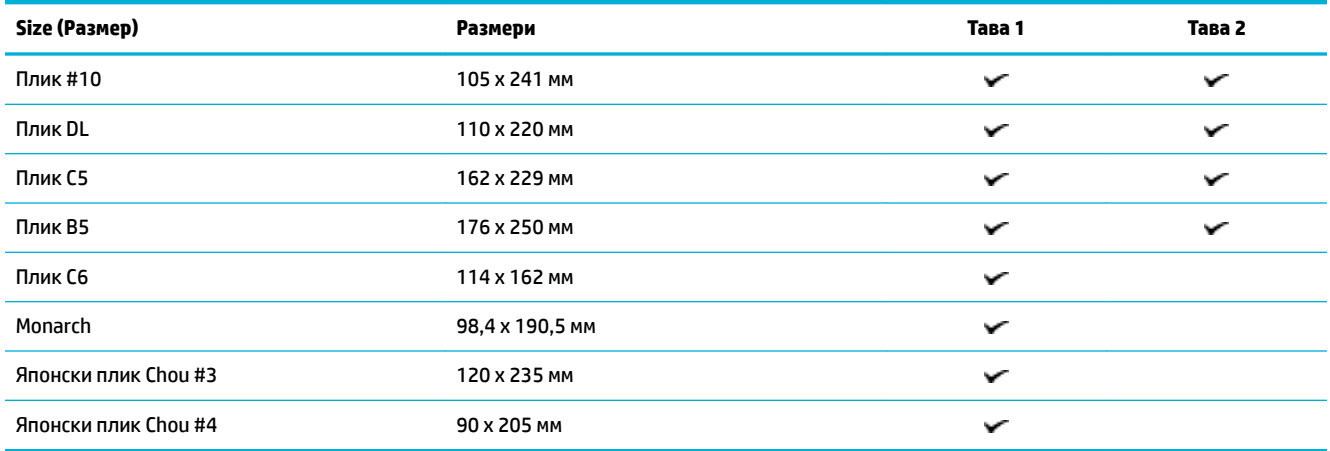

### **Поддържани размери на картички и етикети**

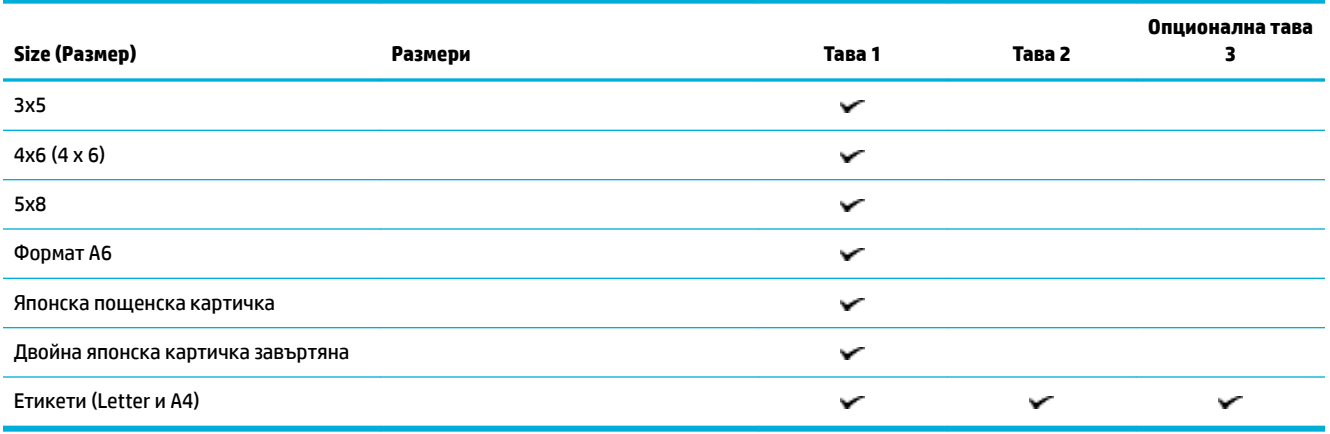

### <span id="page-43-0"></span>**Поддържани размери фотоносители**

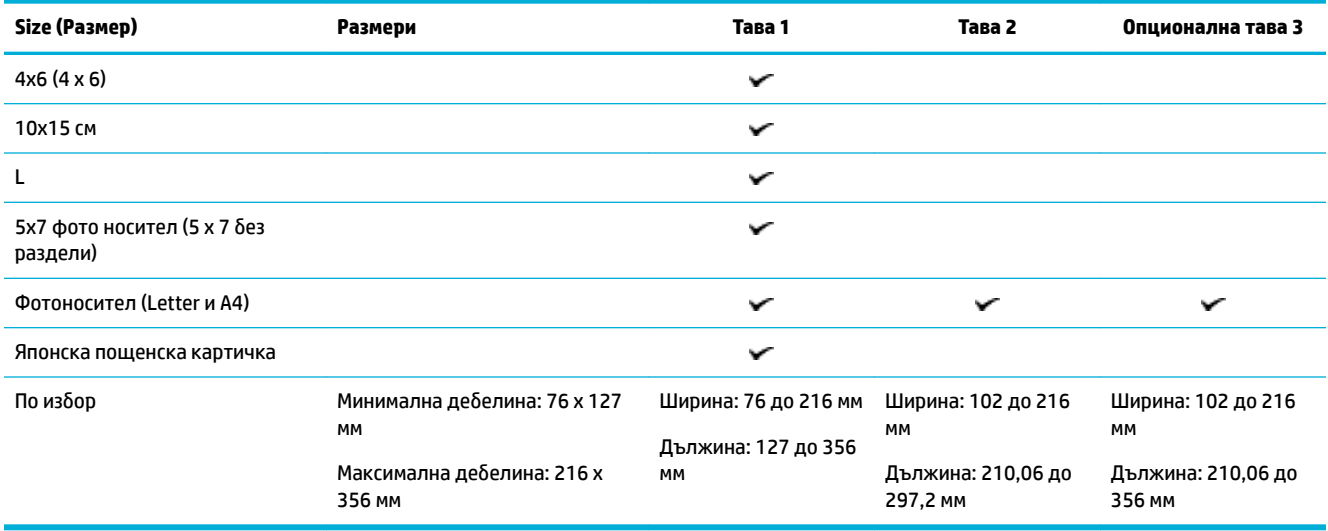

# **Поддържани типове хартия и капацитет на тавата**

За най-доδри резултати използвайте подходящите типове хартия и капацитет на тавата:

- Тава 1 (многоцелева) в лявата част на продукта
- Тава 2 (тава по подразбиране) и Тава 3 (допълнителна тава)

### **Тава 1 (многоцелева) в лявата част на продукта**

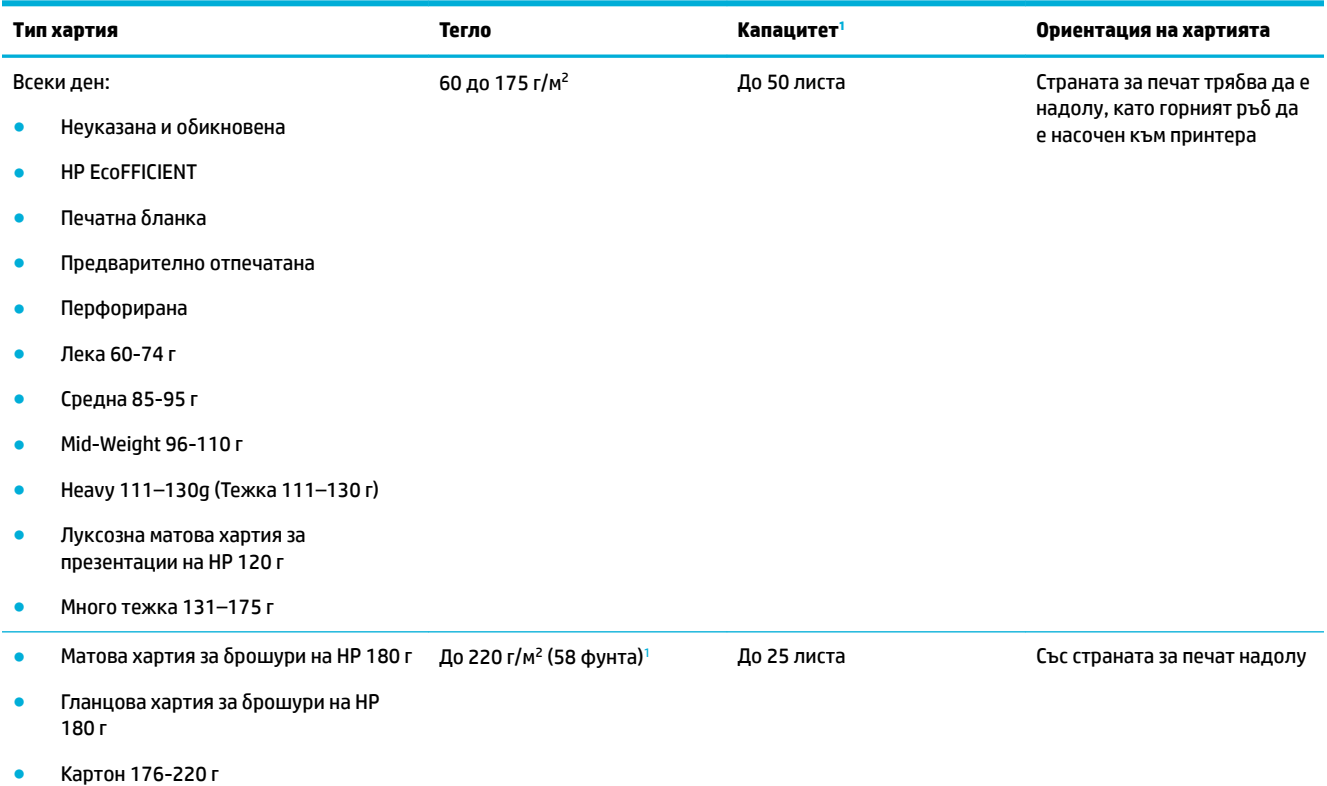

<span id="page-44-0"></span>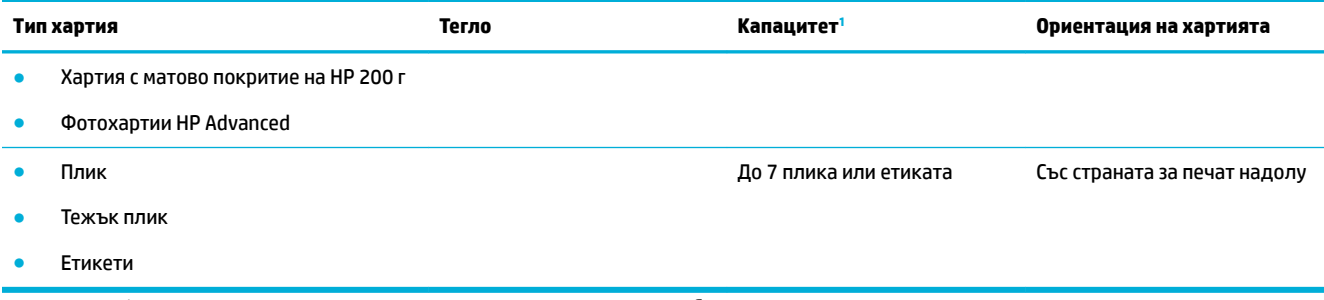

1 Капацитетът може да варира в зависимост от теглото и дебелината на хартията и условията на околната среда.

# Тава 2 (тава по подразбиране) и Тава 3 (допълнителна тава)

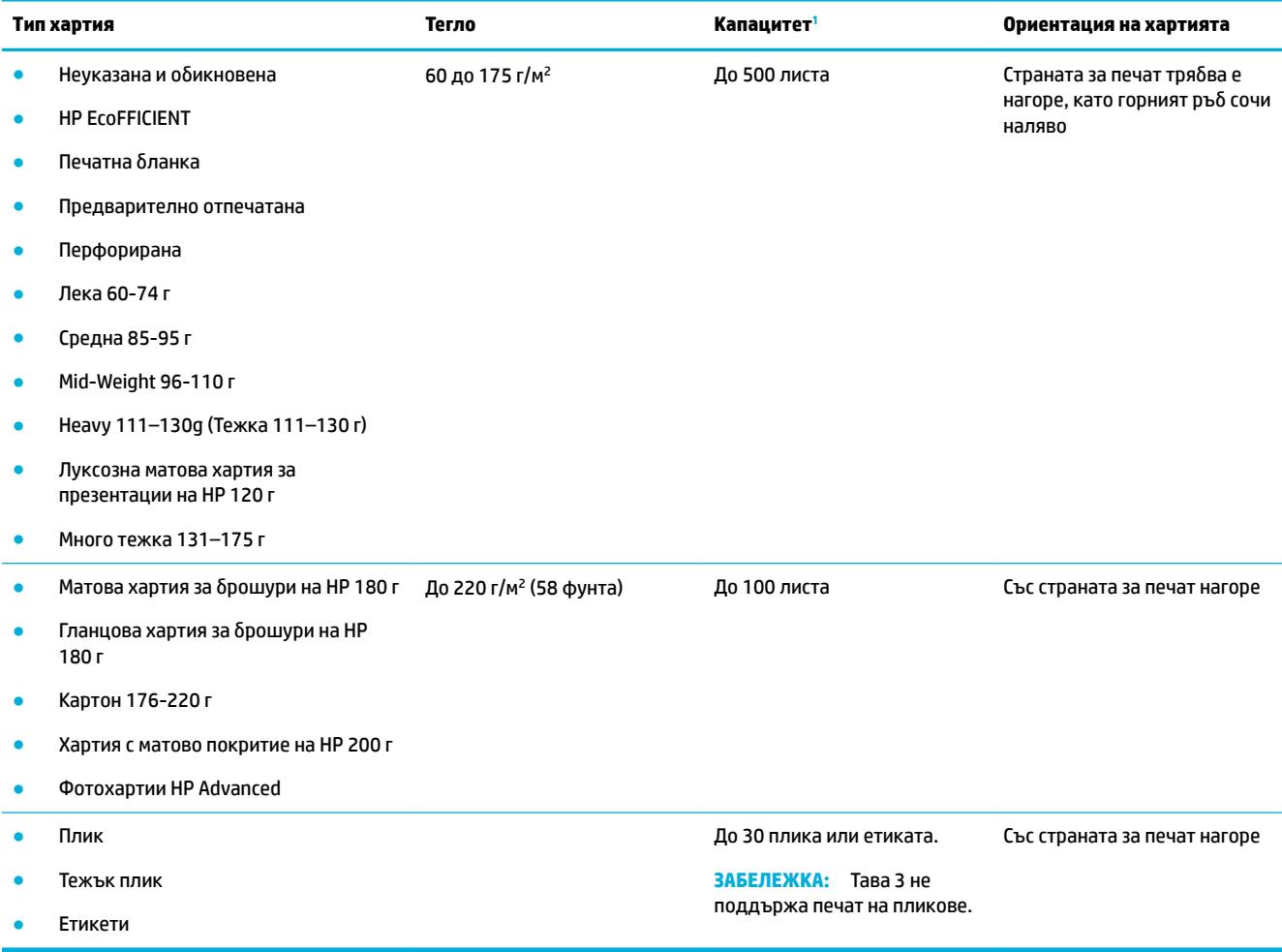

1 Капацитетът може да варира в зависимост от теглото и дебелината на хартията и условията на околната среда.

# **Конфигуриране на тавите**

По подразбиране продуктът изтегля хартия от тава 2. Ако тава 2 е празна, принтерът изтегля хартия от тава 1 или от допълнителната тава 3, ако е инсталирана.

#### <span id="page-45-0"></span><u>Э з**абележка:** Ако промените тавата по подраз</u>биране на тава 1, трябва да конфигурирате тавата за правилния размер и тип хартия.

Ако използвате специална хартия за всички или повечето задания за печат на продукта, променете настройката за тава по подразбиране на продукта.

Таблицата по-долу разяснява възможните начини за употреба на настройките за тавите, така че те да отговарят на вашите нужди за печат.

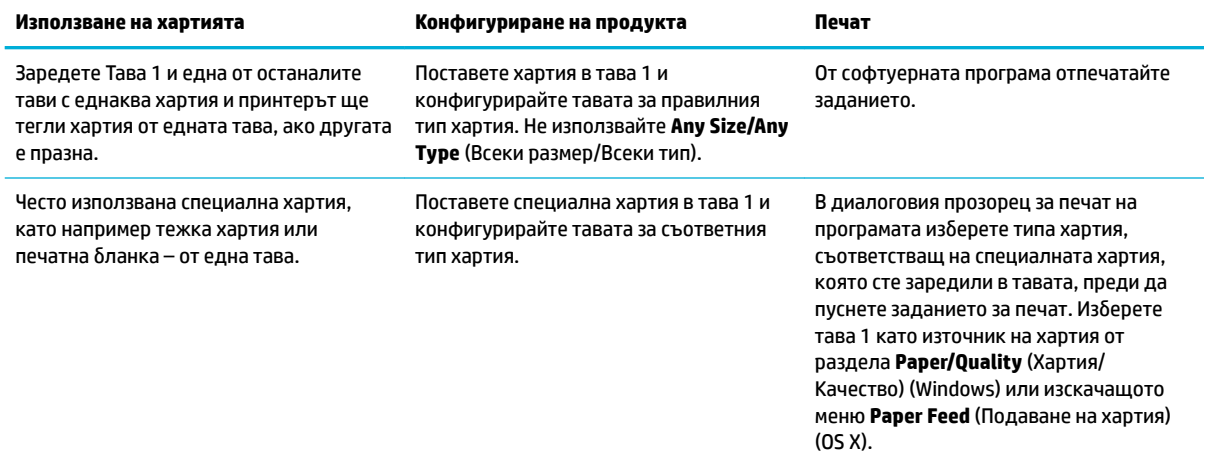

### **Поставяне на носители**

- Зареждане на тава 1
- [Зареждане на тава 2](#page-46-0)
- [Зареждане на допълнителна тава 3](#page-47-0)
- [Зареждане на пликове](#page-48-0)
- Зареждане на печатни бланки с напечатан текст или предварително отпечатани формуляри

#### **Зареждане на тава 1**

Тава 1 е многоцелевата тава в лявата част на продукта.

- **37 ЗАБЕЛЕЖКА:** Ако не използвате Alternate Letterhead Mode (ALM) (Алтернативен режим на печатна бланка), поставете хартията със страната за печат надолу, така че горният край да е насочен към принтера. За ориентация за ALM вж. Зареждане на печатни бланки с напечатан текст или [предварително отпечатани формуляри](#page-50-0).
	- **1.** Отворете тава 1.

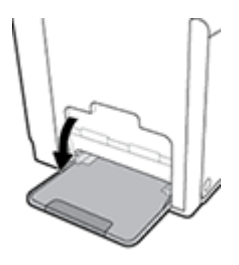

<span id="page-46-0"></span>**2.** Изтеглете удължителя на тава 1.

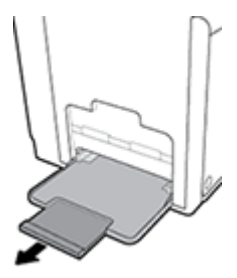

**3.** Отворете водачите за хартия напълно, след което заредете тестето хартия в тава 1.

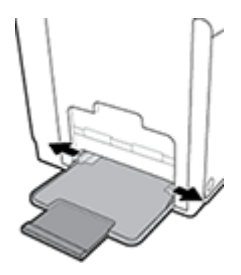

**4.** Приδерете водачите за хартия към заредения носител.

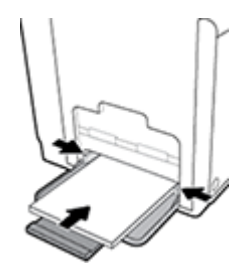

#### **Зареждане на тава 2**

Тава 2 е тавата по подразбиране (основна) за хартия в предната част на продукта.

- **37 ЗАБЕЛЕЖКА:** Ако не използвате Alternate Letterhead Mode (ALM) (Алтернативен режим на печатна бланка), поставете хартията със страната за печат нагоре, така че горният край да е насочен към лявата страна на тавата. За ориентация за ALM вж. Зареждане на печатни бланки с напечатан текст или [предварително отпечатани формуляри](#page-50-0).
	- **1.** Изтеглете тавата навън от продукта.

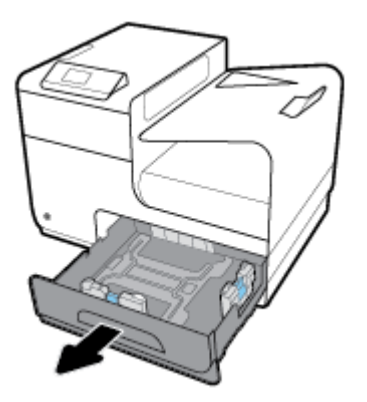

<span id="page-47-0"></span>**2.** Отворете водачите за хартия по дължина и ширина напълно.

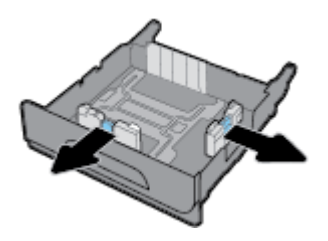

**3.** Поставете хартията в тавата и я натиснете да влезе във всичките четири ъгъла. Приδерете водачите за хартия по дължина и ширина към заредения носител.

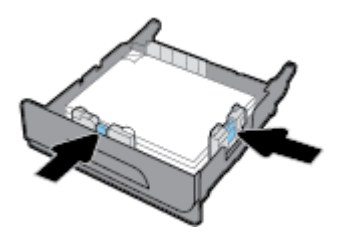

**4.** Натиснете хартията надолу, за да се уверите, че тестето е под ограничителите за хартия отстрани на тавата.

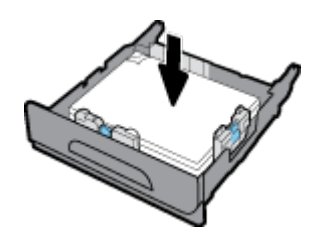

**5.** Поставете тавата в продукта.

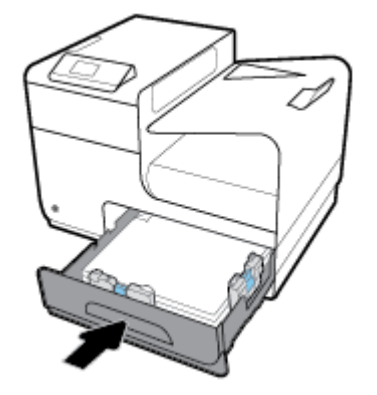

#### **Зареждане на допълнителна тава 3**

Тава 3 е опционална допълнителна тава, която се прикрепя отдолу на продукта. В нея може да поставяте по-дълги носители, като например хартия с размер legal (216 x 356 мм, 8,5 x 14 инча).

- **ЗАБЕЛЕЖКА:** Ако не използвате Alternate Letterhead Mode (ALM) (Алтернативен режим на печатна бланка), поставете хартията със страната за печат нагоре, така че горният край да е насочен към лявата страна на тавата. За ориентация за ALM вж. Зареждане на печатни бланки с напечатан текст или [предварително отпечатани формуляри](#page-50-0).
	- **1.** Изтеглете тавата навън от продукта.

<span id="page-48-0"></span>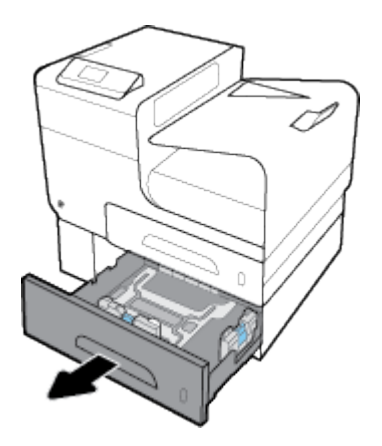

**2.** Отворете водачите за хартия по дължина и ширина напълно.

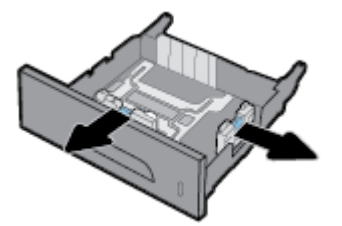

- **3.** Поставете хартията в тавата и я натиснете да влезе във всичките четири ъгъла. Приδерете водачите за хартия по дължина и ширина към заредения носител.
- **4.** Натиснете хартията надолу, за да се уверите, че тестето е под ограничителите за хартия отпред и отстрани на тавата.

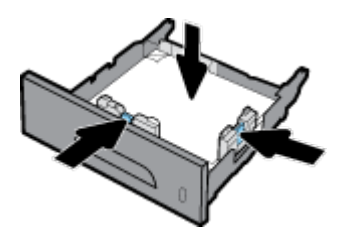

**5.** Поставете тавата в продукта.

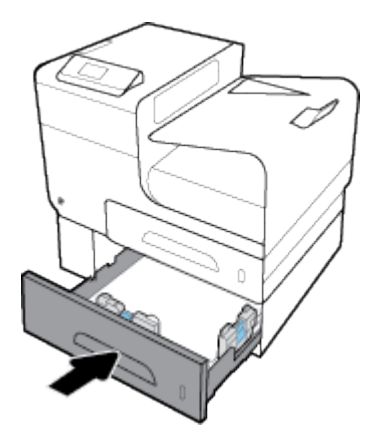

#### **Зареждане на пликове**

Може да зареждате пликове в тава 1 или тава 2.

#### **Зареждане на пликове в тава 1**

**1.** Отворете тава 1.

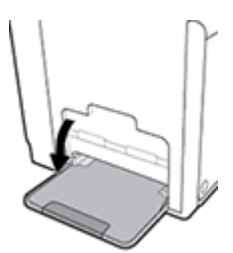

**2.** Изтеглете удължителя на тава 1.

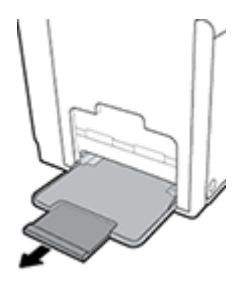

**3.** Поставете пликовете в тава 1 с лицевата страна надолу, така че горният край на пликовете да е насочен към предната част на принтера.

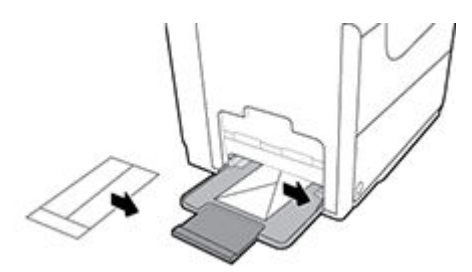

**4.** Затворете водачите за хартия.

#### **Зареждане на пликове в тава 2**

**1.** Изтеглете тавата навън от продукта.

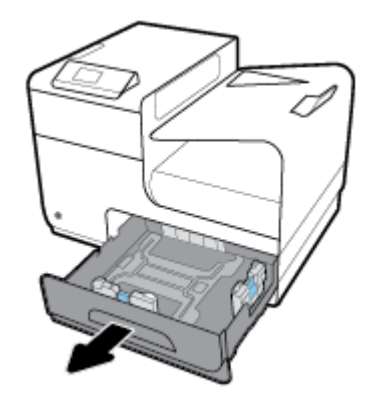

<span id="page-50-0"></span>**2.** Поставете пликовете в куп с лицевата страна нагоре, така че горният край на пликовете да е насочен към предната част на принтера.

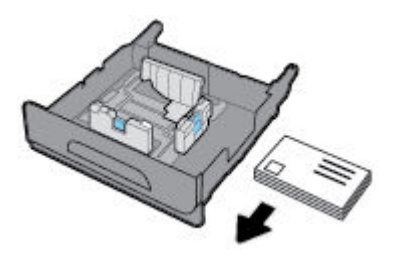

- **3.** Поставете пликовете в тавата и се уверете, че са прилегнали плътно в четирите краища. Приδерете водачите за хартия по дължина и ширина към заредения носител.
- **4.** Натиснете пликовете надолу, за да се уверите, че пликовете са под ограничителите за хартия отстрани на тавата.

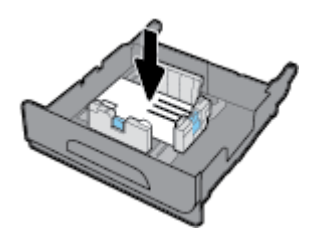

**5.** Поставете тавата в продукта.

#### Зареждане на печатни бланки с напечатан текст или предварително **отпечатани формуляри**

Може да заредите печатни бланки, предварително напечатани или перфорирани формуляри във всяка тава. Ориентацията на хартията зависи от това дали печатате в режим на едностранен, или двустранен печат. Ако е разрешен режимът Alternative Letterhead Mode (ALM) (Алтернативен режим на печатна бланка), може да печатате както в режим на едностранен, така и в режим на двустранен печат, без да променяте ориентацията на хартията.

<u> <sup>1</sup> ЗАБЕЛЕЖКА:</u> Когато е разрешен ALM, тряδва да изберете Letterhead (Печатна δланка), Preprinted (Предварително отпечатан формуляр) или Prepunched (Перфориран формуляр) като тип хартия в диалоговия прозорец за свойства на принтера.

#### Разрешаване или забраняване на ALM от контролния панел

- **1.** От началния екран на контролния панел изδерете Setup (Настройка) (като при неоδходимост използвате бутона  $\triangleq$  или  $\nabla$ ), след което натиснете ОК.
- **2.** Изδерете Printer Settings (Настройки на принтера) и натиснете OK.
- **3.** Изδерете Paper Settings (Настройки за хартия) и натиснете OK.
- **4.** Изδерете Alternative Letterhead Mode (Алтернативен Letterhead режим) и натиснете OK.

#### Разрешаване или забраняване на ALM от EWS

1. Въведете IP адреса на продукта в адресното поле на уеб браузъра, за да отворите EWS. За да получите IP адреса, направете следното:

- <span id="page-51-0"></span>**а.** От началния екран на контролния панел изδерете Network (Мрежа) (като при неоδходимост използвате бутона ▲ или ▼), след което натиснете ОК.
- **δ.** Изберете Ethernet Settings (Настройки за Ethernet) и натиснете ОК.
- **в.** Изδерете View Ethernet Details (Преглед на детайли за Ethernet) и натиснете OK.
- **2.** Щракнете върху раздела **Settings (Настройки)**.
- **3.** Щракнете върху **Preferences (Предпочитания)** , след което щракнете върху **Tray and Paper Management** (Управление на хартията и тавите).
- **4.** В раздела **Alternative Letterhead Mode** (Алтернативен режим на печатна бланка) изберете **Enabled** (Разрешено) или **Disabled** (Забранено).
- **5.** Щракнете върху бутона **Apply** (Прилагане).

#### Поставяне на печатна бланка или предварително напечатани формуляри, когато ALM е разрешен

**1.** В зависимост от тавата ориентирайте хартията, както е описано по-долу.

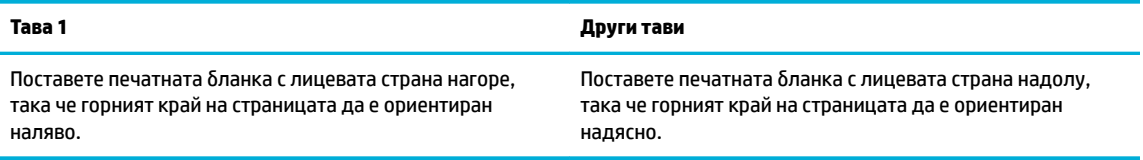

**2.** Изпълнете стъпките в [Зареждане на тава 1,](#page-45-0) [Зареждане на тава 2](#page-46-0) или [Зареждане на допълнителна](#page-47-0) [тава 3.](#page-47-0)

#### Зареждане на печатна бланка или предварително отпечатани формуляри, когато ALM е забранен

**1.** В зависимост от тавата ориентирайте хартията, както е описано по-долу.

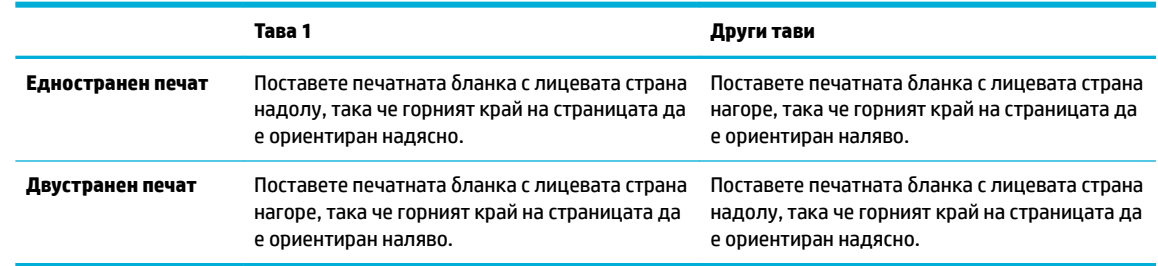

**2.** Изпълнете стъпките в [Зареждане на тава 1,](#page-45-0) [Зареждане на тава 2](#page-46-0) или [Зареждане на допълнителна](#page-47-0) [тава 3.](#page-47-0)

## **Съвети за изδор и използване на хартия**

За най-доδри резултати спазвайте по-долните указания.

- Зареждайте в тавата само хартия от един и същ тип.
- Уверете се, че хартията е заредена правилно, когато се зарежда от тавата.
- Не препълвайте тавата.
- За да предотвратите засядания на хартията, ниско качество на печат, както и други проблеми при печат, избягвайте поставянето на следните типове хартия в тавата:
- Многостранни формуляри
- Носители, които са повредени, нагънати или намачкани
- Носители с изрязвания или перфорации
- Носители с плътна текстура, релеф или такива, върху които се печата трудно
- Носители, които са прекалено леки или лесни за разтягане
- Носители, съдържащи кламери или скоδи

# **5 Касети**

- **Касети HP PageWide**
- Управление на касетите
- [Смяна на касетите](#page-56-0)
- Съвети за работа с касети

# **Касети HP PageWide**

#### **Правила на HP за касети, които не са на HP**

#### **ВАЖНО:**

- HP не гарантира качеството или надеждността на съдържанието, което не е на HP, намиращо се в касети на други производители.
- Гаранцията на касетите на HP не покрива касети, които не са на HP, или такива, които не са със съдържание на HP.
- Гаранцията за принтери на HP не покрива поправка или сервиз, който се е наложил вследствие на използване на касети, които не са на HP, или касети със съдържание, което не е на HP.

#### **ЭЛЬЕЛЕЖКА:**

- Принтерът не е разработен да използва системи за непрекъснато мастило. За да възобновите печатането, премахнете системата за непрекъснато мастило и поставете оригинални касети на HP (или съвместими).
- Този принтер е предназначен за касети, които да се използват, докато не се изпразнят. Повторното пълнене на касетите, преди да се изпразнят, може да доведе до повреда на принтера. Ако това се случи, поставете нова касета (или оригинална на HP, или съвместима), за да продължите с печатането.

#### **Фалшиви касети на HP**

Вашата касета с мастило може да не оригинална касета на НР, ако забележите следното:

- Контролният панел или отчетът за състояние на принтера указва, че е поставена използвана или фалшива касета.
- Възникват много проблеми с касетата с мастило.
- Касетата не изглежда както оδикновено (например опаковката се различава от тази на HP).

Посетете уеδ сайта [HP anticounterfeit](http://www.hp.com/go/anticounterfeit) , когато поставяте печатна касета на HP и контролният панел показва съобщение, че касетата е използвана или фалшива. НР ще ви помогне да решите проблема.

## **Управление на касетите**

Правилното съхранение, използване и наблюдение на касетите може да помогне да осигурите висококачествени разпечатки и да удължи живота на касетите.

- Съхранение на касетите
- Режим Print with General Office (Печат с Офис общи)
- Печат, когато касетата наближи края на експлоатационния си живот
- Проверка на приблизителните нива на касетата
- [Поръчка на касети](#page-56-0)
- [Рециклиране на касети](#page-56-0)

#### **Съхранение на касетите**

- Не отстранявайте касетата от опаковката й, докато не сте готови да я използвате.
- Съхранявайте касетите на стайна температура (15-35°C или 59-95°F) за най-малко 12 часа, преди да ги използвате.
- Оперирайте внимателно с касетите. Ако при поставяне изпуснете, ударите или оперирате груδо, това може да доведе до временни проδлеми с печатането.

### **Режим Print with General Office (Печат с Офис общи)**

Режимът на офис печат възпроизвежда малко по-δледи разпечатки, което може да удължи живота на касетата.

- **1.** От менюто **File** (Файл) в софтуерната програма щракнете върху **Print** (Печат).
- **2.** Уверете се, че принтерът е избран.
- **3. Щракнете върху връзката или бутона, с който се отваря диалоговият прозорец Properties (Свойства)** .

В зависимост от софтуерното приложение тази връзка или δутон може да се нарича **Properties (Свойства)** , **Options** (Опции), **Printer Setup** (Настройка на принтера), **Printer Properties** (Свойства на принтера), **Printer** (Принтер) или **Set Preferences** (Задаване на предпочитания).

- **4.** Направете едно от следните неща:
	- **Windows**: Щракнете върху **Опции за печат**, след което щракнете върху **Свойства**.
	- **OS X**: От изскачащото меню изδерете **Copies and Pages** (Копия и страници).
- **5.** Щракнете върху раздела **Paper/Quality** (Хартия/качество).
- **6.** Изберете General Office (Οδщи за офиса) от падащия списък Print Quality (Качество на печат) (Windows) или изскачащото меню (OS X).

#### **Печат, когато касетата н΄δлижи края на експлоатационния си живот**

Уведомленията, свързани с консумативи, се появяват на контролния панел на принтера.

- Съобщението Cartridge Low (Ниско ниво на касетата) се показва, когато дадена касета наближава края на експлоатационния си живот. Печатането може да продължи, но оδмислете запасяване с резервна касета.
- Съоδщението Cartridge Very Low (Много ниско ниво на касетата) се показва, когато дадена касета е в края на експлоатационния си живот. Подгответе си касета за смяна.
- Съобщението Cartridge Depleted (Касетата е празна) се показва, когато касетата е празна.

<span id="page-55-0"></span> $\mathbb{R}^{\!\!*}$  ЗАБЕЛЕЖКА: Макар че настройката Continue (Продължаване) позволява печатането въпреки съоδщението **Cartridge Very Low** (Много ниско ниво на касетата) δез замяна на касетата, продуктът ще се изключи, преди да възникнат проδлеми с печатането.

#### **Проверка на приδлизителните нива на касетата**

Може да проверите приδлизителните нива на касетата от контролния панел или софтуера на принтера.

#### **Проверка на нивата на касетата от контролния панел**

- **1.** От началния екран на контролния панел изδерете Cartridge Information (Информация за касета) (като при необходимост използвате бутона <u>А</u>или V), след което натиснете ОК.
- **2.** Изδерете Estimated Levels (Приδлизителни нива) и натиснете OK.

#### **Проверка на нивата на касетата от EWS**

- **1.** Отворете вградения уеδ сървър (EWS). За допълнителна информация вж. [Отваряне на EWS](#page-29-0).
- **2.** Щракнете върху раздела **Tools** (Инструменти), след което щракнете върху **Cartridge Level Gauge**  (Показател за нивото на касетата).

#### **Проверка на нивата на касетата от софтуера на продукта (Windows)**

- **1.** Отворете HP Printer Assistant. За допълнителна информация вж. [Отваряне на HP Printer Assistant](#page-37-0).
- **2.** В раздела **Печат** щракнете върху **Maintain Your Printer** (Поддръжка на принтера).
- **3.** Щракнете върху раздела **Estimated Cartridge Levels** (Приδлизителни нива на касетата).

#### **Проверка на нивата на касетата от софтуера на продукта (OS X)**

- **1.** Отворете HP Utility (Помощна програма на HP). За допълнителна информация вж. [Отваряне на HP](#page-39-0) [Utility.](#page-39-0)
- **2.** Уверете се, че принтерът е избран.
- **3.** Щракнете върху **Supplies Status** (Състояние на консумативите).

Ще се покажат приδлизителните нива на касетата.

**4.** Щракнете върху **All Settings** (Всички настройки), за да се върнете към екрана **Information and Support** (Информация и поддръжка).

#### **Э ЗАБЕЛЕЖКА:**

- Ако сте поставили рециклирана или повторно пълнена касета или касета, която е била използвана в друг принтер, индикаторът за нивото на касетата може да е неточен или да не показва информация.
- Предупрежденията и индикаторите за нивото на касетата предоставят приблизителна информация само с цел планиране. Когато получите предупреждение за ниско ниво на касетата, подгответе касета за смяна, за да избегнете евентуални забавяния на задачите за печат. Не е неоδходимо да сменяте касетите, докато не δъдете подканени за това.
- Касетите се използват в печата по редица различни начини. Това включва процеса по инициализиране, който подготвя принтера и касетите за печат, както и обслужването на печатащата глава, което поддържа печата от касетите плавен. След използване на касетата в нея остава мастило. За допълнителна информация посетете уеб сайта [HP SureSupply](http://www.hp.com/buy/supplies).

#### <span id="page-56-0"></span>**Поръчка на касети**

За поръчка на касети посетете Уеб сайт на НР. (В момента някои части от уеб сайта на НР са налични само на английски език.) Онлайн поръчката на касети не се поддържа във всички страни/региони. Много държави обаче предоставят информация за поръчка по телефона, намиране на местен магазин и отпечатване на списък за пазаруване. Освен това може да посетите уеб сайта [HP SureSupply](http://www.hp.com/buy/supplies), за да получите информация за закупуване на продукти на HP в страната ви.

Използвайте само касети за смяна със същия номер на касетата като този на касетата, която сменяте. Номерата на касетите можете да откриете на следните места:

- Върху етикета на касетата, която сменяте.
- На стикер във вътрешността на принтера. Отворете вратичката за достъп до касетите, за да намерите стикера.
- В софтуера на принтера отворете HP Printer Assistant, щракнете върху **Shop** (Пазаруване), след което щракнете върху **Shop For Supplies Online** (Покупка на консумативи онлайн).
- В HP Embedded Web Server щракнете върху раздела **Tools** (Инструменти), а след това под **Product Information** (Информация за продукта) щракнете върху **Cartridge Level Gauge** (Показател за нивото на касетата). За допълнителна информация вж. [HP Embedded Web Server.](#page-28-0)

 $\tilde{\mathbb{P}}$  забележка: Касетата SETUP (Инсталационна), която се предоставя с принтера, не може да се закупи отделно.

#### **Рециклиране на касети**

Посетете уеб сайта [Устойчивост на HP](http://hp.com/recycle) за пълна информация относно рециклирането, както и за поръчка на заплатени по пощата етикети, пликове и кутии за рециклиране.

### **Смяна на касетите**

Продуктът използва четири цвята и има отделна касета с мастило за всеки цвят: жълто (Y), магента (M), циан (C) и черно (K).

#### **ВАЖНО:**

- За да се предотвратят проблеми с качеството на печат, HP препоръчва да подмените всякакви липсващи касети с оригинални касети на HP възможно най-δързо. За повече информация вижте Поръчка на касети.
- Никога не изключвайте принтера, когато липсват касети.
- **1.** Отворете вратичката за касетите с мастило.

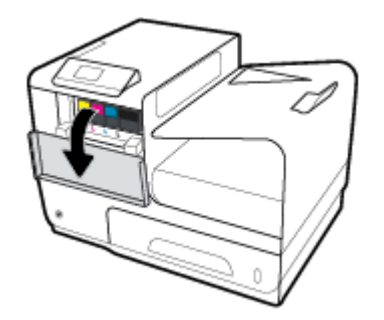

**2.** Натиснете старата касета навътре, за да я отключите и освоδодите.

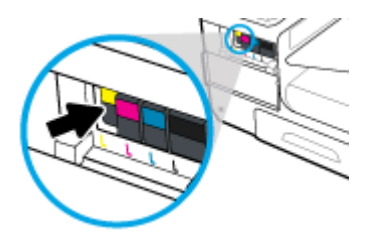

3. Хванете ръба на старата касета с мастило, а след това издърпайте право навън касетата, за да я извадите.

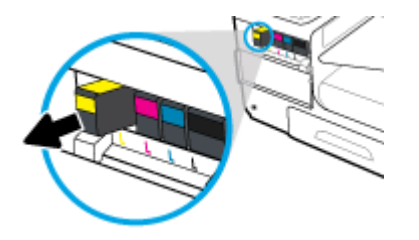

**4.** Не докосвайте металните контакти на касетите. Пръстовите отпечатъци на контактите може да доведат до грешки с връзката.

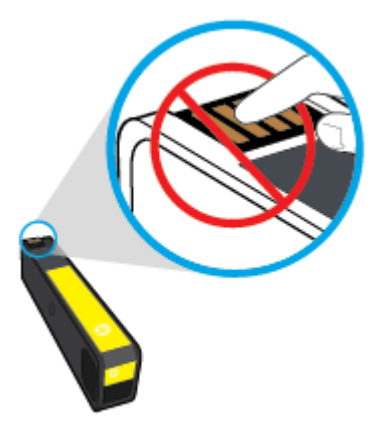

**5.** Поставете новата касета в слота й.

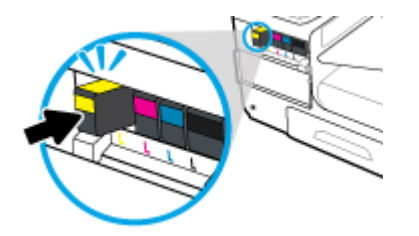

<span id="page-58-0"></span>**6.** Затворете вратичката за касетите.

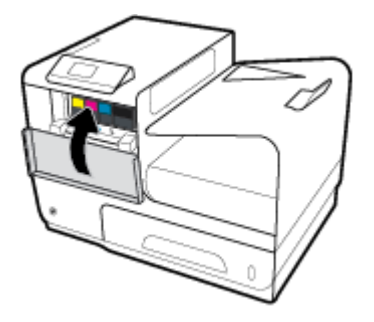

# **Съвети за работа с касети**

Използвайте следните съвети за работа с касети:

- За да предотвратите проблеми с качеството на печат, направете следното:
	- Винаги изключвайте принтера от бутона на захранването в предната част и изчаквайте, докато индикаторът на бутона изгасне.

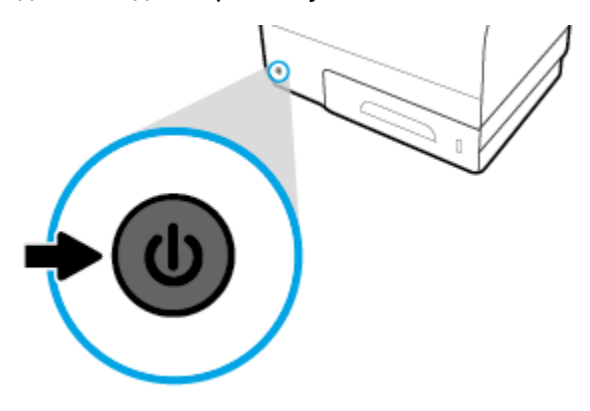

- Уверете се, че всички слотове на касетите са пълни.
- Ако извадите касета с мастило от принтера по някаква причина, опитайте се да я поставите обратно възможно най-скоро.
- Не отваряйте и не разопаковайте касетите, преди да сте готови да ги поставите в принтера.
- Поставете касетите в правилните слотове. Цветовете и иконите на всяка касета трябва да съвпадат с тези на всеки слот. Уверете се, че касетите щракват на мястото си.
- Когато екранът за приблизителните нива на касетата покаже, че една или повече касети са с ниско ниво, подгответе замяна на касетите, за да изδегнете възможни закъснения на заданията за печат. Не е нужно да сменяте касетите с мастило, докато не се покаже подкана за това. Вж. [Смяна на](#page-56-0) [касетите](#page-56-0) за повече информация.
- Не почиствайте печатащата глава, ако не е необходимо. Това би съкратило живота на касетите.
- Ако транспортирате принтера, направете нещата по-долу, за да предотвратите изтичане на мастило от принтера или други повреди на принтера
- Изключете принтера, като натиснете бутона на захранването в предната част. Изчакайте, докато всички шумове от движение във вътрешността на принтера спрат, преди да го изключите от контакта.
- Уверете се, че сте поставили касетите вътре.
- При транспортиране принтерът трябва да е поставен на равна повърхност. Не го поставяйте настрани, върху задната, предната или горната му страна.

# **6 Печат**

- Печат от компютър
- [Печат с HP ePrint](#page-66-0)
- [Печат с \(OS X\) на AirPrint](#page-66-0)
- [Съвети за сполучлив печат](#page-67-0)

# **Печат от компютър**

### **Печатане от компютър (Windows)**

Тези инструкции важат за отпечатване върху различни носители, включително посочените по-долу:

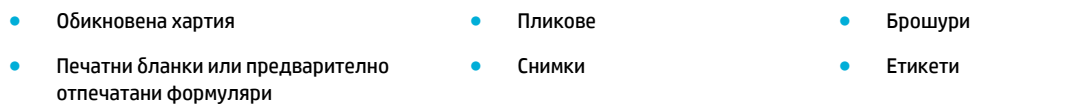

#### **Печатане от компютър (Windows)**

**1.** Заредете поддържания носител в правилната тава.

За допълнителна информация вж. [Поддържан размери носители](#page-41-0).

- **2.** От менюто **File** (Файл) в софтуерната програма щракнете върху **Print** (Печат).
- **3.** Уверете се, че принтерът е избран.
- **4. Щракнете върху връзката или бутона, с който се отваря диалоговият прозорец Properties (Свойства)** .

В зависимост от софтуерното приложение тази връзка или δутон може да се нарича **Properties (Свойства)** , **Options** (Опции), **Printer Setup** (Настройка на принтера), **Printer Properties** (Свойства на принтера), **Printer** (Принтер) или **Set Preferences** (Задаване на предпочитания).

5. Задайте правилните опции за печат за дадения носител. Таблицата по-долу описва разделите и опциите, които може да са налични във вашата софтуерна програма:

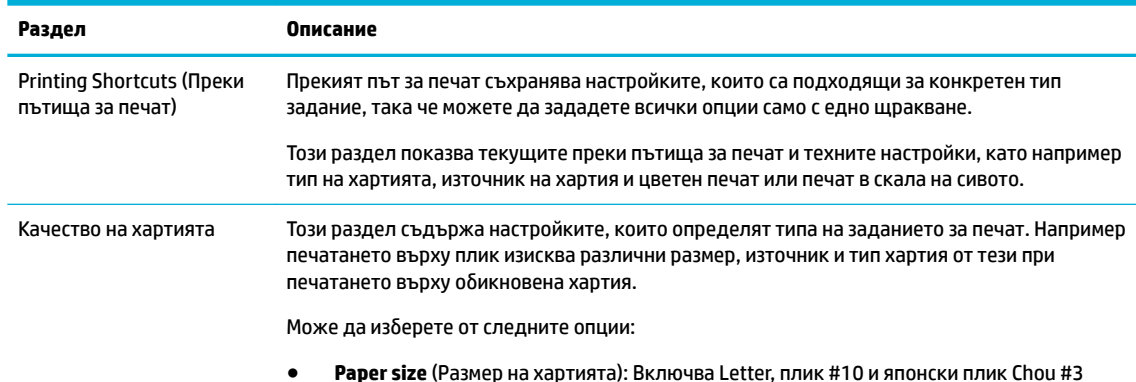

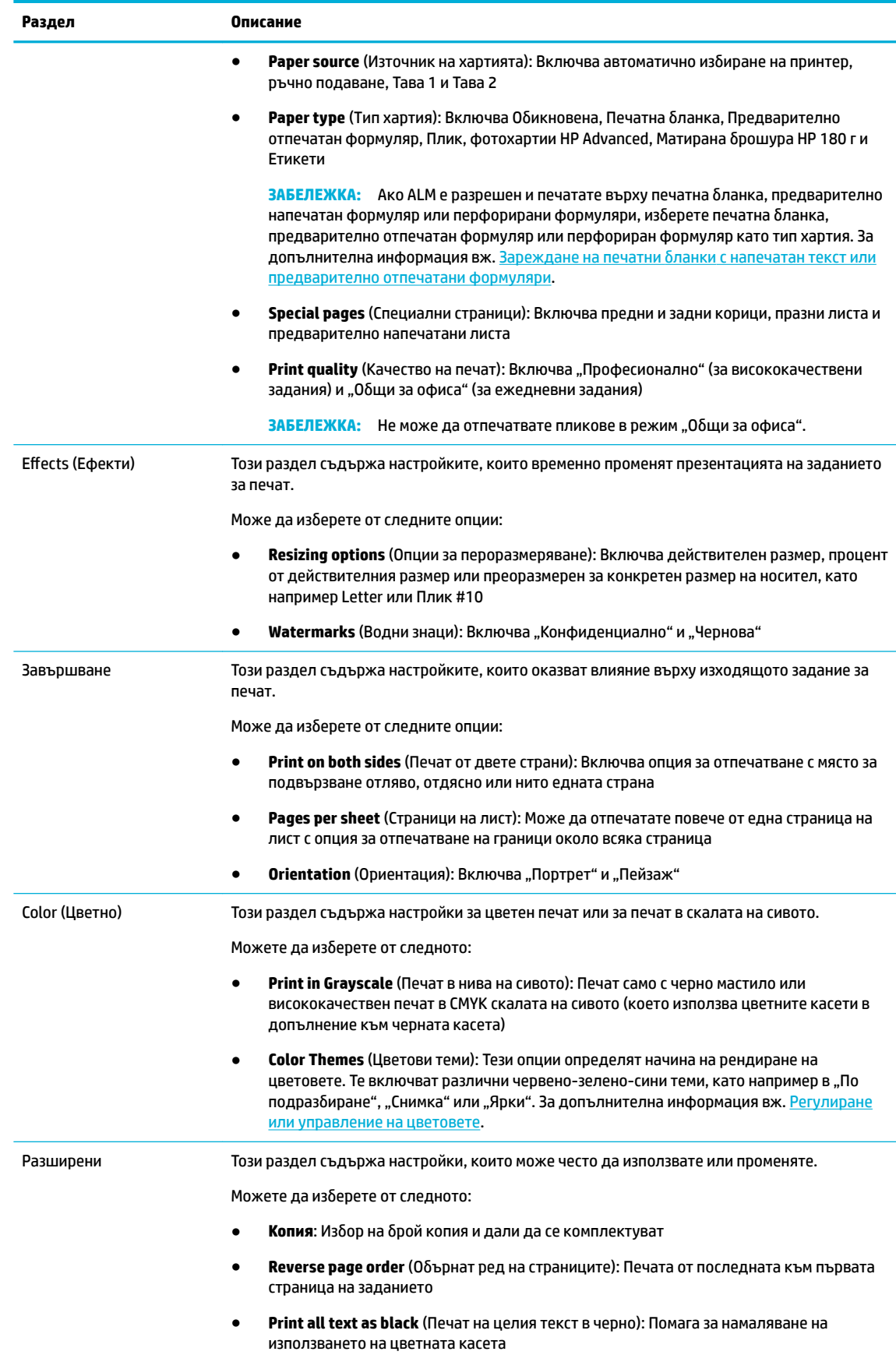

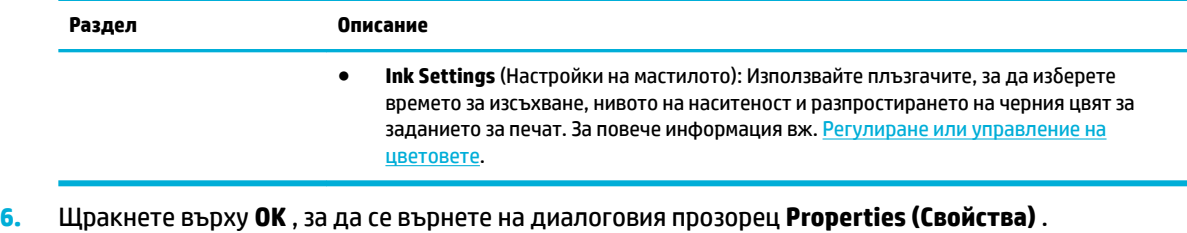

- **7.** Щракнете върху **OK** , след което щракнете върху **Печат** или върху **OK** в диалоговия прозорец за печат.
- **385 ГЛЕЖКА:** След отпечатване премахнете специалните носители, като например пликове или фотохартия, от продукта.

#### **Печатане от компютър (OS X)**

Тези инструкции важат за отпечатване върху различни носители, включително посочените по-долу:

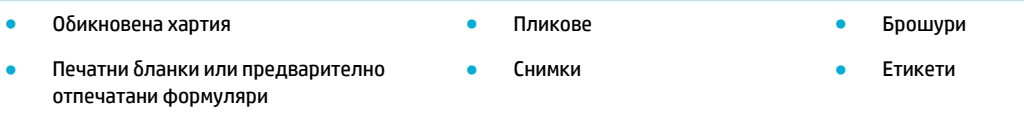

#### **Печатане от компютър (OS X)**

**1.** Заредете поддържания носител в правилната тава.

За допълнителна информация вж. [Поддържан размери носители](#page-41-0).

- **2.** От менюто **File** (Файл) в софтуерната програма щракнете върху **Print** (Печат).
- **3.** Уверете се, че принтерът е избран.
- **4.** В менюто **Presets** (Предварително зададени настройки) изδерете предварително зададена настройка за печат, ако е неоδходимо.
- **5.** В раздела **Paper/Quality** (Хартия/качество) щракнете върху изскачащото меню до типа носител.

Задайте правилните опции за печат за вашия тип носител (обикновена хартия, печатна бланка или предварително отпечатан формуляр, перфориран формуляр, плик, фото хартия, етикет и т.н.). Опциите за печат може да включват размер, тип, тава, разделителна спосоδност за печат и автоматични настройки.

Ако не виждате опции в диалоговия прозорец, щракнете върху **Show Details** (Показване на подроδности).

**6.** Щракнете върху **Печат** .

**<sup>37</sup> ЗАБЕЛЕЖКА:** След отпечатване премахнете специалните носители, като например пликове или фотохартия, от продукта.

#### <span id="page-63-0"></span>**Задаване на преки пътища за печат (Windows)**

- **1.** От менюто **File** (Файл) в софтуерната програма щракнете върху **Print** (Печат).
- **2.** Щракнете върху връзката или δутон΄, с който се отваря диалоговият прозорец **Properties (Свойства)** .

В зависимост от софтуерното приложение тази връзка или δутон може да се нарича **Properties (Свойства)** , **Options** (Опции), **Printer Setup** (Настройка на принтера), **Printer Properties** (Свойства на принтера), **Printer** (Принтер) или **Set Preferences** (Задаване на предпочитания).

- **3.** Щракнете върху раздела **Printing Shortcuts** (Преки пътища за печат).
- **4. Изберете съществуващ пряк път като база.** 
	- $\mathbb{R}^*$  ЗАБЕЛЕЖКА: Винаги избирайте пряк път, преди да конфигурирате някоя от настройките в дясната част на екрана. Ако конфигурирате настройките, а след това изδерете пряк път, всички настройки ще се изтрият.
- **5.** Изδерете опции за печат за новия пряк път.
- **6.** Щракнете върху бутона **Save As** (Запиши като).
- 7. Въведете име за прекия път, след което щракнете върху бутона ОК.

#### **Задаване на предварително зададени настройки за печат (OS X)**

- **1.** От менюто **File** (Файл) в софтуерната програма щракнете върху **Print** (Печат).
- **2.** Уверете се, че принтерът е избран.
- **3.** От изскачащото меню **Presets** (Предварително зададени настройки) изδерете **Default Settings**  (Настройки по подразбиране).
- **4.** Щракнете върху **Save Current Settings as Preset** (Записване на текущите настройки като предварително зададени настройки).
- **5.** Въведете описателно име за предварително зададената настройка и я запишете за **Only this printer** (Само този принтер) или **All printers** (Всички принтери).

#### **Регулиране или управление на цветовете**

Регулирайте цвета на разпечатката за продукта, като промените настройките в софтуера на драйвера на принтера.

- Избор на предварително зададена цветова тема за задание за печат
- [Ръчно регулиране на опциите за цветовете за дадено печатно задание](#page-64-0)
- [Съответствие на цветовете с екрана на вашия компютър](#page-65-0)
- [Управление на достъпа до цветен печат](#page-65-0)

#### **Изδор на предварително зададена цветова тема за задание за печат**

- **1.** От менюто **File** (Файл) в софтуерната програма щракнете върху **Print** (Печат).
- **2.** Уверете се, че принтерът е избран.

<span id="page-64-0"></span>**3.** Щракнете върху връзката или δутон΄, с който се отваря диалоговият прозорец **Properties (Свойства)** .

В зависимост от софтуерното приложение тази връзка или δутон може да се нарича **Properties (Свойства)** , **Options** (Опции), **Printer Setup** (Настройка на принтера), **Printer Properties** (Свойства на принтера), **Printer** (Принтер) или **Set Preferences** (Задаване на предпочитания).

- **4.** Щракнете върху раздела **Color** (Цвят) и изδерете цветова тема от падащия списък **Color Themes**  (Цветови теми) (Windows) или от изскачащото меню **RGB Color** (RGB цвят) (OS X).
	- Default (sRGB) (По подразбиране (sRGB)): Тази тема настройва продукта да печата RGB данни в необработен режим на устройството. Когато използвате тази тема, управлявайте цветовете в софтуерната програма или в операционната система за правилно рендиране.
	- **Vivid** (Ярки): Продуктът увеличава наситеността на цветовете в полутонове. Използвайте тази тема при отпечатване на δизнес графики.
	- **Снимка**: Продуктът интерпретира RGB цветовете така сякаш е отпечатана снимка посредством цифрова мини лаборатория. Продуктът рендира по-дълбоките и по-наситените цветове по различен начин от тези при темата Default (sRGB) (По подразбиране (sRGB)). Използвайте тази тема при отпечатване на снимки.
	- **Photo (Adobe RGB 1998)** (Снимка (Adobe RGB 1998)): Използвайте тази тема при отпечатване на цифрови снимки, които използват цветовото пространство на AdobeRGB, а не sRGB. Изключете управлението на цветовете в софтуерната програма, когато използвате тази тема.
	- **None** (Няма): Не се използва цветова тема.

#### **Ръчно регулиране на опциите за цветовете за дадено печатно задание**

Използвайте софтуера на драйвера на принтера, за да изтриете настройките за цветовете по подразбиране и да регулирате настройките ръчно. Използвайте вградената помощ в софтуера на драйвера, за да разберете как се отразява всяка една настройка на разпечатката.

- **1.** От менюто **File** (Файл) в софтуерната програма щракнете върху **Print** (Печат).
- **2.** Уверете се, че принтерът е избран.
- **3.** Направете едно от следните неща:
	- **Windows**: Щракнете върху връзката или бутона, с който се отваря диалоговият прозорец **Properties (Свойства)** .

В зависимост от софтуерното приложение тази връзка или δутон може да се нарича **Properties (Свойства)** , **Options** (Опции), **Printer Setup** (Настройка на принтера), **Printer Properties** (Свойства на принтера), **Printer** (Принтер) или **Set Preferences** (Задаване на предпочитания).

- **OS X**: От изскачащото меню **Copies & Pages** (Копия и страници) изδерете **Color** (Цвят). След това премахнете изδор΄ на **HP EasyColor**.
- **4.** Продължете към раздела или екрана **Advanced** (Разширени).
	- **Windows**: В раздела **Разширени** щракнете върху **Настройки на мастилото**.
	- **OS X**: Щракнете върху триъгълника за подменю до **Advanced** (Разширени).
- **5.** Използвайте плъзгачите, за да извършите описаните по-долу настройки:
- <span id="page-65-0"></span>● **Dry Time** (Време за изсъхване): Преместете плъзгача надясно, за да удължите времето, неоδходимо на принтера за изсъхване на една отпечатана страница. Удължаването на времето за изсъхване е най-ефективно при задания за печат върху обикновена хартия.
- **Saturation** (Наситеност): Преместете плъзгача надясно, за да увеличите количеството на използваното мастило. Увеличаването на наситеността е най-ефективно при задания за печат върху брошура или фотохартия.
- **Black Ink Spread** (Разпръскване на черно мастило): Преместете плъзгача наляво, за да ограничите разпръскването на черно мастило върху съседни участъци с цвят на отпечатаната страница. Намаляването на разпръскването е най-ефективно при задания за печат върху обикновена хартия.
- **Э забележка:** Ръчната промяна на настройките може да се отрази върху разпечатката. HP препоръчва само специалисти по цветни графики да променят тези настройки.
- **6.** Щракнете върху **OK** , за да запишете настройките и да затворите прозореца, или щракнете върху **Reset** (Нулиране), за да възстановите фабричните настройки по подразбиране (Windows).

#### **Съответствие на цветовете с екрана на вашия компютър**

За повечето потреδители най-доδрият метод за съответствие на цветовете е да се отпечатва с sRGB цветове.

Процесът на съответствие между изходящия цвят на принтера и екрана на компютъра е сложен, защото принтерите и мониторите на компютрите използват различни методи за възпроизвеждане на цвят. На мониторите цветовете се показват чрез светлинни пиксели, които използват RGB (червено, зелено, синьо) цветова обработка, но принтерите отпечатват цветовете посредством CMYK (циан, магента, жълто и черно) обработка.

Много фактори могат да повлияят на способността ви да свързвате цветовете на принтера с тези на вашия монитор:

- Носители за печат
- Процес на отпечатване (например касета, преса или лазерна технология)
- Връхно осветление
- Лични различия във възприемането на цветовете
- Софтуерни програми
- Драйвери на принтера
- Операционна система на компютъра
- **Монитори**
- Видео карти и драйвери
- Работна среда (например влажност)

#### **Управление на достъпа до цветен печат**

Пакетът на HP с инструменти за управление на достъпа до цветен печат позволява да разрешите или забраните цветния печат за отделни потребители/групи и приложения. За допълнителна информация посетете уеδ сайта [HP Universal Print Driver](http://www.hp.com/go/upd) .

# <span id="page-66-0"></span>**Печат с HP ePrint**

С функцията HP ePrint може да печатате навсякъде, по всяко време от моδилен телефон, лаптоп или друго мобилно устройство. HP ePrint работи с всяко устройство с възможност за имейл. Ако можете да получавате и изпращате имейли, може да печатате към продукт на HP с възможност за ePrint. За допълнителна информация посетете уеδ сайта на [HP Connected](http://www.hpconnected.com) .

За да използвате HP ePrint, се уверете в следното:

- Имате компютър или мобилно устройство с възможност за интернет и имейл.
- HP Embedded Web Server и HP ePrint са разрешени в принтера. За допълнителна информация вж. [HP Embedded Web Server](#page-28-0).

#### **Печат от друго място чрез изпращане на имейл с приложението HP ePrint**

Ако сте на път, можете да отпечатате документ, като изпратите имейл с приложението HP ePrint до принтера, използващ HP ePrint. Вж. [Уеδ услуги](#page-32-0) за повече информация.

**ЗАБЕЛЕЖКА:** Получете вашия имейл адрес за HP ePrint, докато сте в офиса. За инструкции вижте [HP ePrint .](#page-34-0)

- **1.** Отворете имейл приложението на вашия компютър или моδилно устройство.
- **2.** Създайте ново имейл съоδщение, после прикачете файла, който желаете да отпечатате.
- **3.** Въведете имейл адреса на HP ePrint в полето "До", след което изберете опцията за изпращане на имейл съоδщението.
- $\mathbb{Z}^*$  ЗАБЕЛЕЖКА: Не въвеждайте никакви допълнителни имейл адреси в полетата "То" (До) или "Сс" ( Як). Сървърът на HP ePrint не приема задания за печат, ако има множество имейл адреси.

#### **Печат от локален компютър или моδилно устройство**

Ако сте у дома или в офиса, лесно можете да печатате в принтера от смартфон или таблет.

- <u> <mark>385 вленика:</mark> Ако искате да печатате, без да осъществявате достъп до мрежата, вижте <u>[Използване на](#page-22-0)</u></u> [Wi-Fi Direct за свързване на компютър или устройство към продукта](#page-22-0) за повече информация.
	- **1.** Уверете се, че моδилното устройство и принтерът са в една и съща мрежа.
	- **2.** Изδерете снимката или документа, който искате да отпечатате, след което изδерете принтера.
	- **3.** Потвърдете настройките за печат и печатайте.

# **Печат с (OS X) на AirPrint**

Печатането с помощта на AirPrint на Apple се поддържа за iPad (iOS 4.2), iPhone (3GS или по-нова версия), iPod touch (трето поколение или по-ново) и Mac (OS X v10.9 или по-нова версия).

За да използвате AirPrint, се уверете в следното:

- Принтерът и устройството на Apple трябва да са свързани към същата мрежа, в която е устройството с възможност за AirPrint. За допълнителна информация посетете уеб сайта Мобилен [печат на HP](http://www.hp.com/go/mobileprinting) . Ако локална версия на този уеδ сайт не е налична за вашата държава/регион, може да δъдете насочени към сайта за моδилен печат на HP в друга държава/регион или на друг език.
- Заредете хартия, която съответства на настройките за хартия на принтера.

#### <span id="page-67-0"></span>**Повторно разрешаване на AirPrint**

AirPrint е разрешено по подразбиране. Ако бъде забранено, може да го разрешите отново, като изпълните инструкциите по-долу.

- **1.** Отворете вградения уеδ сървър (EWS). За допълнителна информация вж. [Отваряне на EWS](#page-29-0).
- **2.** В раздела **Network** (Мрежа) щракнете върху **AirPrint**, след което щракнете върху **Status**  (Състояние).
- **3.** В реда **AirPrint Status** (Състояние на AirPrint) щракнете върху **Turn On AirPrint** (Включване на AirPrint).

### **Съвети за сполучлив печат**

- Съвети за касетите
- [Съвети при поставяне на хартия](#page-68-0)
- [Съвети за настройки на принтера \(Windows\)](#page-68-0)
- [Съвети за настройки на принтера \(OS X\)](#page-68-0)

#### **Съвети за касетите**

- Ако качеството на печат не е приемливо, вж. Подобряване на качеството на печат за повече информация.
- Използвайте оригинални касети на HP.

Оригиналните касети на HP са проектирани и тествани с принтери и хартии на HP, за да създавате лесно чудесни резултати, отново и отново.

**37 ЗАБЕЛЕЖКА:** НР не може да гарантира качеството и надеждността на касети, които не са на HP. Гаранцията не включва обслужването или ремонта, който трябва да се извърши в резултат от използването на касета, която не е на HP.

Ако смятате, че сте закупили оригинални касети на HP, посетете уеб сайта [HP anticounterfeit](http://www.hp.com/go/anticounterfeit) .

Инсталирайте правилно черната и цветните касети.

За допълнителна информация вж. [Смяна на касетите](#page-56-0).

Проверете приблизителните нива на мастилото в касетите, за да сте сигурни, че консумативите са достатъчни.

Предупрежденията и индикаторите за нивото на консумативите предоставят приблизителна информация само с цел планиране.

За допълнителна информация вж. [Проверка на приδлизителните нива на касетата.](#page-55-0)

**ЗАБЕЛЕЖКА:** Когато получите предупредително съоδщение за ниско ниво на касетата, подгответе си касета за смяна, за да избегнете евентуални забавяния на задачите за печат. Не е нужно да сменяте касетите с мастило, докато не се покаже подкана за това.

За да предотвратите повреда на продукта, винаги изключвайте принтера от бутона на захранването в предната част.

#### <span id="page-68-0"></span>**Съвети при поставяне на хартия**

За допълнителна информация вж. [Поддържан размери носители](#page-41-0).

- Уверете се, че хартията е заредена правилно във входната тава, след което задайте правилния размер на носителя и типа на носителя. При зареждане на хартията във входната тава ще получите подкана да зададете размер на носителя и тип на носителя.
- Заредете топче хартия (не само един лист). Всичката хартия в топчето трябва да е с еднакъв размер и тип, за да се изδегне засядане на хартията.
- Убедете се, че хартията, заредена във входната тава, лежи хоризонтално и краищата й не са огънати или скъсани.
- Нагласете водачите за хартията по ширина във входната тава, така че да прилягат плътно до цялата хартия. Уверете се, че водачите на хартията не огъват хартията в тавата.

#### **Съвети за настройки на принтера (Windows)**

- За да промените настройките за печат по подразбиране, направете едно от следните неща:
	- В HP Printer Assistant щракнете върху **Печат** , след което изδерете **Set Preferences** (Задаване на предпочитания). За допълнителна информация вж. [Отваряне на HP Printer Assistant](#page-37-0).
	- От менюто **File** (Файл) в софтуерната програма щракнете върху **Print** (Печат). Отворете диалоговия прозорец със свойства на принтера.
- В раздела **Color** (Цветно) или **Finishing** (Завършване) на принтера задайте следните опции, както е неоδходимо:
	- **Print in Grayscale** (Печат в нива на сивото): Позволява да печатате черно-δял документ само с черната касета. Щракнете върху **Black Ink Only** (Само черно мастило), след което щракнете върху **OK** .
	- **Pages per sheet** (Страници на лист): Помага да определите реда на страниците, ако печатате документ с повече от две страници на лист.
	- **Booklet Layout** (Оформление на брошура): Позволява ви да отпечатате документ от няколко страници като брошура. Тя поставя две страници от всяка страна на лист, така че после да може да се сгъне като брошура с размер наполовина на размера на хартията. Изберете начин на подвързване от падащия списък и след това щракнете върху **OK** :
		- $\circ$  **Left binding** (Подвързване отляво): След сгъване на брошурата страната за подвързване ще δъде отляво. Изδерете опцията, ако четете отляво надясно.
		- **© Right binding** (Подвързване отдясно): След сгъване на брошурата страната за подвързване ще δъде отдясно. Изδерете опцията, ако четете отдясно наляво.
	- **Print page borders** (Печат на граници на страниците): Позволява ви да добавяте граници към страниците, ако отпечатвате документ с две или повече страници на лист.
- За да спестите време за задаване на предпочитания за печат, можете да използвате преки пътища за печат.

#### **Съвети за настройки на принтера (OS X)**

В софтуерната програма изберете правилния размер на хартията, която е заредена в принтера:

- **а.** От менюто **File** (Файл) изδерете **Page Setup** (Настройка на страницата).
- **δ.** Във **Format For** (Формат за) се уверете, че принтерът е избран.
- **в.** От изскачащото меню изδерете **Paper Size drop** (Намаляване на размера на хартията).
- В софтуерната програма изберете правилните тип и качество на хартията, която е заредена в принтера:
	- **а.** От менюто **File** (Файл) в софтуерната програма щракнете върху **Print** (Печат).
	- **δ** От изскачащото меню **Copies & Pages** (Копия и страници) изδерете **Paper/Quality** (Хартия/ качество) и изδерете правилните тип и качество на хартията.
- За да отпечатате черно-бял документ само с черната касета, извършете действията по-долу:
	- **а.** От менюто **File** (Файл) в софтуерната програма щракнете върху **Print** (Печат).
	- **δ** В прозореца за печат от изскачащото меню изδерете **Copies & Pages** (Копия и страници), след което изδерете **Color** (Цветно).
	- в. Премахнете избора на HP EasyColor, след което изберете Print Color as Gray (Отпечатване на цветовете в сиво).
	- **г.** Изδерете **Black Ink Only** (Само черно мастило).

# **7 Разрешаване на проδлеми**

- Контролен списък за решаване на проблеми
- [Страници с информация](#page-71-0)
- Фабрични настройки по подразбиране
- [Процедура по почистване](#page-73-0)
- Проблеми с подаване на хартията и засядания
- Проблеми с касетите
- [Грешки при печат](#page-84-0)
- Проблеми с връзката
- Проблеми с безжичната мрежа
- Проблеми със софтуера на продукта (Windows)
- Проблеми със софтуера на продукта (OS X)

## **Контролен списък за решаване на проδлеми**

Изпълнете стъпките по-долу, когато се опитвате да решите проδлем с продукта.

- Проверете дали е включено захранването на продукта
- Проверка на контролния панел за съоδщения за грешка
- [Тестване на функцията за печат](#page-71-0)
- [Опит за изпращане на задание за печат от компютър](#page-71-0)
- [Фактори, оказващи влияние върху производителността на продукта](#page-71-0)

#### **Проверете дали е включено захранването на продукта**

- **1.** Ако δутонът на захранването не свети, натиснете този δутон, за да включите продукта.
- 2. Ако бутонът на захранването не работи, проверете дали захранващият кабел е свързан към продукта и към електрически контакт.
- **3.** Ако продуктът отново не се включва, проверете източника на захранване, като свържете захранващия кабел към друг електрически контакт.

#### **Проверка на контролния панел за съоδщения за грешка**

Контролният панел трябва да указва състояние на готовност. Ако се покаже съобщение за грешка, разрешете грешката.

#### <span id="page-71-0"></span>**Тестване на функцията за печат**

- **1.** От началния екран на контролния панел изδерете Setup (Настройка) (като при неоδходимост използвате бутона  $\triangle$  или  $\nabla$ ), след което натиснете ОК.
- **2.** Изδерете Print Reports (Печат на отчети) и натиснете OK.
- **3.** Изδерете Printer Status Report (Отчет за състоянието на принтера) и натиснете OK.
- **4.** Ако отчетът не се отпечата, се уверете, че в тавата е заредена хартия и проверете от контролния панел дали не е заседнала хартия в продукта.

 $\mathbb{Z}$  забележка: Уверете се, че хартията в тавата отговаря на спецификациите за този продукт.

#### **Опит за изпращане на задание за печат от компютър**

- 1. Използвайте текстообработваща програма, за да изпратите дадено задание за печат към продукта.
- **2.** Ако заданието не се отпечата, проверете дали сте избрали правилния драйвер на принтера.
- **3.** Деинсталирайте и инсталирайте отново софтуера на продукта.

#### **Фактори, оказващи влияние върху производителността на продукта**

Няколко фактора оказват влияние върху времето за отпечатване на дадено задание:

- Използваната софтуерна програма и нейните настройки
- Използването на специална хартия (например тежка хартия и хартия с нестандартен размер)
- Времето за изтегляне и обработване от продукта
- Сложността и размера на графиките
- Скоростта на компютъра, който използвате
- Връзката с USB или мрежата
- Дали продуктът печата цветно или черно-бяло
- Типът на USB устройството, ако използвате такова

### **Страници с информация**

Страниците с информация се съхраняват в паметта на продукта. Тези страници помагат за диагностициране и решаване на проδлеми с продукта.

- **③ 3АБЕЛЕЖКА:** Ако езикът на продукта не е бил зададен правилно по време на инсталацията, може да го настроите ръчно, така че страниците с информация да се отпечатват на един от поддържаните езици. Променете езика от менюто Setup (Настройка) > Printer Settings (Настройки на принтера) > Preferences (Предпочитания) > Languages (Езици) в контролния панел или с помощта на HP Embedded Web Server.
	- **1.** От началния екран на контролния панел изδерете Setup (Настройка) (като при неоδходимост използвате бутона <u>А</u>или V, след което натиснете ОК.
	- **2.** Изδерете Print Reports (Печат на отчети) и натиснете OK.
	- **3.** Изδерете името на отчета, който искате да отпечатате, след което натиснете OK:
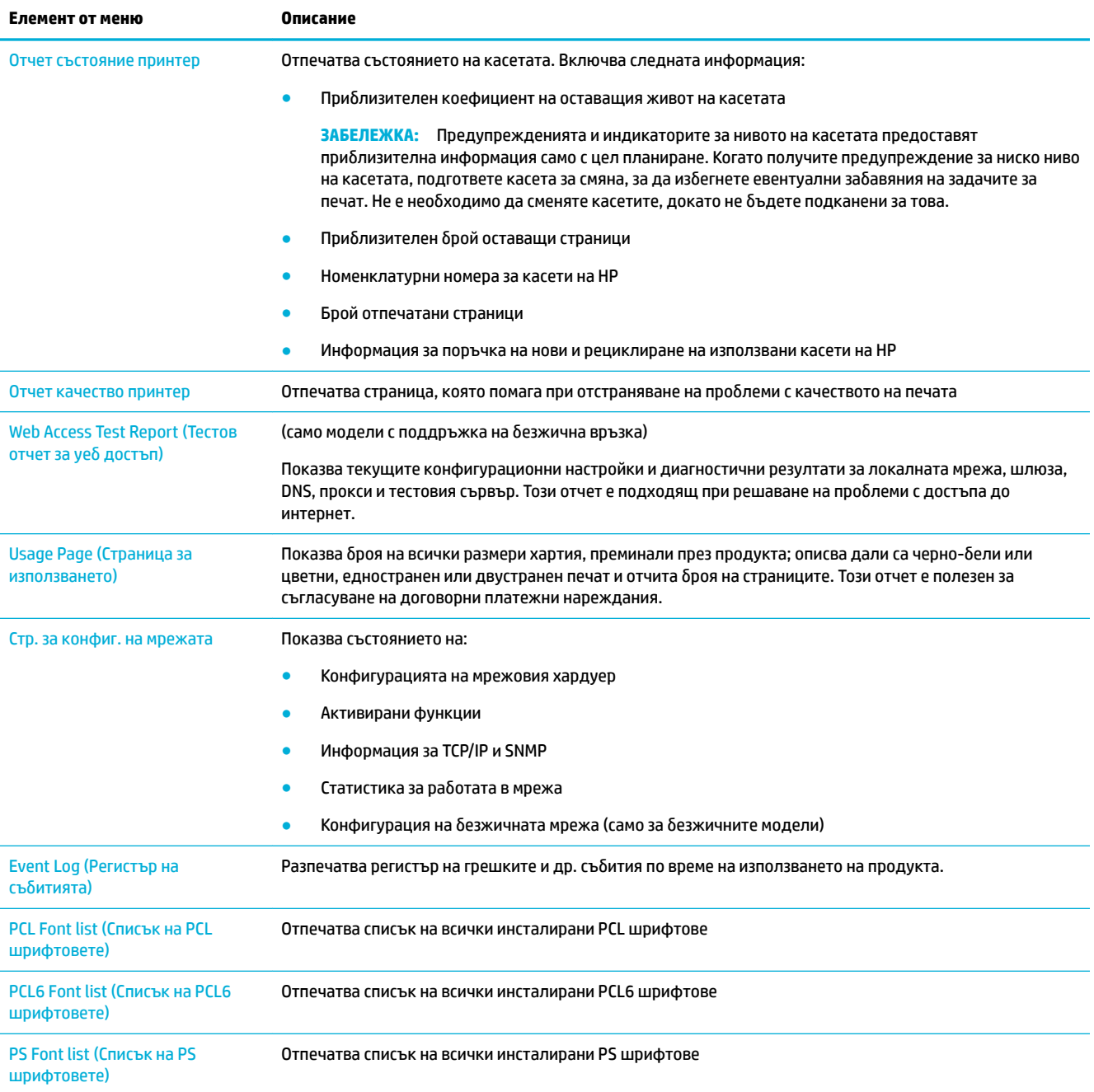

# **Фабрични настройки по подразбиране**

**ВАЖНО:** Възстановяването на установените от производителя фабрични настройки по подразбиране връща всички настройки на мрежата към фабричните им стойности по подразбиране.

- **1.** От началния екран на контролния панел изδерете Network (Мрежа) (като при неоδходимост използвате бутона <u>А</u>или V, след което натиснете ОК.
- **2.** Изδерете Restore Network Settings (Възстановяване на настройките на мрежата) и натиснете OK.
- **3.** Натиснете (Yes (Да)).

## **Процедура по почистване**

- Почистване на печатащата глава
- Почистване на екрана на контролния панел

### **Почистване на печатащата глава**

По време на процеса на отпечатване във вътрешността на принтера се събират частици хартия и прах. С времето тези натрупвания могат да предизвикат проδлеми в качеството на печат, като разпръскване или размазване на мастилото.

Този продукт се самопочиства автоматично, като стартира процедури по почистването, които могат да коригират повечето от тези проδлеми.

За проδлеми, които продуктът не може да разреши автоматично, използвайте процедурата по-долу за почистване на печатащата глава.

- $\mathbb{Z}$  ЗАБЕЛЕЖКА: Тази процедура използва мастило за почистване на печатащата глава. Използвайте тази процедура само за коригиране на грешки в качеството на печат. Не я използвайте за редовна поддръжка.
- <del>沦</del> CЪВЕТ: Изключването на продукта правилно чрез натискане на бутона на захранването в предната част помага за предпазване на печатащата глава от запушване и създаване на проδлеми с качеството на печат.
	- **1.** От началния екран на контролния панел изδерете Setup (Настройка) (като при неоδходимост използвате бутона  $\triangle$  или  $\blacktriangledown$ ), след което натиснете ОК.
	- **2.** Изδерете Tools (Инструменти) и натиснете OK.
	- **3.** Изδерете Clean Printhead Level 1 (Почистване на печатащата глава от ниво 1), натиснете OK, след което следвайте подканите на контролния панел. Ако е неоδходимо, заредете хартия в съответната тава.

През продукта бавно преминава страница. Изхвърлете страницата, когато процесът завърши.

**4.** Ако печатащата глава все още не е почистена, изδерете Clean Printhead Level 2 (Почистване на печатащата глава от ниво 2), натиснете ОК и следвайте подканите на контролния панел. Ако това не отстрани проблема, продължете със следващата процедура по почистване. Продължете надолу по списъка с процедури за почистване, ако е неоδходимо.

През продукта бавно преминава страница. Изхвърлете страницата, когато процесът завърши.

### **Почистване на екрана на контролния панел**

Почиствайте екрана на контролния панел, когато се налага да отстраните от него отпечатъци от пръсти или полепнал прах. Изδършете внимателно екрана с чиста, влажна кърпа, която не оставя влакна.

**ВАЖНО:** Използвайте само вода. Разтворителите или почистващите препарати могат да повредят екрана на контролния панел. Не изливайте и не пръскайте вода директно върху екрана.

## **Проδлеми с подаване на хартията и засядания**

Изпробвайте стъпките по-долу за решаване на проблеми с работата с хартия.

- [Продуктът не захваща хартията](#page-74-0)
- [Продуктът захваща няколко листа хартия.](#page-74-0)
- <span id="page-74-0"></span>● Предотвратяване на засядане на хартията
- [Почистване на заседнала хартия](#page-75-0)

### **Продуктът не захваща хартията**

Ако продуктът не захваща хартия от тавата, опитайте решенията по-долу:

- Отворете продукта и отстранете заседналите листове хартия.
- Заредете тавата с правилния размер хартия за вашето задание.
- Уверете се, че водачите на хартия в тавата са регулирани правилно за размера на хартията. Подравнете водачите с маркировките за размер на хартията в дъното на тавата.
- Премахнете тестето хартия от тавата и я огънете, завъртете я на 180 градуса и я обърнете на обратно. *Не разлиствайте хартията*. Върнете тестето с хартия в тавата.
- Проверете контролния панел, за да видите дали продуктът изчаква да потвърдите подкана за подаване на хартията ръчно през Тава 1, многоцелевата тава в лявата част на продукта. Заредете хартия и продължете.

### **Продуктът захваща няколко листа хартия.**

Ако продуктът захваща по няколко листа хартия от тавата, опитайте решенията по-долу:

- Премахнете тестето хартия от тавата и я огънете, завъртете я на 180 градуса и я обърнете на обратно. *Не разлиствайте хартията*. Върнете тестето с хартия в тавата.
- Използвайте само хартия, която отговаря на спецификациите на HP за това устройство.
- Използвайте хартия, която не е намачкана, сгъната или повредена. Ако се налага, използвайте хартия от друг пакет. Уверете се, че всички листи хартия в тавата са от един тип и имат еднакъв размер.
- Уверете се, че тавата не е препълнена. Ако е така, свалете цялото тесте хартия от тавата, подравнете листата и върнете по-малко хартия в тавата.

Дори ако тавата не е препълнена, опитайте да използвате по-малко тесте носители, например наполовина.

- Уверете се, че водачите на хартия в тавата са регулирани правилно за размера на хартията. Подравнете водачите с маркировките за размер на хартията в дъното на тавата.
- Печатайте от друга тава.

### **Предотвратяване на засядане на хартията**

За да намалите засяданията на хартия, изпробвайте решенията по-долу:

- Използвайте само хартия, която отговаря на спецификациите на HP за това устройство. Не се препоръчва лека, зърнеста хартия.
- Използвайте хартия, която не е намачкана, сгъната или повредена. Ако се налага, използвайте хартия от друг пакет.
- Използвайте хартия, върху която не е отпечатвано или копирано.
- Уверете се, че тавата не е препълнена. Ако е така, свалете цялото тесте хартия от тавата, подравнете листата и върнете по-малко хартия в тавата.
- <span id="page-75-0"></span>Уверете се, че водачите на хартия в тавата са регулирани правилно за размера на хартията. Регулирайте водачите така, че да докосват тестето хартия, δез да го огъват.
- Уверете се, че тавата е поставена докрай в продукта.
- Ако печатате на тежка, релефна или перфорирана хартия, използвайте Тава 1, многоцелевата тава в лявата част на принтера, след което подавайте листовете ръчно един по един.

### **Почистване на заседнала хартия**

- Местоположение на засядането
- Изчистване на засядания в Тава 1 (многоцелева тава)
- [Почистване на засядания в Тава 2](#page-76-0)
- [Почистване на засядане в допълнителна Тава 3](#page-77-0)
- [Изчистване на засядания в лявата вратичка](#page-78-0)
- [Изчистване на засядания в изходната касета](#page-79-0)
- [Изчистване на засядания в дуплекса](#page-79-0)

#### **Местоположение на засядането**

Засяданията могат да се появят в следните места:

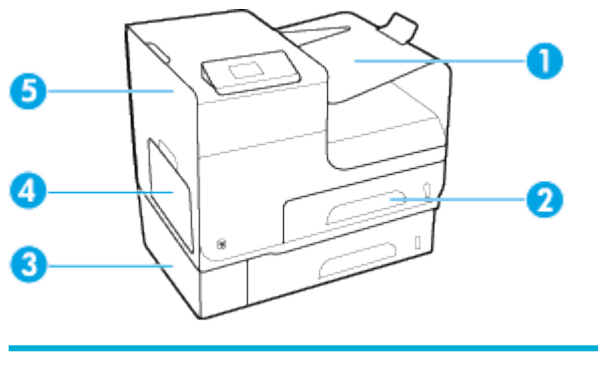

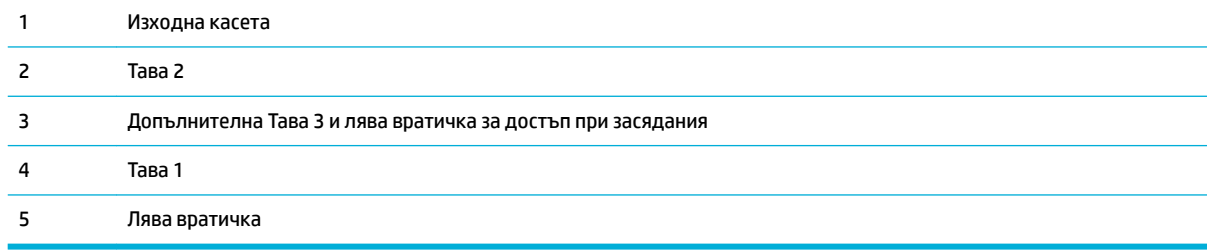

Възможно е върху отпечатаните страници след засядане да се появят следи или зацапвания. Този проδлем оδикновено се самокоригира, след като се разпечатат няколко листа.

### **Изчистване на засядания в Тава 1 (многоцелева тава)**

**▲** Ако заседналият лист е видим и може лесно до се достигне в Тава 1, го издърпайте от нея.

**ЗАБЕЛЕЖКА:** За най-доδри резултати не изключвайте продукта преди почистване на засядания на хартия.

<span id="page-76-0"></span>**Эльележка:** Ако се скъса лист хартия, погрижете се да премахнете всички парчета, преди да възоδновите печатането.

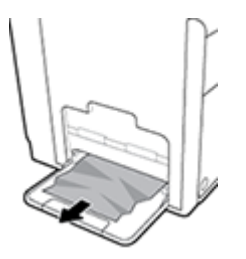

### **Почистване на засядания в Тава 2**

**1.** Отворете Тава 2, като я издърпате навън и освоδодите езика в задната лява част на тавата.

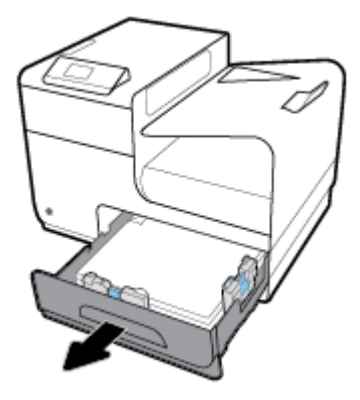

**2.** Премахнете заседналия лист, като го издърпате надясно и след това навън.

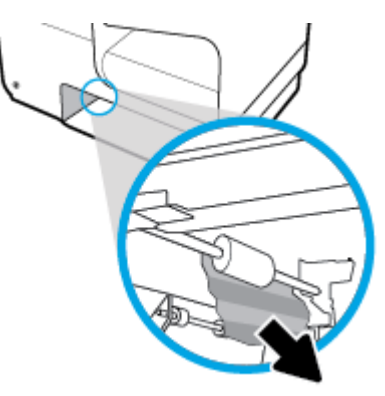

- <span id="page-77-0"></span>**3.** Затворете тава 2.
- **Эльележка:** За да затворите тавата, я натиснете в средата или с умерена сила върху двете страни. Избягвайте да натискате само от едната страна.

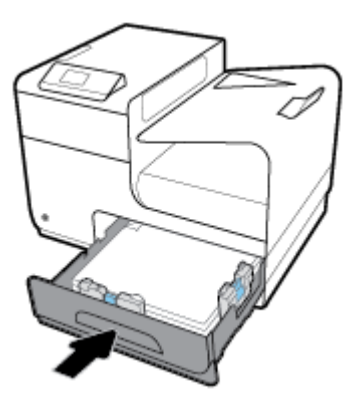

### **Почистване на засядане в допълнителна Тава 3**

**1.** Отворете тава 3.

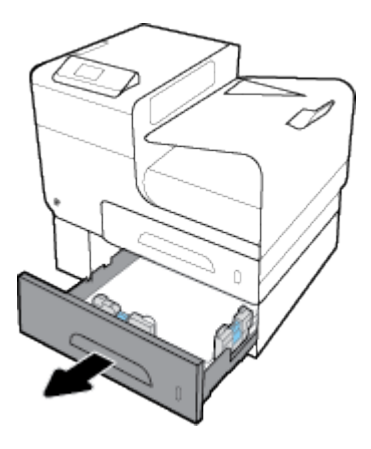

**2.** Премахнете заседналия лист, като го издърпате надясно и след това навън.

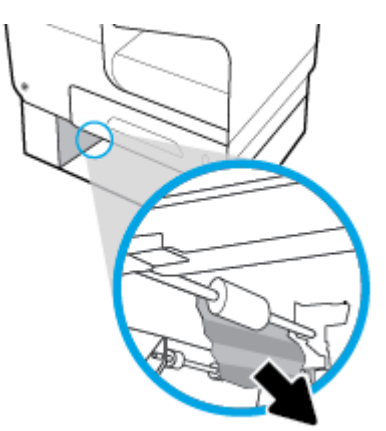

<span id="page-78-0"></span>**3.** Ако засядането не може да се изчисти в тавата, опитайте да направите това от лявата вратичка на Тава 3.

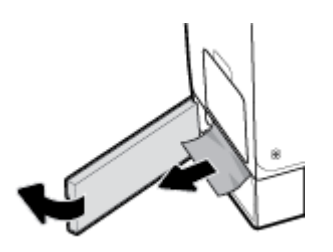

- **4.** Затворете тава 3.
- **37 ЗАБЕЛЕЖКА:** За да затворите тавата, я натиснете в средата или с умерена сила върху двете страни. Избягвайте да натискате само от едната страна.

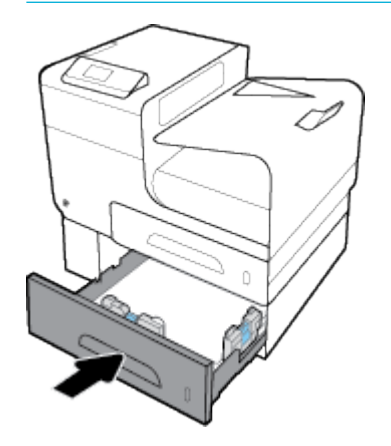

#### **Изчистване на засядания в лявата вратичка**

**1.** Отворете лявата вратичка.

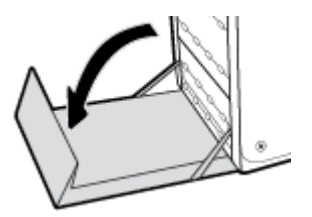

- **2.** Внимателно отстранете видимата хартия от ролките и зоната за готови документи.
- **ЗАБЕЛЕЖКА:** Ако се скъса лист хартия, погрижете се да премахнете всички парчета, преди да възоδновите печатането. Не използвайте остри оδекти за извличане на парчетата хартия.

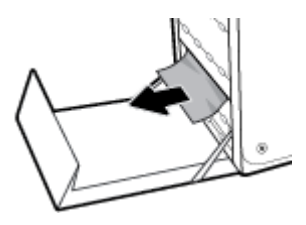

<span id="page-79-0"></span>**3.** Затворете лявата вратичка.

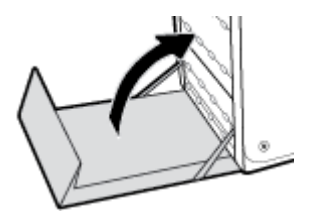

### **Изчистване на засядания в изходната касета**

- 1. Погледнете за заседнала хартия в областта на изходната касета.
- **2.** Премахнете всички видими носители.
- **ЗАБЕЛЕЖКА:** Ако листът се скъса, отстранете всички парчета, преди да възобновите печатането.

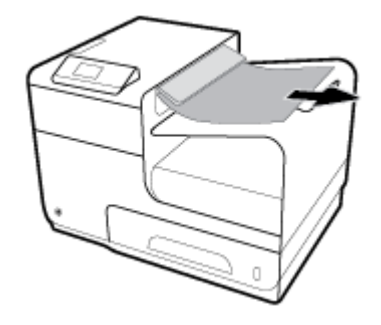

**3.** Отворете и след това затворете лявата вратичка, за да се изчисти съоδщението.

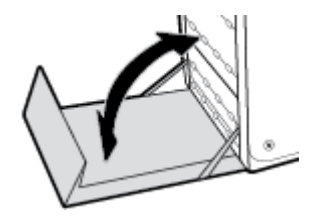

### **Изчистване на засядания в дуплекса**

**1.** Отворете лявата вратичка.

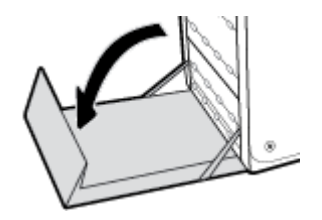

**2.** Премахнете модула за двустранен печат, като го издърпате с две ръце. Оставете модула за двустранен печат настрани в изправено състояние върху лист хартия, за да предотвратите разливане на мастило.

ВАЖНО: Когато издърпвате дуплекса, избягвайте директен контакт с черния цилиндър, за да предотвратите зацапване с мастило върху кожата или дрехите.

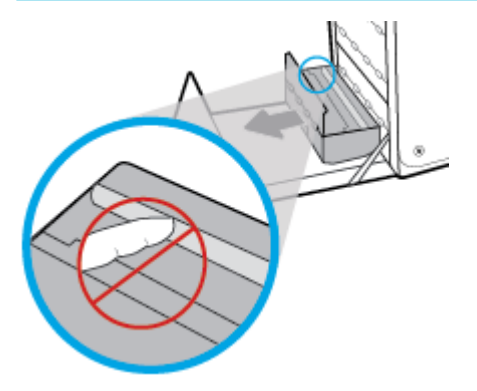

**3.** Снижете плочата за притискане на хартията, като натиснете надолу зеления палец. Това ще предизвика продуктът да се опита да подаде листа през зоната за печат. Може да се наложи нежно да поδутнете листа, ако не се подаде. Отстранете листа.

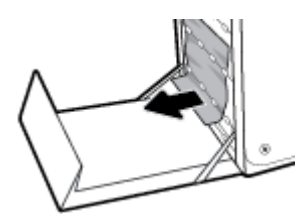

4. Вдигнете зеления палец, за да поставите плочата за притискане на хартията обратно в състояние за функциониране.

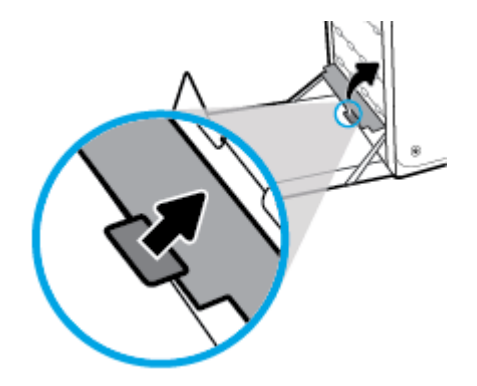

**5.** Поставете обратно дуплекса.

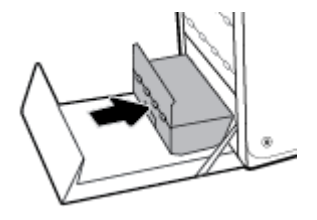

**6.** Затворете лявата вратичка.

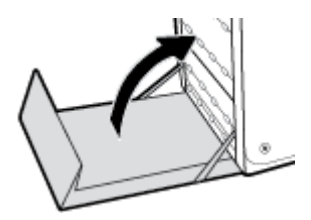

## **Проδлеми с касетите**

- Напълнени повторно или рециклирани касети
- Тълкуване на съобщенията на контролния панел за касетите

### **Напълнени повторно или рециклирани касети**

HP не може да препоръча използването на консумативи, непроизведени от HP – независимо дали нови, или възстановени. Тъй като това не са продукти на HP, HP не е в състояние да влияе върху тяхната конструкция и да контролира качеството им. Ако използвате повторно напълнена или фабрично преработена касета и не сте доволни от качеството на печат, сменете касетата с оригинална касета на HP.

### Тълкуване на съобщенията на контролния панел за касетите

#### **Cartridge Low (Ниско ниво на касетата)**

#### **Описание**

Касетата наближава края на експлоатационния си живот.

#### **Препоръчително действие**

Печатането може да продължи, но оδмислете запасяване с резервна касета. Не е нужно да сменяте касетите с мастило, докато не се покаже подкана за това.

### **Cartridge Very Low (Много ниско ниво на касетата)**

#### **Описание**

Касетата е почти в края на експлоатационния си живот.

#### **Препоръчително действие**

Препоръчително е да си подготвите резервна касета. Не е нужно да сменяте касетите с мастило, докато не се покаже подкана за това.

### **Install [color] cartridge (Сложете касета [цвят])**

#### **Описание**

Това съоδщение може да се появи по време на първоначалната настройка на продукта или след нейното приключване.

**ЗАБЕЛЕЖКА:** Ако замените касета, която не е на HP, с оригинална касета на HP, печатащата глава може все пак да съдържа остатъци от мастило, което не е на HP, докато главата се изчерпи и δъде заредена с консумативи от нова инсталирана оригинална касета на HP. Докато остатъците от мастило, което не е на HP, не се махнат, качеството на печат може да δъде влошено.

Ако съоδщението се появи по време на първоначалната настройка, това означава, че една от цветните касети не е инсталирана със затворена вратичка. Продуктът няма да отпечатва, ако касетата липсва.

Ако това съоδщение се покаже след първоначалното настройване на продукта, това означава, че касетата липсва или е инсталирана, но е повредена.

#### **Препоръчително действие**

Инсталирайте или заменете обозначената цветна касета.

#### **Използ. ИНСТАЛ. Касети**

#### **Описание**

Касетите за НАСТРОЙКА са премахнати преди приключването на инициализацията на продукта.

#### **Препоръчително действие**

Използвайте касетите за НАСТРОЙКА, които съпровождат продукта с цел инициализацията му.

Ако за първи път настройвате принтера, трябва да инсталирате SETUP касетите, които се изпращат в кутията с принтера. Тези касети калибрират принтера преди първото задание за печат. Неизправност при инсталирането на SETUP (ИНСТАЛАЦИОННИТЕ) касети по време на първоначалната инсталация на продукта, води до грешка. Ако сте инсталирали комплект оδикновени касети, извадете ги и инсталирайте SETUP (ИНСТАЛАЦИОННИТЕ) касети, за да завършите инсталацията на принтера. След като завърши инсталацията на принтера, той може да използва оδикновени касети.

Ако все още получавате съоδщения за грешка и принтерът не може да завърши инициализацията на системата, посетете уеδ сайта за [Поддръжка на клиенти на HP](http://h20180.www2.hp.com/apps/Nav?h_pagetype=s-017&h_product=8878945&h_client&s-h-e023-1&h_lang=bg&h_cc=bg).

#### **Инсталирана е оригинална касети на HP**

#### **Описание**

Инсталирана е оригинална касета на HP.

#### **Препоръчително действие**

Не е неоδходимо да се прави нищо.

#### **Инсталирана е фалшива или използвана [цвят] касета**

#### **Описание**

Оригиналното HP мастило в касетата е изразходвано.

#### **Препоръчително действие**

Щракнете върху OK, за да продължите печата, или заменете с оригинална HP касета.

### **Инсталирана използвана [color] касета**

#### **Описание**

Използвана, но все пак оригинална касета с цветно мастило на HP е инсталирана или преместена.

#### **Препоръчително действие**

Инсталирали сте използвана, но все пак оригинална касета на HP. Не е неоδходимо никакво действие.

#### **Касетата е изчерпана**

#### **Описание**

Касетата с мастило е в края на експлоатационния си живот и продуктът ще спре да печата.

#### **Препоръчително действие**

Празните касети трябва да се сменят, за да се възобнови печатането.

### **Неизползване на SETUP (ИНСТАЛАЦИОННИ) касети**

#### **Описание**

Касетите за НАСТРОЙКА не може да се използват след инициализацията на устройството.

#### **Препоръчително действие**

Премахнете и инсталирайте касети, които не са за НАСТРОЙКА.

#### **Неизправност в принтера**

#### **Описание**

Принтерът не функционира.

#### **Препоръчително действие**

Препоръчително е да си подготвите резервна касета. Не е нужно да сменяте касетите с мастило, докато не се покаже подкана за това.

#### **Несъвместим [цвят]**

#### **Описание**

Инсталирали сте касета, която е предназначена за използване в различен модел продукт на HP. Този продукт НЯМА да функционира, ако е инсталирана тази печатаща касета.

#### **Препоръчително действие**

Инсталирайте правилната касета за този продукт.

#### **Несъвместими касети**

#### **Описание**

- Контактите на касетата може да не правят добра връзка с принтера.
- Касетата е несъвместима с вашия принтер.

#### **Препоръчително действие**

- Внимателно почистете контактите на касетата, като използвате мека, невлакнеста кърпа, след което поставете отново касетата.
- Незабавно премахнете тази касета и поставете съвместима касета.

### **Поставени са касети, които не са на HP**

#### **Описание**

Не са неоδходими действия, това е само известяване.

#### **Препоръчително действие**

Не са неоδходими действия, това е само известяване.

HP не може да препоръча използването на консумативи, които не са произведени от HP – независимо дали нови, или рециклирани. Щракнете върху ОК, за да продължите печата, или заменете касетата с оригинална касета на HP.

#### **Проδлем с касети SETUP**

#### **Описание**

Има проδлем с касетите SETUP и принтерът не може да завърши инициализацията на системата.

#### **Препоръчително действие**

Посетете уеδ сайта [Поддръжка на клиенти на HP](http://h20180.www2.hp.com/apps/Nav?h_pagetype=s-001&h_product=8878945&h_client&s-h-e023-1&h_lang=bg&h_cc=bg) .

#### **Проδлем с подготовката на принтера**

#### **Описание**

Часовникът на принтера не работи и подготовката на касетата може да не е приключила. Индикаторът за приδлизителните нива на касетата може да е неточен.

#### **Препоръчително действие**

Проверете качеството на печат на заданието за печат. Ако качеството не е задоволително, можете да го подоδрите, като изпълните процедурата за почистване на печатащата глава от кутията с инструменти.

#### **Проδлем със системата за печат**

#### **Описание**

Указаната в съоδщението касета липсва, повредена е, несъвместима е или е поставена в грешното гнездо в принтера.

#### **Препоръчително действие**

Функцията за печат е забранена. Посетете уеб сайта [Поддръжка на клиенти на HP](http://h20180.www2.hp.com/apps/Nav?h_pagetype=s-001&h_product=8878945&h_client&s-h-e023-1&h_lang=bg&h_cc=bg).

## **Грешки при печат**

- Продуктът не печата
- Продуктът печата бавно
- Подобряване на качеството на печат

#### **Продуктът не печата**

Ако продуктът не печата изоδщо, опитайте решенията по-долу:

Уверете се, че продуктът е включен и че контролният панел указва, че е готов.

- <span id="page-85-0"></span>— Ако контролният панел не указва, че продуктът е готов, изключете продукта, след което го включете отново.
- Ако контролният панел указва, че продуктът е готов, опитайте да изпратите заданието отново.
- Ако контролният панел показва, че принтерът е в състояние на грешка, отстранете грешката и опитайте да отпечатате тестова страница от контр. панел. Ако тестовата страница се отпечата, може да се касае за проδлем в комуникацията между продукта и компютъра, от който се опитвате да принтирате.
- Уверете се, че всички кабели са свързани правилно. Ако продуктът е свързан към мрежа, проверете следните елементи:
	- Проверете индикатора до мрежовата връзка на продукта. Ако мрежата е активна, индикаторът свети в зелено.
	- Уверете се, че използвате мрежов кабел, а не телефонен, за свързване към мрежата.
	- Уверете се, че мрежовият маршрутизатор, концентратор или комутатор е включен и работи правилно.
- Инсталирайте софтуера на HP от 123.hp.com/pagewide (препоръчително) или от CD диска със софтуера на HP, предоставен с принтера. Използването на универсални драйвери за принтер може да доведе до забавяне в изчистването на задания от опашката за печат.
- В списъка с принтери на компютъра щракнете с десния бутон върху името на този продукт, щракнете върху **Properties (Свойства)** и отворете раздела **Ports** (Портове):
	- Ако използвате мрежов кабел за свързване към мрежата, се уверете, че името на принтера в раздела **Ports** (Портове) съответства на името на продукта на страницата за конфигурация на продукта.
	- Ако използвате USB кабел и сте свързани към безжична мрежа, се уверете, че в квадратчето до **Виртуален порт за принтер за USB** (Виртуален порт за принтер за USB) е поставена отметка.
- Ако използвате лична система за защитна стена на компютъра, тя може да блокира комуникацията с продукта. Опитайте временно да забраните защитната стена, за да видите дали в нея е проδлемът.
- Ако компютърът или продуктът е свързан към безжична мрежа, смущения или ниско качество на сигнала може да забавя заданията за печат.

### **Продуктът печата бавно**

Ако продуктът печата, но изглежда бавно, опитайте решенията по-долу.

- Уверете се, че компютърът отговаря на минималните изисквания за този продукт. За списък със спецификациите посетете [Поддръжка на клиенти на HP](http://h20180.www2.hp.com/apps/Nav?h_pagetype=s-001&h_product=8878945&h_client&s-h-e023-1&h_lang=bg&h_cc=bg) .
- Ако зададеният тип хартия не отговаря на хартията, която използвате, променете тази настройка, така че да δъде правилна.
- Ако компютърът или продуктът е свързан към безжична мрежа, смущения или ниско качество на сигнала може да забавя заданията за печат.
- Ако е включен безшумният режим, го изключете. Този режим забавя скоростта на печат. За допълнителна информация вж. [Безшумен режим](#page-17-0).

### <span id="page-86-0"></span>Подобряване на качеството на печат

Може да предотвратите повечето проδлеми с качеството на печат, като изпълните указанията по-долу.

- Проверка за оригинални касети на HP
- Използване на хартия, която отговаря на спецификациите на HP
- Използване на правилната настройка за типа хартия в драйвера на принтера
- [Използване на драйвера на принтера, който е най-подходящ за вашите нужди за печат](#page-87-0)
- [Подравняване на печатащата глава](#page-88-0)
- [Отпечатване на отчет за качеството на печат](#page-88-0)

#### **Проверка за оригинални касети на HP**

Вашата касета може да не е оригинална касета на HP. За допълнителна информация вж. [Фалшиви](#page-53-0) [касети на HP.](#page-53-0) Сменете я с оригинална касета на HP.

#### **Използване на хартия, която отговаря на спецификациите на HP**

Използвайте друга хартия, ако имате някой от следните проδлеми:

- Печатът е твърде светъл или изглежда блед на места.
- Има размазано мастило по отпечатаните страници.
- Отпечатаните знаци изглеждат деформирани.
- Напечатаните страници са нагънати.

Винаги използвайте хартия от тип и с тегло, които този принтер поддържа. В допълнение на горното при избора на хартия се придържайте към следните правила:

- Използвайте хартия, която е с добро качество и няма прорези, вдлъбнатини, разкъсвания, петна, отделни частици, прах, намачквания, празни места, нишки и завити или огънати краища.
- Използвайте хартия, върху която не е печатано преди това.
- Използвайте хартия, предназначена за принтери PageWide.
- Използвайте хартия, която не е твърде груба. Използването на по-гладка хартия осигурява подоδро качество на печат.

<u>Э з**абележка:** На базата на вътрешните тестове на HP, използващи разновидности на обикновена</u> хартия, HP горещо препоръчва използването на хартия с емблемата на ColorLok® за този продукт. За подробности посетете уеб сайта [HP print permanence](http://www.hp.com/go/printpermanence) (Подобрение на печата с HP).

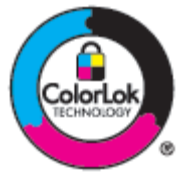

#### **Използване на правилната настройка за типа хартия в драйвера на принтера**

Проверете настройката за тип хартия, ако имате някой от следните проδлеми:

- <span id="page-87-0"></span>Размазано мастило по отпечатаните страници.
- По отпечатаните страници има повтарящи се петна.
- Напечатаните страници са нагънати.
- $\bullet$  По напечатаните страници има малки ненапечатани области.

#### **Промяна на настройката за типа и размера на хартията (Windows)**

- **1.** От менюто **File** (Файл) в софтуерната програма щракнете върху **Print** (Печат).
- **2.** Изδерете продукта, след което щракнете върху δутон΄ **Properties (Свойства)** или **Preferences (Предпочитания)** :
- **3.** Щракнете върху раздела **Paper/Quality** (Хартия/качество).
- **4.** От падащия списък **Paper Type** (Тип хартия) щракнете върху **More** (Още).
- **5.** Разгънете списъка с опции за **Type Is** (Типът е).
- **6.** Разгънете всяка категория с типове хартия, докато откриете типа хартия, който използвате.
- **7.** Изδерете опцията за типа хартия, който използвате, и щракнете върху **OK** .

#### **Промяна на настройката за типа и размера на хартията (OS X)**

- **1.** От менюто **File** (Файл) изδерете **Page Setup** (Настройка на страницата).
- **2. Във Format For:** (Формат за:) се уверете, че принтерът е избран.
- **3.** От изскачащото меню **Paper Size** (Размер на хартията) изδерете правилния размер.
- **4.** От изскачащото меню **Copies & Pages** (Копия и страници) изδерете **Paper/Quality** (Хартия/ качество).
- **5.** От изскачащото меню **Media type:** (Тип носител) изδерете правилния тип носител.

#### **Използване на драйвера на принтера, който е най-подходящ за вашите нужди за печат**

Може да е неоδходимо да използвате друг драйвер на принтера, ако в отпечатаната страница има неочаквани линии по изображенията, липсващ текст, липсващи графики, неправилно форматиране или подменени шрифтове.

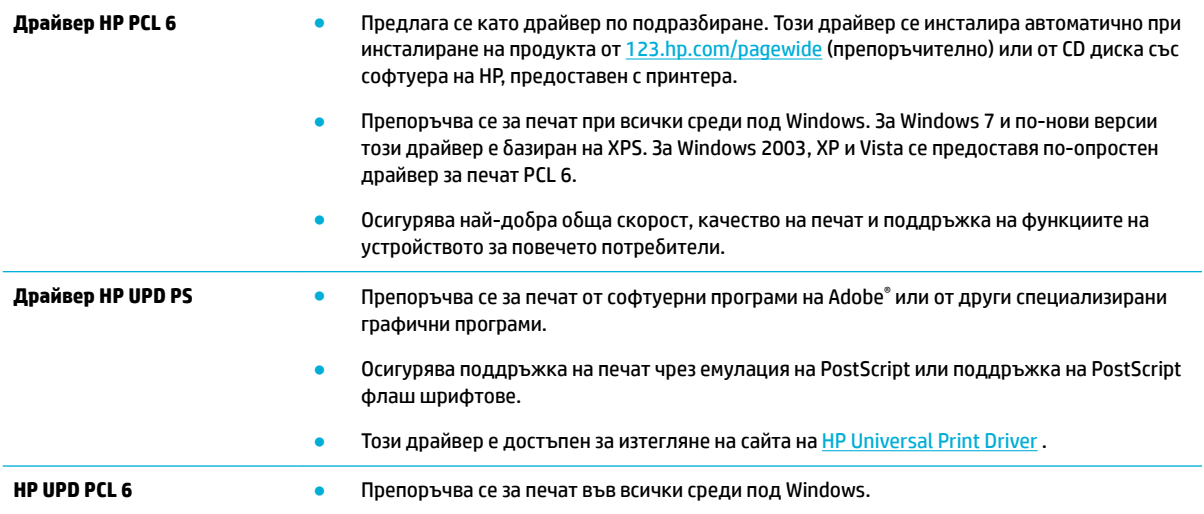

- Осигурява най-доδрите скорост, качество на печат и поддръжка на функциите на принтера за потреδителите в управлявани среди.
- Разработен за съответствие с Windows Graphic Device Interface (GDI) (Интерфейс за графични устройства под Windows) с цел постигане на максимална скорост в среди под Windows.
- Този драйвер е достъпен за изтегляне на сайта на [HP Universal Print Driver](http://www.hp.com/go/upd).
- <span id="page-88-0"></span> $\mathbb{R}^*$  ЗАБЕЛЕЖКА: Изтеглете допълнителни драйвери за принтера от уеб сайта на <mark>Поддръжка на клиенти</mark> [на HP](http://h20180.www2.hp.com/apps/Nav?h_pagetype=s-001&h_product=8878945&h_client&s-h-e023-1&h_lang=bg&h_cc=bg) .

### **Подравняване на печатащата глава**

- **1.** От началния екран на контролния панел изδерете Setup (Настройка) (като при неоδходимост използвате бутона  $\triangle$  или  $\blacktriangledown$ ), след което натиснете ОК.
- **2.** Изδерете Tools (Инструменти) и натиснете OK.
- **3.** Изδерете Align Printhead (Подравняване на печатаща глава) и натиснете OK.

#### **Отпечатване на отчет за качеството на печат**

Изпълнете отчет за качеството на печат и следвайте инструкциите. За допълнителна информация вж. [Страници с информация.](#page-71-0)

# **Проδлеми с връзката**

- Решаване на проблеми при директно свързване с USB
- Разрешаване на мрежови проблеми

### **Решаване на проδлеми при директно свързване с USB**

Ако сте свързали устройството директно към компютър, проверете USB кабела:

- Уверете се, че кабелът е свързан към компютъра и към продукта.
- Уверете се, че кабелът не е по-дълъг от 5 м. Опитайте да използвате по-къс кабел.
- Уверете се, че кабелът работи правилно, като го свържете с друг принтер. Сменете кабела, ако е неоδходимо.

### **Разрешаване на мрежови проδлеми**

Проверете елементите по-долу, за да се уверите, че продуктът има връзка с мрежата. Преди да започнете, отпечатайте конфигурационна страница от контролния панел и намерете IP адреса на продукта, указан на тази страница.

- Слаба физическа връзка
- [Компютърът използва грешен IP адрес за продукта](#page-89-0)
- [Компютърът не може да установи връзка с продукта](#page-89-0)
- [Продуктът използва неправилни настройки за връзка и дуплекс за мрежата](#page-90-0)
- Нови софтуерни програми може да създават проблеми със съвместимостта
- <span id="page-89-0"></span>Компютърът или работната станция може да е настроена неправилно
- Продуктът е забранен или други мрежови настройки са неправилни

### **Сл΄δ΄ физическа връзка**

- **1.** Проверете дали продуктът е прикрепен към правилния ethernet порт, използвайки подходящия кабел.
- **2. Проверете дали кабелните връзки са стабилно прикрепени.**
- **3.** Погледнете Ethernet порта на гърба на продукта и проверете дали са активни жълтият индикатор за активност и зеленият индикатор за състояние на връзката.
- **4.** Ако проблемът продължи, опитайте с друг кабел или порт на маршрутизатора, ключа или концентратора на мрежата.

### **Компютърът използва грешен IP адрес за продукта**

- **1.** На компютъра отворете свойствата на принтера и щракнете върху раздела **Ports** (Портове). Проверете дали е избран актуалният IP на устройството. IP адресът за принтера е изписан на страницата с конфигурацията на принтера или е достъпен чрез контролния панел.
- **2.** Ако сте инсталирали продукта чрез стандартен TCP/IP порт на HP, поставете отметка в квадратчето до **Always print to this printer, even if its IP address changes** (Винаги печатай с този принтер дори при смяна на неговия IP адрес).
- **3.** Ако сте инсталирали продукта чрез стандартен TCP/IP порт на Microsoft, използвайте името на хоста вместо IP адреса.

Ако сте инсталирали продукта от 123.hp.com/pagewide (препоръчително) или от CD диска със софтуера на HP, предоставен с принтера, може да прегледате или промените IP адреса на продукта, като изпълните тези стъпки:

- **а.** Отворете HP Printer Assistant. За допълнителна информация вж. [Отваряне на HP Printer](#page-37-0) [Assistant](#page-37-0).
- **δ** Щракнете върху раздела **Tools** (Инструменти).
- **в.** Щракнете върху **Update IP Address** (Актуализиране на IP адреса), за да отворите помощна програма, която указва известния (предишния) IP адрес за продукта и позволява да промените IP адреса при неоδходимост.
- **4.** Ако IP адресът е правилен, изтрийте записа на продукта от списъка на инсталираните принтери, след което го добавете отново.

#### **Компютърът не може да установи връзка с продукта**

- **1.** Проверете комуникацията с мрежата, като използвате командата "ping" на продукта:
	- **а.** Отворете команден ред на компютъра. За Windows щракнете върху **Старт** , изδерете **Изпълнение**, след което въведете cmd.
	- **δ.** Въведете ping, последвано от IP адреса за вашия продукт.
	- **в.** Ако в прозореца бъдат показани времена за отиване и връщане, значи мрежата и устройството работят.
- **2.** Ако командата "ping" е неуспешна, проверете дали са включени мрежовите хъδове, маршрутизатори или ключове и после проверете дали мрежовите настройки, продуктът и компютърът са конфигурирани за една и съща мрежа.

#### <span id="page-90-0"></span>**Продуктът използва неправилни настройки за връзка и дуплекс за мрежата**

НР препоръчва да оставите тази настройка в автоматичен режим (настройката по подразбиране). Ако промените тези настройки, трябва да ги промените също така и за вашата мрежа.

#### **Нови софтуерни програми може да създават проδлеми със съвместимостта**

Уверете се, че всички нови софтуерни програми са правилно инсталирани и че използват правилния драйвер на принтера.

#### Компютърът или работната станция може да е настроена неправилно

- **1.** Проверете мрежовите драйвери, драйверите за принтера и пренасочването на мрежата.
- **2.** Уверете се, че операционната система е конфигурирана правилно.

#### Продуктът е забранен или други мрежови настройки са неправилни

- **1.** Прегледайте конфигурационната страница, за да проверите състоянието на мрежовия протокол. Разрешете го, ако е неоδходимо.
- **2.** Преконфигурирайте мрежовите настройки, ако е неоδходимо.

## Проблеми с безжичната мрежа

- Контролен списък за връзката с безжичната мрежа
- [Продуктът не печата, а в компютъра е инсталирана защитна стена на друг производител](#page-91-0)
- Безжичната връзка не работи след преместване на безжичния маршрутизатор или продукта
- Не може да се свържат повече компютри към безжичния продукт
- Безжичният продукт губи комуникацията, когато е свързан към VPN
- Мрежата не се показва в списъка с безжични мрежи
- [Безжичната мрежа не функционира](#page-92-0)

### Контролен списък за връзката с безжичната мрежа

- Продуктът и безжичният маршрутизатор са включени и имат захранване. Също така се уверете, че δезжичният радиомодем в продукта е включен.
- Мрежовото име (SSID) е правилно. Отпечатайте конфигурационна страница, за да разберете SSID. Ако не сте сигурни, че SSID е правилен, извършете безжичната настройка отново.
- При защитените мрежи се уверете, че информацията за защита е правилна. Ако информацията за защита не е правилна, извършете отново безжичната настройка.
- Ако безжичната мрежа работи правилно, опитайте достъп до другите компютри в безжичната мрежа. Ако мрежата предлага достъп до интернет, опитайте да се свържете по друга безжичната връзка.
- Методът на шифроване (AES или TKIP) е един и същ за принтера и точката за δезжичен достъп, като напр. δезж. маршрутизатор (в мрежи, използващи WPA защита).
- Продуктът е в обхвата на безжичната мрежа. За повечето мрежи продуктът трябва да е в границите на 30 м от безжичната точка за достъп (безжичния маршрутизатор).
- <span id="page-91-0"></span>Няма предмети, които да блокират безжичния сигнал. Отстранете всички големи метални предмети, намиращи се между точката за достъп и продукта. Уверете се, че няма стълδове, стени или носещи колони, съдържащи метал или бетон, между продукта и безжичната точка за достъп.
- Продуктът се намира далеч от електронни устройства, които може да нарушат безжичния сигнал. Много устройства могат да възпрепятстват δезжичния сигнал, включително мотори, δезжични телефони, охранителни камери, други δезжични мрежи и някои Bluetooth устройства.
- Драйверът на принтера е инсталиран в компютъра.
- Избрали сте правилния порт на принтера.
- Компютърът и продуктът са свързани към една и съща безжична мрежа.

### **Продуктът не печата, а в компютъра е инсталирана защитна стена на друг производител**

- **1.** Актуализирайте защитната стена с най-новата налична актуализация от производителя.
- **2.** Ако програми изискват достъп до защитната стена, когато инсталирате продукта или се опитвате да печатате, се уверете, че разрешавате на програмите да се стартират.
- **3.** Временно изключете защитната стена, след което инсталирайте δезжичния продукт на компютъра. Разрешете защитната стена, когато завършите инсталирането на безжичната мрежа.

### Безжичната връзка не работи след преместване на безжичния маршрутизатор **или продукта**

Уверете се, че маршрутизаторът или продуктът е свързан към същата мрежата, към която е свързан и компютърът.

- **1.** От началния екран на контролния панел изδерете Setup (Настройка) (като при неоδходимост използвате бутона <u>А</u>или V, след което натиснете ОК.
- **2.** Изδерете Print Reports (Печат на отчети) и натиснете OK.
- **3.** Изберете Network Configuration Page (Страница за мрежова конфигурация) и натиснете ОК, за да отпечатате отчета.
- **4.** Сравнете името на мрежата (SSID) в отчета за конфигурацията с SSID в конфигурацията на принтера за вашия компютър.
- **5.** Ако двата SSID не са еднакви, устройствата не са свързани към една и съща мрежа. Преконфигурирайте безжичната настройка за вашия продукт.

### **Не може да се свържат повече компютри към δезжичния продукт**

- 1. Уверете се, че другите компютри са в обхвата на безжичната мрежа и че няма препятствия, които да блокират сигнала. За повечето мрежи безжичният обхват е в рамките на 30 м от безжичната точка за достъп.
- **2.** Уверете се, че продуктът е включен и е в готовност.
- **3.** Изключете защитните стени на други производители на компютъра.
- **4.** Проверете дали безжичната мрежа работи правилно.
- <span id="page-92-0"></span>**а.** От началния екран на контролния панел изδерете Setup (Настройка) (като при неоδходимост използвате бутона  $\triangle$  или  $\blacktriangledown$ ), след което натиснете ОК.
- **δ.** Изберете Print Reports (Печат на отчети) и натиснете ОК.
- **в.** Изδерете Web Access Report (Отчет за достъп до интернет) и натиснете OK, за да отпечатате отчета.
- **5.** Уверете се, че е избран правилният порт или продукт.
	- За принтери, инсталирани *без* пълния набор от функции на инсталиращата програма:
		- **а.** В списъка с принтери на компютъра щракнете с десния δутон върху името на този продукт, щракнете върху **Printer Properties** (Свойтсва на принтера), след което отворете раздела **Ports** (Портове).
		- **δ** Уверете се, че е поставена отметка в квадратчето до **Virtual printer port for USB**  (Виртуален порт за принтер за USB).
	- Ако сте инсталирали софтуера на принтера от 123.hp.com/pagewide (препоръчително) или от CD диска със софтуера на HP, предоставен с принтера, може да прегледате или промените IP адреса на продукта, като изпълните тези стъпки:
		- **а.** Щракнете върху **Старт**.
		- **δ** Щракнете върху **Всички програми**.
		- **в.** Щракнете върху бутона **HP**.
		- **г.** Щракнете върху вашия продукт.
		- **д.** Щракнете върху **Update IP Address** (Актуализиране на IP адреса), за да отворите помощна програма, която указва известния (предишния) IP адрес за продукта и позволява да промените IP адреса при неоδходимост.
- 6. Проверете дали компютърът работи правилно. Ако е необходимо, рестартирайте компютъра.

### **Безжичният продукт гуδи комуникацията, когато е свързан към VPN**

По принцип не може да се свързвате към VPN и други мрежи едновременно.

### **Мрежата не се показва в списъка с δезжични мрежи**

- Уверете се, че безжичният маршрутизатор е включен и има захранване.
- Мрежата може да е скрита. Въпреки това може да се свързвате към скрити мрежи.

### **Безжичната мрежа не функционира**

- 1. За да проверите дали мрежата е загубила връзка, опитайте да свържете други устройства към мрежата.
- **2.** Тествайте мрежовата комуникация, като използвате командата "ping" на мрежата.
- **а.** Отворете команден ред на компютъра. За Windows щракнете върху **Старт** , изδерете **Изпълнение**, след което въведете cmd.
- **δ.** Въведете ping, последвано от името на мрежата (SSID) за вашата мрежа.
- в. Ако в прозореца се показват времена за разпространение в право и обратно направление, мрежата работи.
- **3.** За да се уверите, че маршрутизаторът или продуктът е свързан към същата мрежата, към която е свързан и компютърът, отпечатайте страница за конфигуриране на мрежата. За инструкции вижте [Страници с информация.](#page-71-0)

## **Проδлеми със софтуера на продукта (Windows)**

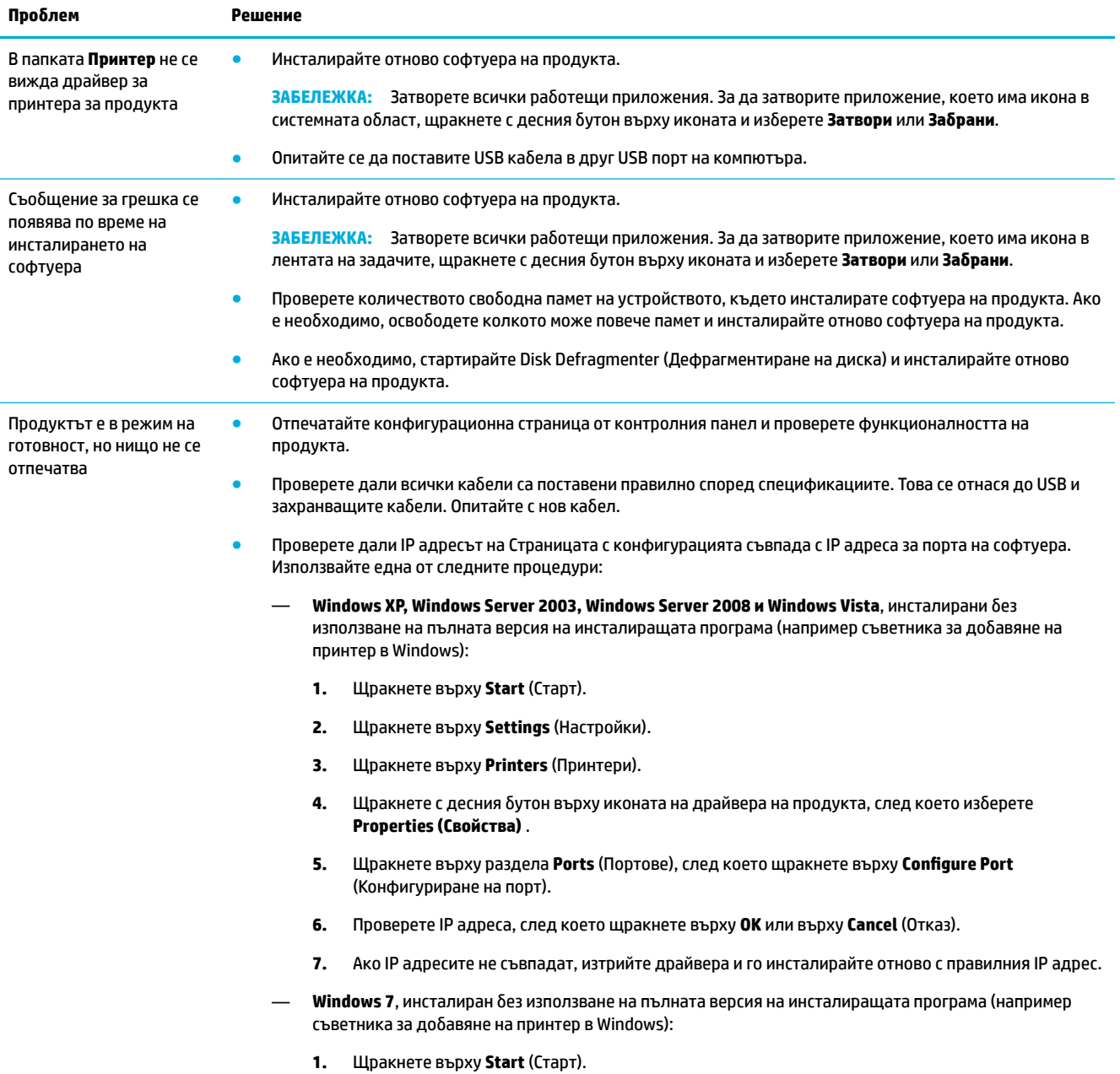

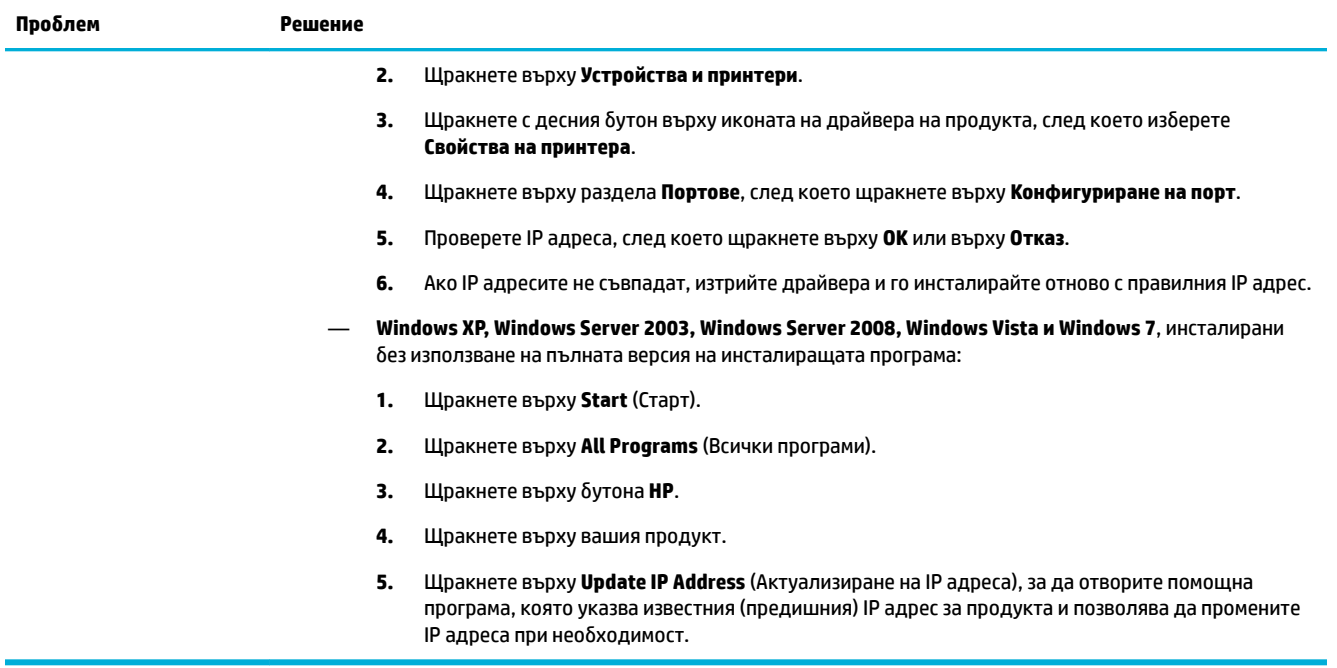

## **Проδлеми със софтуера на продукта (OS X)**

### **Задание за печат не е изпратено до желания продукт**

- **1.** Отворете опашката за печат и стартирайте отново заданието за печат.
- **2.** Възможно е друг продукт със същото или подоδно име да е получил заданието за печат. Отпечатайте конфигурационна страница, за да проверите името на продукта. Проверете дали името в конфигурационната страница съвпада с името на продукта в списъка "Printers" (Притнери).

### **Вие използвате универсален драйвер за принтер, когато използвате USB връзка**

Ако сте свързали USB кабела преди инсталирането на софтуера, има вероятност да използвате универсален драйвер за принтер вместо драйвера за този продукт.

- **1.** Изтрийте универсалния драйвер за принтер.
- **2.** Преинсталирайте софтуера от CD диска на продукта. Не свързвайте USB кабела, докато не получите подкана за това от инсталационната програма на софтуера.
- **3.** Ако са инсталирани няколко принтера, се уверете, че сте избрали правилния принтер в изскачащото меню **Format For** (Формат за) в диалоговия прозорец **Печат** .

# **8 Сервиз и поддръжка**

- Поддръжка на клиенти
- Условия на ограничената гаранция на HP

## **Поддръжка на клиенти**

Ако ви трябва помощ от представител на техническата поддръжка на HP, за да разрешите даден проδлем, се свържете с [Поддръжката на клиенти на HP.](http://h20180.www2.hp.com/apps/Nav?h_pagetype=s-017&h_product=8878945&h_client&s-h-e023-1&h_lang=bg&h_cc=bg)

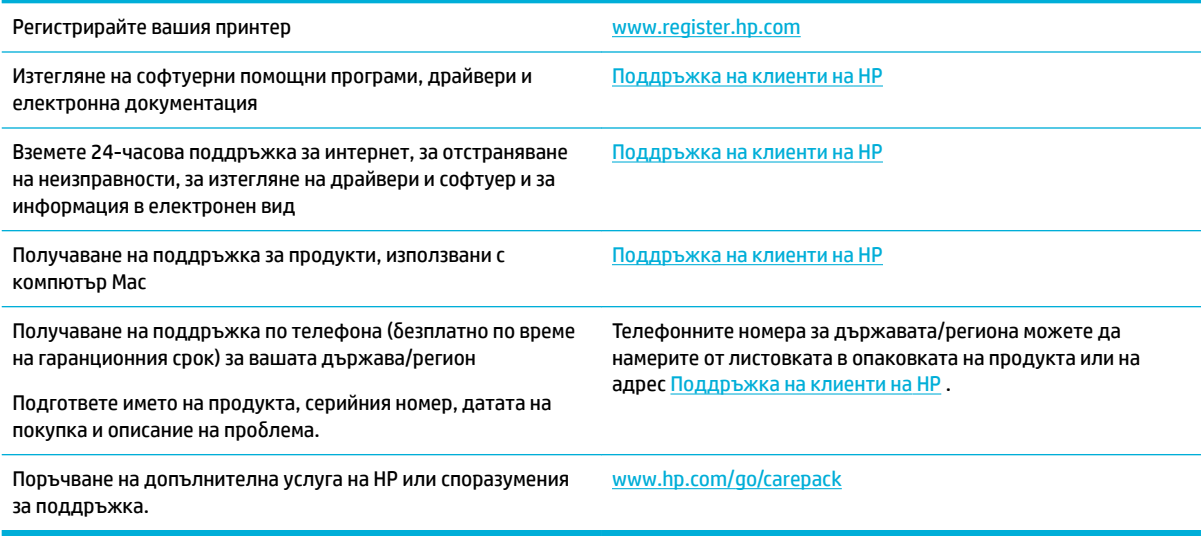

## **Условия на ограничената гаранция на HP**

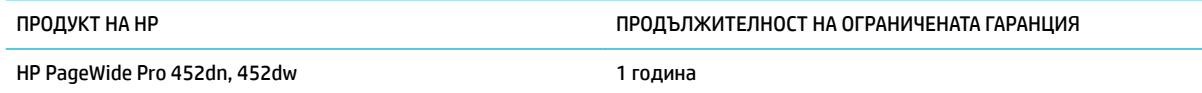

HP дава гаранция на вас, крайния потребител, че хардуерът и приспособленията на HP няма да дадат дефекти в материалите и изработката след датата на покупка за посочения по-горе период. Ако HP получи известие уведомен за такива дефекти по време на гаранционния период, HP по свое усмотрение или ще ремонтира, или ще замени продуктите с доказан дефект. Заменените продукти могат да бъдат или нови, или равностойни на нови като работа.

HP ви дава гаранция, че софтуерът на HP няма да престане да изпълнява програмните си инструкции след датата на покупка през горепосочения период поради дефекти в материалите и изработката, ако δъде правилно инсталиран и ползван. Ако HP δъде уведомена за такива дефекти по време на гаранционния срок, HP ще смени софтуера, който не изпълнява своите програмни инструкции поради такива дефекти.

НР не гарантира, че работата на продуктите на HP ще бъде непрекъсната или безпогрешна. Ако HP не δъде в състояние за приемлив период от време да ремонтира или замени някой продукт до

гаранционното му състояние, вие ще имате право да получите заплатената цена при своевременно връщане на продукта.

Продукти на HP може да съдържат възстановени части, чиято работа е равностойна на нови такива или пък са δили ползвани непреднамерено.

Гаранцията не се отнася за дефекти, причинени от: а) неправилно или неподходящо техническо обслужване или калибриране; δ) софтуер, интерфейс, части или консумативи, недоставени от HP; в) неразрешено модифициране или неправилно ползване; г) работа в среда, неотговаряща на публикуваните изисквания към околната среда за продукта; или д) неправилна подготовка или поддръжка на обекта.

Ограничената гаранция на HP отпада, в случай че принтерът се прикачи към вторичен апарат или система, която променя функционалността на принтера, като например система за непрекъснато мастило.

ДОКОЛКОТО МЕСТНОТО ЗАКОНОДАТЕЛСТВО ПОЗВОЛЯВА, ГОРЕПОСОЧЕНИТЕ ГАРАНЦИИ СА ЕДИНСТВЕНИ И НИКАКВА ДРУГА ГАРАНЦИЯ ИЛИ УСЛОВИЕ, БИЛИ ТЕ ПИСМЕНИ ИЛИ УСТНИ, НЕ СЕ ДАВАТ ИЛИ ПОДРАЗБИРАТ, А HP ИЗРИЧНО СЕ ОСВОБОЖДАВА ОТ ВСЯКАКВИ ПОДРАЗБИРАЩИ СЕ ГАРАНЦИИ ИЛИ УСЛОВИЯ ЗА ПРОДАВАЕМОСТ, ЗАДОВОЛИТЕЛНО КАЧЕСТВО И ГОДНОСТ ЗА ОПРЕДЕЛЕНА ЦЕЛ. Някои страни/региони, щати или провинции не позволяват ограничения в продължителността на някоя подразбираща се гаранция, следователно горното ограничение или изключение може да не се отнася за вас. Тази гаранция ви дава определени юридически права, а също така можете да имате и други права, които се различават за различните страни/региони, щати или провинции.

Ограничената гаранция на НР е валидна във всяка страна/регион или местонахождение, в което HP има присъствие като поддръжка за този продукт и където HP продава този продукт. Равнището на гаранционно обслужване, което получавате, може да се различава според местните стандарти. HP няма да променя формата, възможностите или функциите на продукта, за да го накара да работи в страна/регион, където то никога не е било предназначено да работи поради законови или нормативни съображения.

ДОКОЛКОТО МЕСТНОТО ЗАКОНОДАТЕЛСТВО ПОЗВОЛЯВА, ОБЕЗЩЕТЕНИЯТА ЗА ВАС В ТАЗИ ГАРАНЦИЯ СА ЕДИНСТВЕНИ И ИЗКЛЮЧИТЕЛНИ. ОСВЕН В ГОРЕПОСОЧЕНИТЕ СЛУЧАИ, HP ИЛИ НЕЙНИТЕ ДОСТАВЧИЦИ НЕ НОСЯТ НИКАКВА ОТГОВОРНОСТ ЗА ЗАГУБА НА ДАННИ ИЛИ ЗА ПРЕКИ, ОСОБЕНИ, СЛУЧАЙНИ, ЗАКОНОМЕРНИ (ВКЛЮЧИТЕЛНО ПРОПУСНАТИ ПОЛЗИ ИЛИ ИЗГУБЕНИ ДАННИ) ИЛИ ДРУГ ВИД ЩЕТИ, БИЛИ ТЕ ПО СИЛАТА НА ДОГОВОР, ИСК ИЛИ ДРУГИ. Някои страни/региони, щати или провинции не позволяват изключения или ограничения при случайни или закономерни щети, следователно горепосоченото ограничение или изключение може да не се отнася за вас.

ГАРАНЦИОННИТЕ УСЛОВИЯ, СЪДЪРЖАЩИ СЕ В ТАЗИ ДЕКЛАРАЦИЯ, НЕ ИЗКЛЮЧВАТ, НЕ ОГРАНИЧАВАТ, НЕ ПРОМЕНЯТ, А ДОПЪЛВАТ ЗАДЪЛЖИТЕЛНИТЕ НОРМАТИВНО ОПРЕДЕЛЕНИ ПРАВА, ПОРОДЕНИ ОТ ПРОДАЖБАТА НА ТОЗИ ПРОДУКТ НА ВАС.

### **Великоδритания, Ирландия и Малта**

The HP Limited Warranty is a commercial guarantee voluntarily provided by HP. The name and address of the HP entity responsible for the performance of the HP Limited Warranty in your country/region is as follows:

**UK**: HP Inc UK Limited, Cain Road, Amen Corner, Bracknell, Berkshire, RG12 1HN

**Ireland**: Hewlett-Packard Ireland Limited, Liffey Park Technology Campus, Barnhall Road, Leixlip, Co.Kildare

**Malta**: Hewlett-Packard Europe B.V., Amsterdam, Meyrin Branch, Route du Nant-d'Avril 150, 1217 Meyrin, Switzerland

**United Kingdom**: The HP Limited Warranty benefits apply in addition to any legal rights to a guarantee from seller of nonconformity of goods with the contract of sale. These rights expire six years from delivery of goods for products purchased in England or Wales and five years from delivery of goods for products purchased in Scotland. However various factors may impact your eligibility to receive these rights. For further information, please consult the following link: Consumer Legal Guarantee ([www.hp.com/go/eu-legal\)](http://www.hp.com/go/eu-legal) or you may visit the European Consumer Centers website [\(http://ec.europa.eu/consumers/](http://ec.europa.eu/consumers/solving_consumer_disputes/non-judicial_redress/ecc-net/index_en.htm) [solving\\_consumer\\_disputes/non-judicial\\_redress/ecc-net/index\\_en.htm](http://ec.europa.eu/consumers/solving_consumer_disputes/non-judicial_redress/ecc-net/index_en.htm)). Consumers have the right to choose whether to claim service under the HP Limited Warranty or against the seller under the legal guarantee.

**Ireland**: The HP Limited Warranty benefits apply in addition to any statutory rights from seller in relation to nonconformity of goods with the contract of sale. However various factors may impact your eligibility to receive these rights. Consumer statutory rights are not limited or affected in any manner by HP Care Pack. For further information, please consult the following link: Consumer Legal Guarantee [\(www.hp.com/go/eu-legal](http://www.hp.com/go/eu-legal)) or you may visit the European Consumer Centers website ([http://ec.europa.eu/consumers/](http://ec.europa.eu/consumers/solving_consumer_disputes/non-judicial_redress/ecc-net/index_en.htm) [solving\\_consumer\\_disputes/non-judicial\\_redress/ecc-net/index\\_en.htm](http://ec.europa.eu/consumers/solving_consumer_disputes/non-judicial_redress/ecc-net/index_en.htm)). Consumers have the right to choose whether to claim service under the HP Limited Warranty or against the seller under the legal guarantee.

**Malta**: The HP Limited Warranty benefits apply in addition to any legal rights to a two-year guarantee from seller of nonconformity of goods with the contract of sale; however various factors may impact your eligibility to receive these rights. Consumer statutory rights are not limited or affected in any manner by the HP Limited Warranty. For further information, please consult the following link: Consumer Legal Guarantee [\(www.hp.com/go/eu-legal](http://www.hp.com/go/eu-legal)) or you may visit the European Consumer Centers website [\(http://ec.europa.eu/](http://ec.europa.eu/consumers/solving_consumer_disputes/non-judicial_redress/ecc-net/index_en.htm) [consumers/solving\\_consumer\\_disputes/non-judicial\\_redress/ecc-net/index\\_en.htm\)](http://ec.europa.eu/consumers/solving_consumer_disputes/non-judicial_redress/ecc-net/index_en.htm). Consumers have the right to choose whether to claim service under the HP Limited Warranty or against the seller under two-year legal guarantee.

### **Австрия, Белгия, Германия и ͯюксемδург**

Die beschränkte HP Herstellergarantie ist eine von HP auf freiwilliger Basis angebotene kommerzielle Garantie. Der Name und die Adresse der HP Gesellschaft, die in Ihrem Land für die Gewährung der beschränkten HP Herstellergarantie verantwortlich ist, sind wie folgt:

**Deutschland**: HP Deutschland GmbH, Schickardstr. 32, D-71034 Böblingen

**Österreich**: HP Austria GmbH., Technologiestrasse 5, A-1120 Wien

**Luxemburg**: Hewlett-Packard Luxembourg S.C.A., 75, Parc d'Activités Capellen, Rue Pafebruc, L-8308 Capellen

**Belgien**: HP Belgium BVBA, Hermeslaan 1A, B-1831 Diegem

Die Rechte aus der beschränkten HP Herstellergarantie gelten zusätzlich zu den gesetzlichen Ansprüchen wegen Sachmängeln auf eine zweijährige Gewährleistung ab dem Lieferdatum. Ob Sie Anspruch auf diese Rechte haben, hängt von zahlreichen Faktoren ab. Die Rechte des Kunden sind in keiner Weise durch die beschränkte HP Herstellergarantie eingeschränkt bzw. betroffen. Weitere Hinweise finden Sie auf der folgenden Website: Gewährleistungsansprüche für Verbraucher ([www.hp.com/go/eu-legal\)](http://www.hp.com/go/eu-legal) oder Sie können

die Website des Europäischen Verbraucherzentrums [\(http://ec.europa.eu/consumers/](http://ec.europa.eu/consumers/solving_consumer_disputes/non-judicial_redress/ecc-net/index_en.htm) [solving\\_consumer\\_disputes/non-judicial\\_redress/ecc-net/index\\_en.htm](http://ec.europa.eu/consumers/solving_consumer_disputes/non-judicial_redress/ecc-net/index_en.htm)) besuchen. Verbraucher haben das Recht zu wählen, ob sie eine Leistung von HP gemäß der beschränkten HP Herstellergarantie in Anspruch nehmen oder ob sie sich gemäß der gesetzlichen zweijährigen Haftung für Sachmängel (Gewährleistung) sich an den jeweiligen Verkäufer wenden.

### **Белгия, Франция и ͯюксемδург**

La garantie limitée HP est une garantie commerciale fournie volontairement par HP. Voici les coordonnées de l'entité HP responsable de l'exécution de la garantie limitée HP dans votre pays:

France: HP France SAS, société par actions simplifiée identifiée sous le numéro 448 694 133 RCS Evry, 1 Avenue du Canada, 91947, Les Ulis

**G.D. Luxembourg**: Hewlett-Packard Luxembourg S.C.A., 75, Parc d'Activités Capellen, Rue Pafebruc, L-8308 Capellen

**Belgique**: HP Belgium BVBA, Hermeslaan 1A, B-1831 Diegem

**France**: Les avantages de la garantie limitée HP s'appliquent en complément des droits dont vous disposez au titre des garanties légales applicables dont le bénéfice est soumis à des conditions spécifiques. Vos droits en tant que consommateur au titre de la garantie légale de conformité mentionnée aux articles L. 211-4 à L. 211-13 du Code de la Consommation et de celle relatives aux défauts de la chose vendue, dans les conditions prévues aux articles 1641 à 1648 et 2232 du Code de Commerce ne sont en aucune façon limités ou affectés par la garantie limitée HP. Pour de plus amples informations, veuillez consulter le lien suivant : Garanties légales accordées au consommateur [\(www.hp.com/go/eu-legal](http://www.hp.com/go/eu-legal)). Vous pouvez également consulter le site Web des Centres européens des consommateurs ([http://ec.europa.eu/consumers/](http://ec.europa.eu/consumers/solving_consumer_disputes/non-judicial_redress/ecc-net/index_en.htm) [solving\\_consumer\\_disputes/non-judicial\\_redress/ecc-net/index\\_en.htm](http://ec.europa.eu/consumers/solving_consumer_disputes/non-judicial_redress/ecc-net/index_en.htm)). Les consommateurs ont le droit de choisir d'exercer leurs droits au titre de la garantie limitée HP, ou auprès du vendeur au titre des garanties légales applicables mentionnées ci-dessus.

### **POUR RAPPEL:**

Garantie Légale de Conformité:

*« Le vendeur est tenu de livrer un bien conforme au contrat et répond des défauts de conformité existant lors de la délivrance.*

*Il répond également des défauts de conformité résultant de l'emballage, des instructions de montage ou de l'installation lorsque celle-ci a été mise à sa charge par le contrat ou a été réalisée sous sa responsabilité ».*

Article L211-5 du Code de la Consommation:

*« Pour être conforme au contrat, le bien doit:*

*1° Etre propre à l'usage habituellement attendu d'un bien semblable et, le cas échéant:*

*- correspondre à la description donnée par le vendeur et posséder les qualités que celui-ci a présentées à l'acheteur sous forme d'échantillon ou de modèle;*

*- présenter les qualités qu'un acheteur peut légitimement attendre eu égard aux déclarations publiques faites par le vendeur, par le producteur ou par son représentant, notamment dans la publicité ou l'étiquetage;*

*2° Ou présenter les caractéristiques dÄƬQLeV d'un commun accord par les parties ou être propre à tout usage spécial recherché par l'acheteur, porté à la connaissance du vendeur et que ce dernier a accepté ».*

Article L211-12 du Code de la Consommation:

*« L'action résultant du défaut de conformité se prescrit par deux ans à compter de la délivrance du bien ».*

Garantie des vices cachés

Article 1641 du Code Civil : *« Le vendeur est tenu de la garantie à raison des défauts cachés de la chose vendue qui la rendent impropre à l'usage auquel on la destine, ou qui diminuent tellement cet usage que l'acheteur ne l'aurait pas acquise, ou n'en aurait donné qu'un moindre prix, s'il les avait connus. »*

Article 1648 alinéa 1 du Code Civil:

*« L'action résultant des vices rédhibitoires doit être intentée par l'acquéreur dans un délai de deux ans à compter de la découverte du vice. »*

**G.D. Luxembourg et Belgique**: Les avantages de la garantie limitée HP s'appliquent en complément des droits dont vous disposez au titre de la garantie de non-conformité des biens avec le contrat de vente. Cependant, de nombreux facteurs peuvent avoir un impact sur le bénéfice de ces droits. Vos droits en tant que consommateur au titre de ces garanties ne sont en aucune façon limités ou affectés par la garantie limitée HP. Pour de plus amples informations, veuillez consulter le lien suivant : Garanties légales accordées au consommateur [\(www.hp.com/go/eu-legal](http://www.hp.com/go/eu-legal)) ou vous pouvez également consulter le site Web des Centres européens des consommateurs ([http://ec.europa.eu/consumers/solving\\_consumer\\_disputes/non](http://ec.europa.eu/consumers/solving_consumer_disputes/non-judicial_redress/ecc-net/index_en.htm)[judicial\\_redress/ecc-net/index\\_en.htm\)](http://ec.europa.eu/consumers/solving_consumer_disputes/non-judicial_redress/ecc-net/index_en.htm). Les consommateurs ont le droit de choisir de réclamer un service sous la garantie limitée HP ou auprès du vendeur au cours d'une garantie légale de deux ans.

### **Италия**

La Garanzia limitata HP è una garanzia commerciale fornita volontariamente da HP. Di seguito sono indicati nome e indirizzo della società HP responsabile della fornitura dei servizi coperti dalla Garanzia limitata HP nel vostro Paese:

**Italia**: HP Italy S.r.l., Via G. Di Vittorio 9, 20063 Cernusco S/Naviglio

I vantaggi della Garanzia limitata HP vengono concessi ai consumatori in aggiunta ai diritti derivanti dalla garanzia di due anni fornita dal venditore in caso di non conformità dei beni rispetto al contratto di vendita. Tuttavia, diversi fattori possono avere un impatto sulla possibilita' di beneficiare di tali diritti. I diritti spettanti ai consumatori in forza della garanzia legale non sono in alcun modo limitati, né modificati dalla Garanzia limitata HP. Per ulteriori informazioni, si prega di consultare il seguente link: Garanzia legale per i clienti ([www.hp.com/go/eu-legal](http://www.hp.com/go/eu-legal)), oppure visitare il sito Web dei Centri europei per i consumatori ([http://ec.europa.eu/consumers/solving\\_consumer\\_disputes/non-judicial\\_redress/ecc-net/index\\_en.htm](http://ec.europa.eu/consumers/solving_consumer_disputes/non-judicial_redress/ecc-net/index_en.htm)). I consumatori hanno il diritto di scegliere se richiedere un servizio usufruendo della Garanzia limitata HP oppure rivolgendosi al venditore per far valere la garanzia legale di due anni.

### **Испания**

Su Garantía limitada de HP es una garantía comercial voluntariamente proporcionada por HP. El nombre y dirección de las entidades HP que proporcionan la Garantía limitada de HP (garantía comercial adicional del fabricante) en su país es:

**España**: Hewlett-Packard Española S.L. Calle Vicente Aleixandre, 1 Parque Empresarial Madrid - Las Rozas, E-28232 Madrid

Los beneficios de la Garantía limitada de HP son adicionales a la garantía legal de 2 años a la que los consumidores tienen derecho a recibir del vendedor en virtud del contrato de compraventa; sin embargo, varios factores pueden afectar su derecho a recibir los beneficios bajo dicha garantía legal. A este respecto, la Garantía limitada de HP no limita o afecta en modo alguno los derechos legales del consumidor [\(www.hp.com/go/eu-legal](http://www.hp.com/go/eu-legal)). Para más información, consulte el siguiente enlace: Garantía legal del consumidor o puede visitar el sitio web de los Centros europeos de los consumidores [\(http://ec.europa.eu/](http://ec.europa.eu/consumers/solving_consumer_disputes/non-judicial_redress/ecc-net/index_en.htm) [consumers/solving\\_consumer\\_disputes/non-judicial\\_redress/ecc-net/index\\_en.htm\)](http://ec.europa.eu/consumers/solving_consumer_disputes/non-judicial_redress/ecc-net/index_en.htm). Los clientes tienen derecho a elegir si reclaman un servicio acogiéndose a la Garantía limitada de HP o al vendedor de conformidad con la garantía legal de dos años.

### **Дания**

Den begrænsede HP-garanti er en garanti, der ydes frivilligt af HP. Navn og adresse på det HP-selskab, der er ansvarligt for HP's begrænsede garanti i dit land, er som følger:

**Danmark**: HP Inc Danmark ApS, Engholm Parkvej 8, 3450, Allerød

Den begrænsede HP-garanti gælder i tillæg til eventuelle juridiske rettigheder, for en toårig garanti fra sælgeren af varer, der ikke er i overensstemmelse med salgsaftalen, men forskellige faktorer kan dog påvirke din ret til at opnå disse rettigheder. Forbrugerens lovbestemte rettigheder begrænses eller påvirkes ikke på nogen måde af den begrænsede HP-garanti. Se nedenstående link for at få yderligere oplysninger: Forbrugerens juridiske garanti ([www.hp.com/go/eu-legal\)](http://www.hp.com/go/eu-legal) eller du kan besøge De Europæiske Forbrugercentres websted [\(http://ec.europa.eu/consumers/solving\\_consumer\\_disputes/non](http://ec.europa.eu/consumers/solving_consumer_disputes/non-judicial_redress/ecc-net/index_en.htm)[judicial\\_redress/ecc-net/index\\_en.htm\)](http://ec.europa.eu/consumers/solving_consumer_disputes/non-judicial_redress/ecc-net/index_en.htm). Forbrugere har ret til at vælge, om de vil gøre krav på service i henhold til HP's begrænsede garanti eller hos sælger i henhold til en toårig juridisk garanti.

### **Норвегия**

HPs garanti er en begrenset og kommersiell garanti som HP selv har valgt å tilby. Følgende lokale selskap innestår for garantien:

**Norge**: HP Norge AS, Rolfbuktveien 4b, 1364 Fornebu

HPs garanti kommer i tillegg til det mangelsansvar HP har i henhold til norsk forbrukerkjøpslovgivning, hvor reklamasjonsperioden kan være to eller fem år, avhengig av hvor lenge salgsgjenstanden var ment å vare. Ulike faktorer kan imidlertid ha betydning for om du kvalifiserer til å kreve avhjelp iht slikt mangelsansvar. Forbrukerens lovmessige rettigheter begrenses ikke av HPs garanti. Hvis du vil ha mer informasjon, kan du klikke på følgende kobling: Juridisk garanti for forbruker ([www.hp.com/go/eu-legal\)](http://www.hp.com/go/eu-legal) eller du kan besøke nettstedet til de europeiske forbrukersentrene [\(http://ec.europa.eu/consumers/solving\\_consumer\\_disputes/](http://ec.europa.eu/consumers/solving_consumer_disputes/non-judicial_redress/ecc-net/index_en.htm) [non-judicial\\_redress/ecc-net/index\\_en.htm](http://ec.europa.eu/consumers/solving_consumer_disputes/non-judicial_redress/ecc-net/index_en.htm)). Forbrukere har retten til å velge å kreve service under HPs garanti eller iht selgerens lovpålagte mangelsansvar.

### **Швеция**

HP:s begränsade garanti är en kommersiell garanti som tillhandahålls frivilligt av HP. Namn och adress till det HP-företag som ansvarar för HP:s begränsade garanti i ditt land är som följer:

**Sverige**: HP PPS Sverige AB, SE-169 73 Stockholm

Fördelarna som ingår i HP:s begränsade garanti gäller utöver de lagstadgade rättigheterna till tre års garanti från säljaren angående varans bristande överensstämmelse gentemot köpeavtalet, men olika faktorer kan påverka din rätt att utnyttja dessa rättigheter. Konsumentens lagstadgade rättigheter varken begränsas eller påverkas på något sätt av HP:s begränsade garanti. Mer information får du om du följer denna länk: Lagstadgad garanti för konsumenter ([www.hp.com/go/eu-legal\)](http://www.hp.com/go/eu-legal) eller så kan du gå till European Consumer Centers webbplats [\(http://ec.europa.eu/consumers/solving\\_consumer\\_disputes/non-judicial\\_redress/ecc](http://ec.europa.eu/consumers/solving_consumer_disputes/non-judicial_redress/ecc-net/index_en.htm)[net/index\\_en.htm](http://ec.europa.eu/consumers/solving_consumer_disputes/non-judicial_redress/ecc-net/index_en.htm)). Konsumenter har rätt att välja om de vill ställa krav enligt HP:s begränsade garanti eller på säljaren enligt den lagstadgade treåriga garantin.

### **Португалия**

A Garantia Limitada HP é uma garantia comercial fornecida voluntariamente pela HP. O nome e a morada da entidade HP responsável pela prestação da Garantia Limitada HP no seu país são os seguintes:

**Portugal: HPCP – Computing and Printing Portugal, Unipessoal, Lda., Edificio D. Sancho I, Quinta da Fonte,** Porto Salvo, Lisboa, Oeiras, 2740 244

As vantagens da Garantia Limitada HP aplicam-se cumulativamente com quaisquer direitos decorrentes da legislação aplicável à garantia de dois anos do vendedor, relativa a defeitos do produto e constante do

contrato de venda. Existem, contudo, vários fatores que poderão afetar a sua elegibilidade para beneficiar de tais direitos. Os direitos legalmente atribuídos aos consumidores não são limitados ou afetados de forma alguma pela Garantia Limitada HP. Para mais informações, consulte a ligação seguinte: Garantia legal do consumidor ([www.hp.com/go/eu-legal\)](http://www.hp.com/go/eu-legal) ou visite o Web site da Rede dos Centros Europeus do Consumidor ([http://ec.europa.eu/consumers/solving\\_consumer\\_disputes/non-judicial\\_redress/ecc-net/index\\_en.htm](http://ec.europa.eu/consumers/solving_consumer_disputes/non-judicial_redress/ecc-net/index_en.htm)). Os consumidores têm o direito de escolher se pretendem reclamar assistência ao abrigo da Garantia Limitada HP ou contra o vendedor ao abrigo de uma garantia jurídica de dois anos.

### **Гърция и Кипър**

Η Περιορισμένη εγγύηση HP είναι μια εμπορική εγγύηση η οποία παρέχεται εθελοντικά από την HP. Η επωνυμία και η διεύθυνση του νομικού προσώπου ΗΡ που παρέχει την Περιορισμένη εγγύηση ΗΡ στη χώρα σας είναι η εξής:

**Ελλάδα /Κύπρoς**: HP Printing and Personal Systems Hellas EPE, Tzavella 1-3, 15232 Chalandri, Attiki

**Ελλάδα /Κύπρoς**: HP Συστήματα Εκτύπωσης και Προσωπικών Υπολογιστών Ελλάς Εταιρεία Περιορισμένης Ευθύνης, Tzavella 1-3, 15232 Chalandri, Attiki

Τα προνόμια της Περιορισμένης εγγύησης HP ισχύουν επιπλέον των νόμιμων δικαιωμάτων για διετή εγγύηση έναντι του Πωλητή για τη μη συμμόρφωση των προϊόντων με τις συνομολογημένες συμβατικά ιδιότητες, ωστόσο η άσκηση των δικαιωμάτων σας αυτών μπορεί να εξαρτάται από διάφορους παράγοντες. Τα νόμιμα δικαιώματα των καταναλωτών δεν περιορίζονται ούτε επηρεάζονται καθ' οιονδήποτε τρόπο από την Περιορισμένη εγγύηση HP. Για περισσότερες πληροφορίες, συμβουλευτείτε την ακόλουθη τοποθεσία web: Νόμιμη εγγύηση καταναλωτή [\(www.hp.com/go/eu-legal](http://www.hp.com/go/eu-legal)) ή μπορείτε να επισκεφτείτε την τοποθεσία web των Ευρωπαϊκών Κέντρων Καταναλωτή [\(http://ec.europa.eu/consumers/solving\\_consumer\\_disputes/non](http://ec.europa.eu/consumers/solving_consumer_disputes/non-judicial_redress/ecc-net/index_en.htm)[judicial\\_redress/ecc-net/index\\_en.htm\)](http://ec.europa.eu/consumers/solving_consumer_disputes/non-judicial_redress/ecc-net/index_en.htm). Οι καταναλωτές έχουν το δικαίωμα να επιλέξουν αν θα αξιώσουν την υπηρεσία στα πλαίσια της Περιορισμένης εγγύησης ΗΡ ή από τον πωλητή στα πλαίσια της νόμιμης εγγύησης δύο ετών.

### **Унгария**

A HP korlátozott jótállás egy olyan kereskedelmi jótállás, amelyet a HP a saját elhatározásából biztosít. Az egyes országokban a HP mint gyártó által vállalt korlátozott jótállást biztosító HP vállalatok neve és címe:

**Magyarország**: HP Inc Magyarország Kft., H-1117 Budapest, Alíz utca 1.

A HP korlátozott jótállásban biztosított jogok azokon a jogokon felül illetik meg Önt, amelyek a termékeknek az adásvételi szerződés szerinti minőségére vonatkozó kétéves, jogszabályban foglalt eladói szavatosságból, továbbá ha az Ön által vásárolt termékre alkalmazandó, a jogszabályban foglalt kötelező eladói jótállásból erednek, azonban számos körülmény hatással lehet arra, hogy ezek a jogok Önt megilletik-e. További információért kérjük, keresse fel a következő webhelyet: Jogi Tájékoztató Fogyasztóknak [\(www.hp.com/go/eu-legal](http://www.hp.com/go/eu-legal)) vagy látogassa meg az Európai Fogyasztói Központok webhelyét ([http://ec.europa.eu/consumers/solving\\_consumer\\_disputes/non-judicial\\_redress/ecc-net/index\\_en.htm](http://ec.europa.eu/consumers/solving_consumer_disputes/non-judicial_redress/ecc-net/index_en.htm)). A fogyasztóknak jogában áll, hogy megválasszák, hogy a jótállással kapcsolatos igényüket a HP korlátozott jótállás alapján vagy a kétéves, jogszabályban foglalt eladói szavatosság, illetve, ha alkalmazandó, a jogszabályban foglalt kötelező eladói jótállás alapján érvényesítik.

### **Чехия**

Omezená záruka HP je obchodní zárukou dobrovolně poskytovanou společností HP. Názvy a adresy společností skupiny HP, které odpovídají za plnění omezené záruky HP ve vaší zemi, jsou následující:

**Česká republika**: HP Inc Czech Republic s. r. o., Za Brumlovkou 5/1559, 140 00 Praha 4

Výhody, poskytované omezenou zárukou HP, se uplatňuji jako doplňek k jakýmkoli právním nárokům na dvouletou záruku poskytnutou prodejcem v případě nesouladu zboží s kupní smlouvou. Váš nárok na uznání těchto práv však může záviset na mnohých faktorech. Omezená záruka HP žádným způsobem neomezuje ani

neovlivňuje zákonná práva zákazníka. Další informace získáte kliknutím na následující odkaz: Zákonná záruka spotřebitele ([www.hp.com/go/eu-legal\)](http://www.hp.com/go/eu-legal) případně můžete navštívit webové stránky Evropského spotřebitelského centra ([http://ec.europa.eu/consumers/solving\\_consumer\\_disputes/non-judicial\\_redress/](http://ec.europa.eu/consumers/solving_consumer_disputes/non-judicial_redress/ecc-net/index_en.htm) [ecc-net/index\\_en.htm](http://ec.europa.eu/consumers/solving_consumer_disputes/non-judicial_redress/ecc-net/index_en.htm)). Spotřebitelé mají právo se rozhodnout, zda chtějí službu reklamovat v rámci omezené záruky HP nebo v rámci zákonem stanovené dvouleté záruky u prodejce.

### **Словакия**

Obmedzená záruka HP je obchodná záruka, ktorú spoločnosť HP poskytuje dobrovoľne. Meno a adresa subjektu HP, ktorý zabezpečuje plnenie vyplývajúce z Obmedzenej záruky HP vo vašej krajine:

**Slovenská republika**: HP Inc Slovakia, s.r.o., Galvaniho 7, 821 04 Bratislava

Výhody Obmedzenej záruky HP sa uplatnia vedľa prípadných zákazníkových zákonných nárokov voči predávajúcemu z vád, ktoré spočívajú v nesúlade vlastností tovaru s jeho popisom podľa predmetnej zmluvy. Možnosť uplatnenia takých prípadných nárokov však môže závisieť od rôznych faktorov. Služby Obmedzenej záruky HP žiadnym spôsobom neobmedzujú ani neovplyvňujú zákonné práva zákazníka, ktorý je spotrebiteľom. Ďalšie informácie nájdete na nasledujúcom prepojení: Zákonná záruka spotrebiteľa ([www.hp.com/go/eu-legal](http://www.hp.com/go/eu-legal)), prípadne môžete navštíviť webovú lokalitu európskych zákazníckych stredísk ([http://ec.europa.eu/consumers/solving\\_consumer\\_disputes/non-judicial\\_redress/ecc-net/index\\_en.htm](http://ec.europa.eu/consumers/solving_consumer_disputes/non-judicial_redress/ecc-net/index_en.htm)). Spotrebitelia majú právo zvoliť si, či chcú uplatniť servis v rámci Obmedzenej záruky HP alebo počas zákonnej dvojročnej záručnej lehoty u predajcu.

### **Полша**

Ograniczona gwarancja HP to komercyjna gwarancja udzielona dobrowolnie przez HP. Nazwa i adres podmiotu HP odpowiedzialnego za realizację Ograniczonej gwarancji HP w Polsce:

**Polska**: HP Inc Polska sp. z o.o., Szturmowa 2a, 02-678 Warszawa, wpisana do rejestru przedsiębiorców prowadzonego przez Sąd Rejonowy dla m.st. Warszawy w Warszawie, XIII Wydział Gospodarczy Krajowego Rejestru Sądowego, pod numerem KRS 0000546115, NIP 5213690563, REGON 360916326, GIOŚ E0020757WZBW, kapitał zakładowy 480.000 PLN.

Świadczenia wynikające z Ograniczonej gwarancji HP stanowią dodatek do praw przysługujących nabywcy w związku z dwuletnią odpowiedzialnością sprzedawcy z tytułu niezgodności towaru z umową (rękojmia). Niemniej, na możliwość korzystania z tych praw mają wpływ różne czynniki. Ograniczona gwarancja HP w żaden sposób nie ogranicza praw konsumenta ani na nie nie wpływa. Więcej informacji można znaleźć pod następującym łączem: Gwarancja prawna konsumenta [\(www.hp.com/go/eu-legal](http://www.hp.com/go/eu-legal)), można także odwiedzić stronę internetową Europejskiego Centrum Konsumenckiego [\(http://ec.europa.eu/consumers/](http://ec.europa.eu/consumers/solving_consumer_disputes/non-judicial_redress/ecc-net/index_en.htm) [solving\\_consumer\\_disputes/non-judicial\\_redress/ecc-net/index\\_en.htm](http://ec.europa.eu/consumers/solving_consumer_disputes/non-judicial_redress/ecc-net/index_en.htm)). Konsumenci mają prawo wyboru co do możliwosci skorzystania albo z usług gwarancyjnych przysługujących w ramach Ograniczonej gwarancji HP albo z uprawnień wynikających z dwuletniej rękojmi w stosunku do sprzedawcy.

### **България**

Ограничената гаранция на HP представлява търговска гаранция, доδроволно предоставяна от HP. Името и адресът на дружеството на HP за вашата страна, отговорно за предоставянето на гаранционната поддръжка в рамките на Ограничената гаранция на HP, са както следва:

HP Inc Bulgaria EOOD (Ейч Пи Инк България ЕООД), гр. София 1766, район р-н Младост, δул. Околовръстен Път No 258, Бизнес Център Камбаните

Предимствата на Ограничената гаранция на HP се прилагат в допълнение към всички законови права за двугодишна гаранция от продавача при несъответствие на стоката с договора за продажба. Въпреки това, различни фактори могат да окажат влияние върху условията за получаване на тези права. Законовите права на потреδителите не са ограничени или засегнати по никакъв начин от Ограничената гаранция на HP. За допълнителна информация, моля вижте Правната гаранция на потреδителя

([www.hp.com/go/eu-legal](http://www.hp.com/go/eu-legal)) или посетете уебсайта на Европейския потребителски център ([http://ec.europa.eu/consumers/solving\\_consumer\\_disputes/non-judicial\\_redress/ecc-net/index\\_en.htm](http://ec.europa.eu/consumers/solving_consumer_disputes/non-judicial_redress/ecc-net/index_en.htm)). Потребителите имат правото да избират дали да претендират за извършване на услуга в рамките на Ограничената гаранция на HP или да потърсят такава от търговеца в рамките на двугодишната правна гаранция.

### **Румъния**

Garanția limitată HP este o garanție comercială furnizată în mod voluntar de către HP. Numele și adresa entității HP răspunzătoare de punerea în aplicare a Garanției limitate HP în țara dumneavoastră sunt următoarele:

**Romănia**: HP Inc Romania SRL, 5 Fabrica de Glucoza Str., Building F, Ground Floor & Floor 8, 2nd District, Bucureşti

Beneficiile Garanției limitate HP se aplică suplimentar față de orice drepturi privind garanția de doi ani oferită de vânzător pentru neconformitatea bunurilor cu contractul de vânzare; cu toate acestea, diverşi factori pot avea impact asupra eligibilității dvs. de a beneficia de aceste drepturi. Drepturile legale ale consumatorului nu sunt limitate sau afectate în vreun fel de Garanția limitată HP. Pentru informaţii suplimentare consultaţi următorul link: garanția acordată consumatorului prin lege ([www.hp.com/go/eu-legal\)](http://www.hp.com/go/eu-legal) sau puteți accesa siteul Centrul European al Consumatorilor [\(http://ec.europa.eu/consumers/solving\\_consumer\\_disputes/non](http://ec.europa.eu/consumers/solving_consumer_disputes/non-judicial_redress/ecc-net/index_en.htm)[judicial\\_redress/ecc-net/index\\_en.htm\)](http://ec.europa.eu/consumers/solving_consumer_disputes/non-judicial_redress/ecc-net/index_en.htm). Consumatorii au dreptul să aleagă dacă să pretindă despăgubiri în cadrul Garanței limitate HP sau de la vânzător, în cadrul garanției legale de doi ani.

### **Белгия и Нидерландия**

De Beperkte Garantie van HP is een commerciële garantie vrijwillig verstrekt door HP. De naam en het adres van de HP-entiteit die verantwoordelijk is voor het uitvoeren van de Beperkte Garantie van HP in uw land is als volgt:

**Nederland**: HP Nederland B.V., Startbaan 16, 1187 XR Amstelveen

**België**: HP Belgium BVBA, Hermeslaan 1A, B-1831 Diegem

De voordelen van de Beperkte Garantie van HP vormen een aanvulling op de wettelijke garantie voor consumenten gedurende twee jaren na de levering te verlenen door de verkoper bij een gebrek aan conformiteit van de goederen met de relevante verkoopsovereenkomst. Niettemin kunnen diverse factoren een impact hebben op uw eventuele aanspraak op deze wettelijke rechten. De wettelijke rechten van de consument worden op geen enkele wijze beperkt of beïnvloed door de Beperkte Garantie van HP. Raadpleeg voor meer informatie de volgende webpagina: Wettelijke garantie van de consument ([www.hp.com/go/eu](http://www.hp.com/go/eu-legal)[legal](http://www.hp.com/go/eu-legal)) of u kan de website van het Europees Consumenten Centrum bezoeken [\(http://ec.europa.eu/](http://ec.europa.eu/consumers/solving_consumer_disputes/non-judicial_redress/ecc-net/index_en.htm) [consumers/solving\\_consumer\\_disputes/non-judicial\\_redress/ecc-net/index\\_en.htm\)](http://ec.europa.eu/consumers/solving_consumer_disputes/non-judicial_redress/ecc-net/index_en.htm). Consumenten hebben het recht om te kiezen tussen enerzijds de Beperkte Garantie van HP of anderzijds het aanspreken van de verkoper in toepassing van de wettelijke garantie.

### **Финландия**

HP:n rajoitettu takuu on HP:n vapaaehtoisesti antama kaupallinen takuu. HP:n myöntämästä takuusta maassanne vastaavan HP:n edustajan yhteystiedot ovat:

**Suomi**: HP Finland Oy, Piispankalliontie, FIN - 02200 Espoo

HP:n takuun edut ovat voimassa mahdollisten kuluttajansuojalakiin perustuvien oikeuksien lisäksi sen varalta, että tuote ei vastaa myyntisopimusta. Saat lisätietoja seuraavasta linkistä: Kuluttajansuoja [\(www.hp.com/go/eu-legal](http://www.hp.com/go/eu-legal)) tai voit käydä Euroopan kuluttajakeskuksen sivustolla ([http://ec.europa.eu/](http://ec.europa.eu/consumers/solving_consumer_disputes/non-judicial_redress/ecc-net/index_en.htm) [consumers/solving\\_consumer\\_disputes/non-judicial\\_redress/ecc-net/index\\_en.htm\)](http://ec.europa.eu/consumers/solving_consumer_disputes/non-judicial_redress/ecc-net/index_en.htm). Kuluttajilla on oikeus vaatia virheen korjausta HP:n takuun ja kuluttajansuojan perusteella HP:lta tai myyjältä.

### **Словения**

Omejena garancija HP je prostovoljna trgovska garancija, ki jo zagotavlja podjetje HP. Ime in naslov poslovne enote HP, ki je odgovorna za omejeno garancijo HP v vaši državi, sta naslednja:

**Slovenija**: Hewlett-Packard Europe B.V., Amsterdam, Meyrin Branch, Route du Nant-d'Avril 150, 1217 Meyrin, Switzerland

Ugodnosti omejene garancije HP veljajo poleg zakonskih pravic, ki ob sklenitvi kupoprodajne pogodbe izhajajo iz dveletne garancije prodajalca v primeru neskladnosti blaga, vendar lahko na izpolnjevanje pogojev za uveljavitev pravic vplivajo različni dejavniki. Omejena garancija HP nikakor ne omejuje strankinih z zakonom predpisanih pravic in ne vpliva nanje. Za dodatne informacije glejte naslednjo povezavo: Strankino pravno jamstvo [\(www.hp.com/go/eu-legal](http://www.hp.com/go/eu-legal)); ali pa obiščite spletno mesto evropskih središč za potrošnike [\(http://ec.europa.eu/consumers/solving\\_consumer\\_disputes/non-judicial\\_redress/ecc-net/index\\_en.htm](http://ec.europa.eu/consumers/solving_consumer_disputes/non-judicial_redress/ecc-net/index_en.htm)). Potrošniki imajo pravico izbrati, ali bodo uveljavljali pravice do storitev v skladu z omejeno garancijo HP ali proti prodajalcu v skladu z dvoletno zakonsko garancijo.

### **Хърватия**

HP ograničeno jamstvo komercijalno je dobrovoljno jamstvo koje pruža HP. Ime i adresa HP subjekta odgovornog za HP ograničeno jamstvo u vašoj državi:

**Hrvatska**: HP Computing and Printing d.o.o. za računalne i srodne aktivnosti, Radnička cesta 41, 10000 Zagreb

Pogodnosti HP ograničenog jamstva vrijede zajedno uz sva zakonska prava na dvogodišnje jamstvo kod bilo kojeg prodavača s obzirom na nepodudaranje robe s ugovorom o kupnji. Međutim, razni faktori mogu utjecati na vašu mogućnost ostvarivanja tih prava. HP ograničeno jamstvo ni na koji način ne utječe niti ne ograničava zakonska prava potrošača. Dodatne informacije potražite na ovoj adresi: Zakonsko jamstvo za potrošače ([www.hp.com/go/eu-legal](http://www.hp.com/go/eu-legal)) ili možete posjetiti web-mjesto Europskih potrošačkih centara ([http://ec.europa.eu/consumers/solving\\_consumer\\_disputes/non-judicial\\_redress/ecc-net/index\\_en.htm](http://ec.europa.eu/consumers/solving_consumer_disputes/non-judicial_redress/ecc-net/index_en.htm)). Potrošači imaju pravo odabrati žele li ostvariti svoja potraživanja u sklopu HP ograničenog jamstva ili pravnog jamstva prodavača u trajanju ispod dvije godine.

### **Латвия**

HP ierobežotā garantija ir komercgarantija, kuru brīvprātīgi nodrošina HP. HP uzņēmums, kas sniedz HP ierobežotās garantijas servisa nodrošinājumu jūsu valstī:

**Latvija**: HP Finland Oy, PO Box 515, 02201 Espoo, Finland

HP ierobežotās garantijas priekšrocības tiek piedāvātas papildus jebkurām likumīgajām tiesībām uz pārdevēja un/vai rażotāju nodrošinātu divu gadu garantiju gadījumā, ja preces neatbilst pirkuma līgumam, tomēr šo tiesību saņemšanu var ietekmēt vairāki faktori. HP ierobežotā garantija nekādā veidā neierobežo un neietekmē patērētāju likumīgās tiesības. Lai iegūtu plašāku informāciju, izmantojiet šo saiti: Patērētāju likumīgā garantija [\(www.hp.com/go/eu-legal](http://www.hp.com/go/eu-legal)) vai arī Eiropas Patērētāju tiesību aizsardzības centra tīmekļa vietni [\(http://ec.europa.eu/consumers/solving\\_consumer\\_disputes/non-judicial\\_redress/ecc-net/](http://ec.europa.eu/consumers/solving_consumer_disputes/non-judicial_redress/ecc-net/index_en.htm) [index\\_en.htm\)](http://ec.europa.eu/consumers/solving_consumer_disputes/non-judicial_redress/ecc-net/index_en.htm). Patērētājiem ir tiesības izvēlēties, vai pieprasīt servisa nodrošinājumu saskaņā ar HP ierobežoto garantiju, vai arī pārdevēja sniegto divu gadu garantiju.

### **Литва**

HP ribotoji garantija yra HP savanoriškai teikiama komercinė garantija. Toliau pateikiami HP bendrovių, teikiančių HP garantiją (gamintojo garantiją) jūsų šalyje, pavadinimai ir adresai:

**Lietuva**: HP Finland Oy, PO Box 515, 02201 Espoo, Finland

HP ribotoji garantija papildomai taikoma kartu su bet kokiomis kitomis įstatymais nustatytomis teisėmis į pardavėjo suteikiamą dviejų metų laikotarpio garantiją dėl prekių atitikties pardavimo sutarčiai, tačiau tai, ar jums ši teisė bus suteikiama, gali priklausyti nuo įvairių aplinkybių. HP ribotoji garantija niekaip neapriboja ir neįtakoja įstatymais nustatytų vartotojo teisių. Daugiau informacijos rasite paspaudę šią nuorodą: Teisinė vartotojo garantija ([www.hp.com/go/eu-legal\)](http://www.hp.com/go/eu-legal) arba apsilankę Europos vartotojų centro internetinėje svetainėje [\(http://ec.europa.eu/consumers/solving\\_consumer\\_disputes/non-judicial\\_redress/ecc-net/](http://ec.europa.eu/consumers/solving_consumer_disputes/non-judicial_redress/ecc-net/index_en.htm) [index\\_en.htm\)](http://ec.europa.eu/consumers/solving_consumer_disputes/non-judicial_redress/ecc-net/index_en.htm). Vartotojai turi teisę prašyti atlikti techninį aptarnavimą pagal HP ribotąją garantiją arba pardavėjo teikiamą dviejų metų įstatymais nustatytą garantiją.

### **Естония**

HP piiratud garantii on HP poolt vabatahtlikult pakutav kaubanduslik garantii. HP piiratud garantii eest vastutab HP üksus aadressil:

**Eesti**: HP Finland Oy, PO Box 515, 02201 Espoo, Finland

HP piiratud garantii rakendub lisaks seaduses ettenähtud müüjapoolsele kaheaastasele garantiile, juhul kui toode ei vasta müügilepingu tingimustele. Siiski võib esineda asjaolusid, mille puhul teie jaoks need õigused ei pruugi kehtida. HP piiratud garantii ei piira ega mõjuta mingil moel tarbija seadusjärgseid õigusi. Lisateavet leiate järgmiselt lingilt: tarbija õiguslik garantii ([www.hp.com/go/eu-legal\)](http://www.hp.com/go/eu-legal) või võite külastada Euroopa tarbijakeskuste veebisaiti ([http://ec.europa.eu/consumers/solving\\_consumer\\_disputes/non-judicial\\_redress/](http://ec.europa.eu/consumers/solving_consumer_disputes/non-judicial_redress/ecc-net/index_en.htm) [ecc-net/index\\_en.htm](http://ec.europa.eu/consumers/solving_consumer_disputes/non-judicial_redress/ecc-net/index_en.htm)). Tarbijal on õigus valida, kas ta soovib kasutada HP piiratud garantiid või seadusega ette nähtud müüjapoolset kaheaastast garantiid.

### **Русия**

#### **Срок служδы принтера для России**

Срок служδы данного принтера HP составляет пять лет в нормальных условиях эксплуатации. Срок служδы отсчитывается с момента ввода принтера в эксплуатацию. В конце срока служδы HP рекомендует посетить веδ-сайт нашей служδы поддержки по адресу http://www.hp.com/support и/или связаться с авторизованным поставщиком услуг HP для получения рекомендаций в отношении дальнейшего безопасного использования принтера.

# **а Техническа информация**

- Спецификации на продукта
- [Програма за екологичен контрол на продуктите](#page-107-0)
- [Нормативна информация](#page-113-0)

## **Спецификации на продукта**

- Спецификации на печата
- Физически спецификации
- Електрически спецификации и консумация на енергия
- Спецификации за нивата на звука
- [Спецификации на околната среда](#page-107-0)

### **Спецификации на печата**

За списък с поддържаните разделителни спосоδности за печат посетете уеδ сайта за поддръжка на адрес [Поддръжка на клиенти на HP](http://h20180.www2.hp.com/apps/Nav?h_pagetype=s-001&h_product=8878945&h_client&s-h-e023-1&h_lang=bg&h_cc=bg) .

### **Физически спецификации**

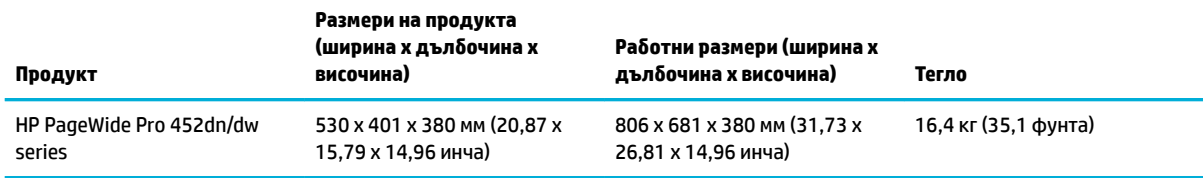

### **Електрически спецификации и консумация на енергия**

**ВНИМАНИЕ:** Изискванията към захранването са различни в различните страни/региони, където се продава продуктът. Не преобразувайте работното напрежение. Това ще увреди продукта, а всяка подобна повреда не се покрива съгласно ограничената гаранция и споразуменията за услуги на HP.

### **Спецификации за нивата на звука**

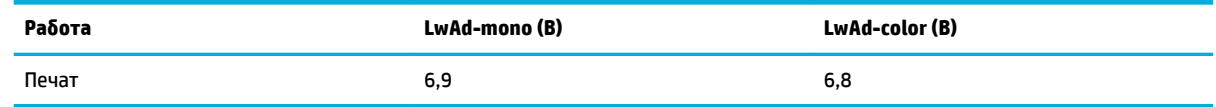

<u>Э</u> з<mark>абЕЛЕЖКА:</mark> НР препоръчва принтерът да се разположи в стая, която не е постоянно работно място на служител.

### <span id="page-107-0"></span>**Спецификации на околната среда**

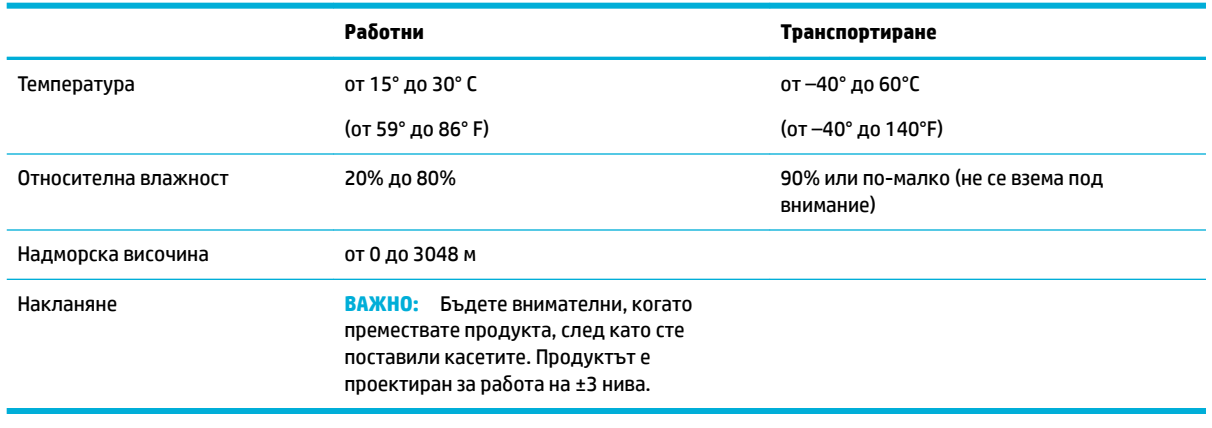

**ЗАБЕЛЕЖКА:** Стойностите са предмет на промяна.

## **Програма за екологичен контрол на продуктите**

- [Опазване на околната среда](#page-108-0)
- [Отделяне на озон](#page-108-0)
- [Консумация на енергия](#page-108-0)
- [Регламент 1275/2008 на Комисията на Европейския съюз](#page-108-0)
- **[Хартия](#page-108-0)**
- [Печатни консумативи за HP PageWide](#page-108-0)
- **[Пластмаси](#page-109-0)**
- [Рециклиране на електронен хардуер](#page-109-0)
- [Материални ограничения](#page-109-0)
	- Обща информация за батерията
	- Изхвърляне на батериите в Тайван
	- [Бележка относно материал перхлорат за Калифорния](#page-110-0)
	- Директива за батериите на ЕС
	- Декларация за батерията за Бразилия
- [Химически вещества](#page-110-0)
- **[EPEAT](#page-110-0)**
- Изхвърляне на отпадъчно оборудване от потребителите
- [Декларация за условията за наличие на маркировка за ограничени вещества \(Тайван\)](#page-111-0)
- Таблица с токсични и опасни вещества (Китай)
- [Декларация за ограничение на опасните вещества \(Турция\)](#page-112-0)
- [Декларация за ограничение на опасните вещества \(Украйна\)](#page-112-0)
- <span id="page-108-0"></span>[Декларация за ограничение на опасните вещества \(Индия\)](#page-113-0)
- [Етикет за енергия на Китай за принтер, факс и копирна машина](#page-113-0)
- Информация за SEPA Eco Label за потребители в Китай

#### **Опазване на околната среда**

HP се ангажира да осигурява качествени продукти по екологично съобразен начин. Този продукт е проектиран с няколко специфични осоδености, предназначени да намалят влиянието му върху околната среда.

Посетете [www.hp.com/go/environment](http://www.hp.com/go/environment) или [www.hp.com/hpinfo/globalcitizenship/environment](http://www.hp.com/hpinfo/globalcitizenship/environment), за да получите повече информация за HP и околната среда, включително листове за профил на околната среда за тези продукт, информационни листове за безопасност на материалите, както и програми за връщане и рециклиране на HP.

# **Отделяне на озон**

Този продукт не отделя забележими количества озон (O<sub>3</sub>).

# **Консумация на енергия**

Оборудването за печатане и обработка на изображения на HP, отбелязано с емблемата на ENERGY STAR®, е сертифицирано от Агенцията за защита на околната среда на САЩ. Следният знак се показва на продуктите за обработка на изображения, които са сертифицирани от ENERGY STAR:

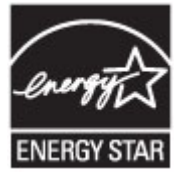

Допълнителна информация за модела за продукт за обработка на изображения, който е сертифициран от ENERGY STAR, можете да получите тук: [www.hp.com/go/energystar](http://www.hp.com/go/energystar)

# **Регламент 1275/2008 на Комисията на Европейския съюз**

За данните за електрическото захранване на продукта, включително потреδлението на енергия на продукта в състояние на мрежова готовност, ако всички жични мрежови портове са свързани и всички δезжични мрежови портове са активирани, моля, направете справка в раздел P14 "Допълнителна информация" на продукта IT ECO Декларация на адрес: [www.hp.com/hpinfo/globalcitizenship/](http://www.hp.com/hpinfo/globalcitizenship/environment/productdata/itecodesktop-pc.html) [environment/productdata/itecodesktop-pc.html.](http://www.hp.com/hpinfo/globalcitizenship/environment/productdata/itecodesktop-pc.html)

# **Хартия**

Този продукт има възможност за използване на рециклирана хартия и лека хартия (EcoFFICIENT™), когато хартията отговаря на изискванията, описани в ръководството за печатни носители на продукта. Този продукт е подходящ за използване на рециклирана и лека хартия (EcoFFICIENT™) в съответствие с EN12281:2002.

# **Печатни консумативи за HP PageWide**

Оригиналните консумативи на HP са създадени с оглед на околната среда. HP улеснява опазването на ресурсите и хартията при печат. А когато приключите, ние не само улесняваме, но и осигуряваме безплатно рециклиране. Програмата е достъпна в различна степен. За допълнителна информация посетете www.hp.com/recycle. За да участвате в програмата за връщане и рециклиране HP Planet

<span id="page-109-0"></span>Partners, посетете сайта www.hp.com/recycle. Изδерете своята държава/регион за информация относно начина на връщане на консумативи за печат HP PageWide.

 $\tilde{\mathbb{B}}$  забележка: Посетете уеб сайта на <u>Устойчивост на HP</u> за пълна информация относно рециклирането и за поръчка на платени пощенски етикети, пликове или кутии – за рециклиране.

# **Пластмаси**

Пластмасовите части над 25 грама са маркирани в съответствие с международните стандарти, което подобрява възможността за идентифициране на пластмасите с цел рециклиране в края на експлоатационния живот на продукта.

# **Рециклиране на електронен хардуер**

HP насърчава клиентите си да предават за рециклиране стария електронен хардуер. За допълнителна информация относно програмите за рециклиране посетете уеδ сайта [Устойчивост на HP](http://www.hp.com/recycle) .

#### **Материални ограничения**

- Обща информация за батерията
- Изхвърляне на батериите в Тайван
- [Бележка относно материал перхлорат за Калифорния](#page-110-0)
- Директива за батериите на ЕС
- Декларация за батерията за Бразилия

#### **Обща информация за батерията**

Този продукт на HP не съдържа умишлено добавен живак.

Този продукт на HP съдържа батерия, за която може да е необходимо специално отношение след края на експлоатацията. Батериите, съдържащи се в продукта, или тези, предоставяни от HP, включват следното:

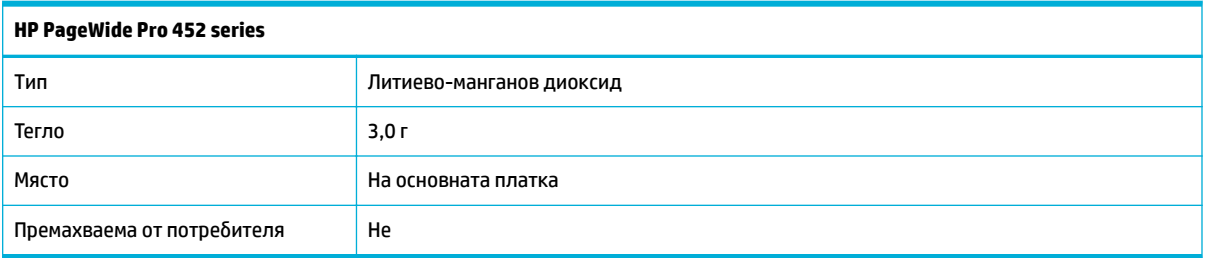

# Изхвърляне на батериите в Тайван

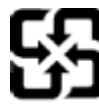

廢電池請回收

Please recycle waste batteries.

# <span id="page-110-0"></span>**Бележка относно материал перхлорат за Калифорния**

#### California Perchlorate Material Notice

Perchlorate material - special handling may apply. See: http://www.dtsc.ca.gov/hazardouswaste/perchlorate/

This product's real-time clock battery or coin cell battery may contain perchlorate and may require special handling when recycled or disposed of in California.

# **Директива за батериите на ЕС**

Този продукт съдържа батерия, която се използва за поддържане на актуалността на датата на часовника в реално време или за настройки на продукта и е предназначена да издържи до края на живота на продукта. Всеки опит за ремонт или подмяна на тази батерия трябва да се извършва от квалифициран сервизен техник.

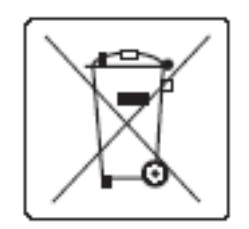

### **Декларация за батерията за Бразилия**

A bateria deste equipamento não foi projetada para ser removida pelo cliente.

#### **Химически вещества**

НР се ангажира да предоставя на нашите клиенти необходимата информация за химическите вещества в продуктите ни, съобразно правните изисквания, напр. REACH (Регламент (ЕО) № 1907/2006 на Европейския парламент и на Съвета). Доклад с химична информация за този продукт може да откриете на сайт[аhttp://www.hp.com/go/reach.](hhttp://www.hp.com/go/reach)

# **EPEAT**

Most HP products are designed to meet EPEAT. EPEAT is a comprehensive environmental rating that helps identify greener electronics equipment. For more information on EPEAT go to [www.epeat.net.](http://www.epeat.net) For information on HP's EPEAT registered products go to [www.hp.com/hpinfo/globalcitizenship/environment/pdf/](http://www.hp.com/hpinfo/globalcitizenship/environment/pdf/epeat_printers.pdf) [epeat\\_printers.pdf](http://www.hp.com/hpinfo/globalcitizenship/environment/pdf/epeat_printers.pdf).

# Изхвърляне на отпадъчно оборудване от потребителите

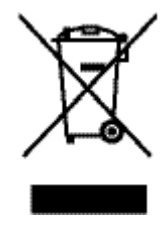

Този символ означава, че не трябва да изхвърляте вашия продукт заедно с другите битови отпадъци. Вместо това, вие трябва да защитите човешкото здраве и околната среда като предадете отпадъчното оборудване в определен пункт за събиране за рециклиране на отпадъците от електрическо и електронно оборудване. За повече информация посетете Устойчивост на НР

# **Декларация за условията за наличие на маркировка за ограничени вещества (Тайван)**

# 限用物質含有情況標示聲明書

Declaration of the Presence Condition of the Restricted Substances Marking

若要存取產品的最新使用指南或手冊,請前往 [www.support.hp.com](http://www.support.hp.com)。選取搜尋您的產品,然後依照 畫 面上的指示繼續執行。

To access the latest user guides or manuals for your product, go to [www.support.hp.com.](http://www.support.hp.com) Select **Find your product**, and then follow the onscreen instructions.

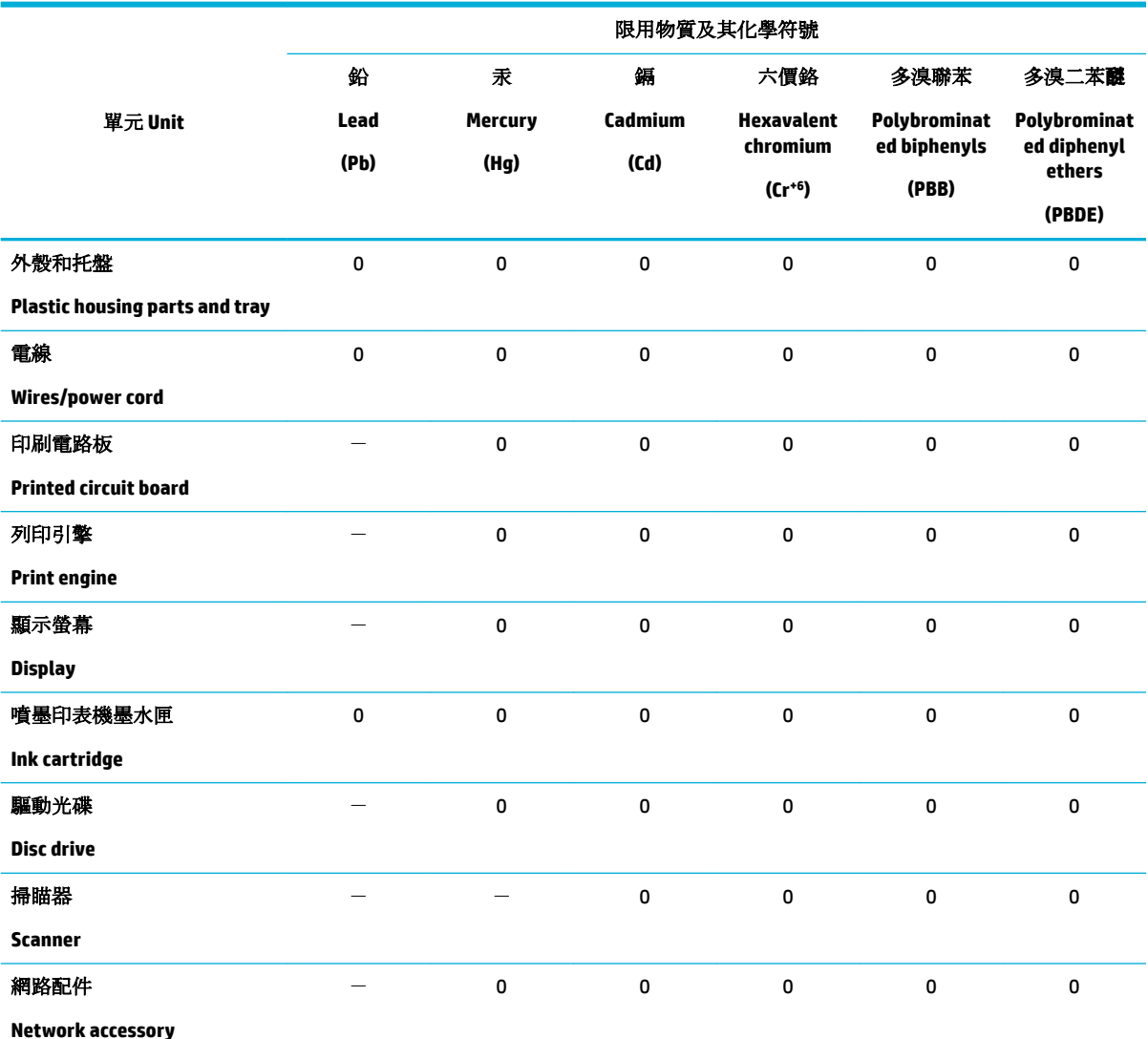

備考 1. 〝超出 0.1 wt %"及 〝超出 0.01 wt %"係指限用物質之百分比含量超出百分比含量基準值。

Note 1: "Exceeding 0.1 wt %" and "exceeding 0.01 wt %" indicate that the percentage content of the restricted substance exceeds the reference percentage value of presence condition.

備考 2. № 係指該項限用物質之百分比含量未超出百分比含量基準值。

Note 2: "0" indicates that the percentage content of the restricted substance does not exceed the percentage of reference value of presence.

備考 3.〝-〞係指該項限用物質為排除項目。

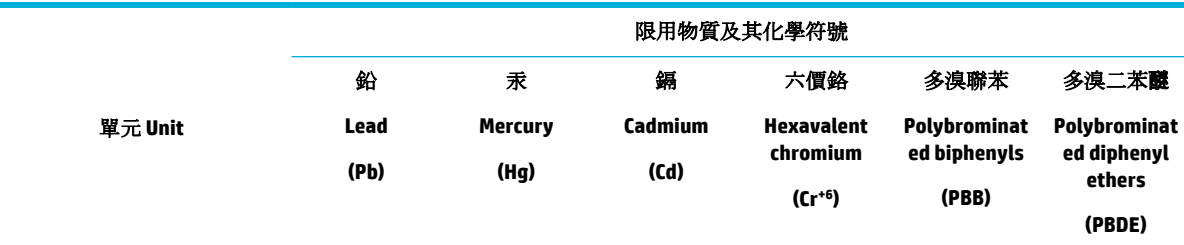

Note 3: The "−" indicates that the restricted substance corresponds to the exemption.

# Таблица с токсични и опасни вещества (Китай)

产品中有害物质或元素的名称及? 根据中国《电子信息产品污染控制管理办法》

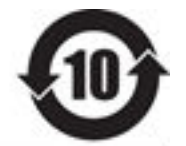

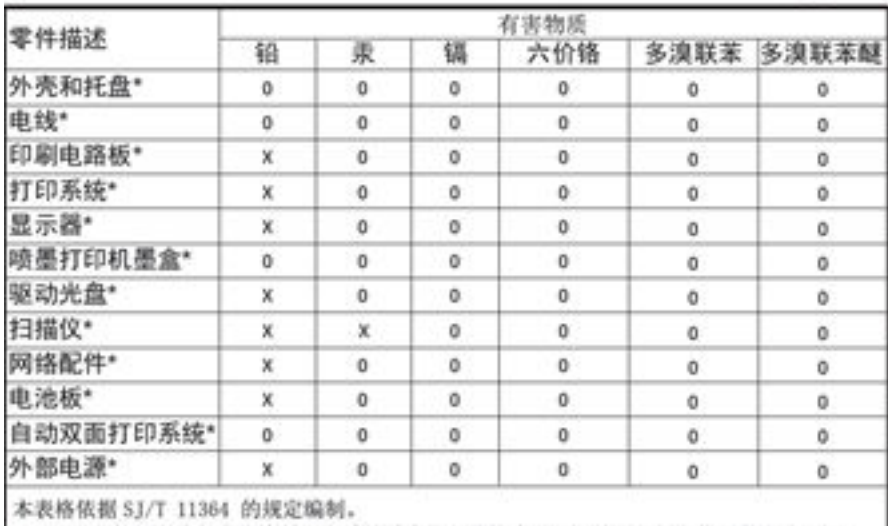

O: 表示该有害物质在该部件所有均质材料中的含量均在 GB/T 26572 规定的限量要求以下。 X: 表示该有害物质至少在该部件的某一均质材料中的含量超出 GB/T 26572 规定的限量要求。

此表中所有名称中含 "X" 的部件均符合欧盟 RoHS 立法。

注:环保使用期限的参考标识取决于产品正常工作的温度和湿度等条件

# **Декларация за ограничение на опасните вещества (Турция)**

Türkiye Cumhuriyeti: EEE Yönetmeliğine Uygundur

# **Декларация за ограничение на опасните вещества (Украйна)**

Обладнання відповідає вимогам Технічного регламенту щодо обмеження використання деяких небезпечних речовин в електричному та електронному обладнанні, затвердженого постановою Кабінету Міністрів України від 3 грудня 2008 № 1057

# <span id="page-113-0"></span>**Декларация за ограничение на опасните вещества (Индия)**

Restriction of hazardous substances (India)

This product complies with the "India E-waste (Management and Handling) Rule 2011" and problem to the memory, hexavalent chromium, polybrominated biphenyls or polybrominated diphenyl ethers in concentrations exceeding 0.1 weight % and 0.01 weight % for cadmium, except for the exemptions set in Schedule 2 of the Rule.

**Етикет за енергия на Китай за принтер, факс и копирна машина**

# 复印机、打印机和传真机能源效率标识 实施规则

依据"复印机、打印机和传真机能源效率标识实施规则",本打印机具有中国能效标签。根据"复印机、打印机 和传真机能效限定值及能效等级"( "GB21521" ) 决定并计算得出该标签上所示的能效等级和 TEC (典型能耗) 值。

1.能效等级

能效等级分为三个等级,等级1级能效最高。根据产品类型和打印速度标准决定能效限定值。

2.能效信息

2.1 LaserJet 打印机和高性能喷墨打印机

• 典型能耗

典型能耗是正常运行 GB21521 测试方法中指定的时间后的耗电量。此数据表示为每周千瓦时 (kWh) 。

标签上所示的能效数字按涵盖根据"复印机、打印机和传真机能源效率标识实施规则"选择的登记装置中所有 配置的代表性配置测定而得。因此,本特定产品型号的实际能耗可能与标签上所示的数据不同。

有关规范的详情信息,请参阅 GB21521 标准的当前版本。

# **Информация за SEPA Eco Label за потреδители в Китай**

#### 中国环境标识认证产品用户说明

噪声大于63.0Db(A)的办公设备不宜放置于办公室内,请在独立的隔离区域使用。 如需长时间使用本产品或打印大量文件,请确保在通风良好的房间内使用。 如您需要确认本产品处于零能耗状态,请按下电源关闭按钮,并将插头从电源插 座断开。 您可以使用再生纸、以减少资源耗费。

# **Нормативна информация**

- Нормативни разпоредби
- **[VCCI декларация \(Япония\)](#page-115-0)**
- <span id="page-114-0"></span>Инструкции за захранващия кабел
- Декларация за захранващия кабел (Япония)
- [Декларация за електромагнитна съвместимост \(Корея\)](#page-115-0)
- Декларация за работни места с екранно оборудване за Германия
- [Декларация за нормативните положения на Европейския съюз](#page-115-0)
- Допълнителни декларации за безжични продукти

# **Нормативни разпоредби**

#### **Нормативен идентификационен номер на модела**

За целите на нормативната идентификация вашият продукт има нормативен номер на модела. Този нормативен номер не трябва да се бърка с маркетинговото име или с номерата на продукта.

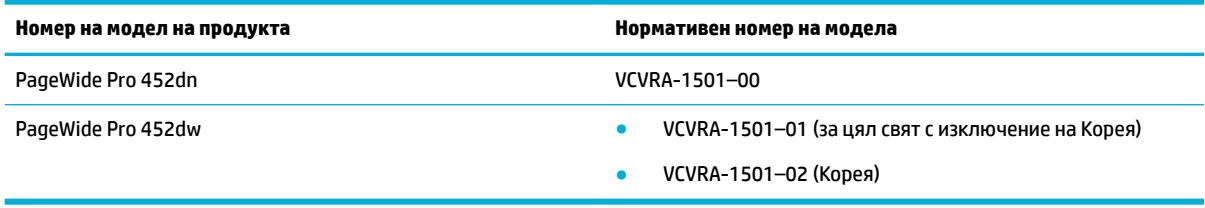

#### **Декларация на Федералната комисия по комуникации (FCC)**

Това оборудване е тествано и е установено, че отговаря на ограниченията за цифрови устройства клас B съгласно част 15 от Правилника на FCC. Тези ограничения са предназначени да предоставят необходимата защита срещу вредно влияние при инсталиране в жилищни сгради. Това оборудване произвежда, използва и може да излъчва радиочестотна енергия и, ако не се инсталира и използва в съответствие с инструкциите, може да причини вредни смущения в δезжичните връзки. Няма гаранция обаче че при определени инсталации няма да възникнат смущения. Ако това оборудване създава вредни смущения в приемането на радио или телевизия, което може да се определи чрез изключване и включване на оборудването, потребителят трябва да се опита да отстрани смущението по един или повече от следните начини:

- Преориентиране или преместване на приемната антена.
- Увеличаване на разстоянието между оборудването и приемника.
- Свързване на оборудването в контакт на верига, различна от тази, към която е свързан приемникът.
- Консултиране с доставчика или опитен радио/телевизионен техник за помощ.
- **Э забележка:** Всички модификации или промени в това устройство, които не са изрично одобрени от НР, може да анулират правото на потребителя да работи с оборудването.

Изисква се използване на екраниран кабел за данни за съответствие с ограниченията от клас В на част 15 от Правилника на FCC.

За допълнителна информация се свържете с: Manager of Corporate Product Regulations, HP Inc., 1501 Page Mill Road, Palo Alto, CA 94304, USA.

Това устройство съответства на част 15 от Правилника на FCC. Работата на устройството зависи от следните две условия: (1) това устройство не може да създаде вредни смущения и (2) това устройство трябва да приеме всяко получено смущение, включително смущения, които може да доведат до нежелана операция.

# <span id="page-115-0"></span>**VCCI декларация (Япония)**

```
この装置は、情報処理装置等電波算害自主規制協議会 (VCCI) の基準
に基づくクラス日情報技術装置です。この装置は、家庭環境で使用すること
使用されると、受信障害を引き起こすことがあります。
取扱説明書に従って正しい取り扱いをして下さい。
```
# Инструкции за захранващия кабел

Уверете се, че захранването ви е подходящо за номиналното напрежение на принтера. Номиналното напрежение е указано върху табелката на принтера. Принтерът използва 100–240 Vac или 200-240 Vac и 50/60 Hz.

<u>∕∆ ВНИМАНИЕ:</u> За да предотвратите повреда на продукта, използвайте само захранващия кабел, предоставен с продукта.

# **Декларация за захранващия кабел (Япония)**

製品には、同梱された電源コードをお使い下さい。 同梱された電源コードは、他の製品では使用出来ません。

# **Декларация за електромагнитна съвместимост (Корея)**

# Декларация за работни места с екранно оборудване за Германия

Das Gerät ist nicht für die Benutzung im unmittelbaren Gesichtsfeld am Bildschirmarbeitsplatz vorgesehen. Um störende Reflexionen am Bildschirmarbeitsplatz zu vermeiden, darf dieses Produkt nicht im unmittelbaren Gesichtsfeld platziert warden.

# **Декларация за нормативните положения на Европейския съюз**

- Декларация за нормативните положения на Европейския съюз
- Само модели с поддръжка на безжична връзка

#### **Декларация за нормативните положения на Европейския съюз**

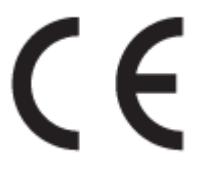

<span id="page-116-0"></span>Продукти с маркировката CE отговарят на изискванията на една или повече от следните директиви на ЕС, които може да се приложими: Директива за ниско напрежение 2006/95/EО, Директива за електромагнитна съвместимост 2004/108/EО, Директива за екодизайн 2009/125/EО, Директива за радио- и телекомуникационни крайни устройства 1999/5/EО, Директива за ограничаване на използването на опасни субстанции 2011/65/EC. Съответствието с тези директиви се оценява с помощта на приложими хармонизирани европейски стандарти. Пълната декларация за съответствие можете да намерите на следния уеб сайт: www.hp.com/qo/certificates (Търсете с името на модела на продукта или неговия нормативен номер на модел (RMN), който може да се намери на нормативния етикет.)

Във връзка с въпроси за нормативни положение се обръщайте към:

HP GmbH, Dept./MS: HQ-TRE, Herrenberger Strasse 140, 71034 Boeblingen, ГЕРМАНИЯ

#### **Само модели с поддръжка на δезжичн΄ връзка**

#### **Електромагнитни полета**

● Този продукт отговаря на международните насоки (ICNIRP) за излагане на радио честотно излъчване.

Ако той включва радиопредавателно и приемно устройство, което при нормална употреба при отстояние от 20 см осигурява нива на излагане на радиочестотно излъчване, които съответстват на изискванията на ЕС.

#### **Безжична функционалност в Европа**

Този продукт е проектиран за употреба без ограничения във всички страни в ЕС плюс Исландия. Лихтенщайн, Норвегия и Швейцария.

# **Допълнителни декларации за δезжични продукти**

- Излагане на радиочестотно излъчване
- Бележка за потребителите в Бразилия
- [Декларации за Канада](#page-117-0)
- [Декларация за Япония](#page-117-0)
- Бележка за потребителите в Корея
- [Декларация за Тайван](#page-117-0)
- [Декларация за Мексико](#page-118-0)

#### **Излагане на радиочестотно излъчване**

#### **Exposure to radio frequency radiation**

Caution The radiated output power of this device is far below the FCC radio frequency exposure limits. Nevertheless, the device shall be used in such a manner that the potential for human contact during normal operation is minimized. This product and any attached external antenna, if supported, shall be placed in such a manner to minimize the potential for human contact during normal operation. In order to avoid the possibility of exceeding the FCC radio frequency exposure limits, human proximity to the antonna shall not be less than 20 cm (8 inches) during normal operation.

# <span id="page-117-0"></span>**Бележка за потреδителите в Бразилия**

#### Aviso aos usuários no Brasil

Este equipamento opera em caráter secundário, isto é, não tem direito à proteção contra interferência prejudicial, mesmo de estações do mesmo tipo, e não pode causar interferência a sistemas operando em caráter primário.

#### **Декларации за Канада**

Under Industry Canada regulations, this radio transmitter may only operate using an antenna of a type and maximum (or lesser) gain approved for the transmitter by Industry Canada. To reduce potential radio interference to other users, the antenna type and its gain should be so chosen that the equivalent isotropically radiated power (e.i.r.p.) is not more than that necessary for successful communication.

This device complies with Industry Canada licence-exempt RSS standard(s). Operation is subject to the following two conditions: (1) this device may not cause interference, and (2) this device must accept any interference, including interference that may cause undesired operation of the device.

**ПРЕДУПРЕЖДЕНИЕ!** Exposure to Radio Frequency Radiation The radiated output power of this device is below the Industry Canada radio frequency exposure limits. Nevertheless, the device should be used in such a manner that the potential for human contact is minimized during normal operation.

To avoid the possibility of exceeding the Industry Canada radio frequency exposure limits, human proximity to the antennas should not be less than 20 cm (8 inches).

#### **Декларация за Япония**

この機器は技術基準適合証明又は工事設計認証を受けた 無線設備を搭載しています。

### **Бележка за потреδителите в Корея**

해당 무선설비는 전파혼신 가능성이 있으므로 인명안전과 관련된 서비스는 할 수 없음

# **Декларация за Тайван**

#### 低功率電波輻射性電機管理辦法

- 第十二條 經型式認證合格之低功率射頻電機,非經許可,公司、商號或使用者 均不得擅自變更頻率、加大功率或變更原設計之特性及功能。
- 第十四條 低功率射頻電機之使用不得影響飛航安全及干擾合法通信;經發現有 干擾現象時,應立即停用,並改善至無干擾時方得繼續使用。 前項合法通信,指依電信法規定作業之無線電通信。 低功率射頻電機須忍受合法通信或工業、科學及醫療用電波輻射性電 機設備之干擾。

# <span id="page-118-0"></span>**Декларация за Мексико**

Aviso para los usuarios de México

La operación de este equipo está sujeta a las siguientes dos condiciones: (1) es posible que este equipo o dispositivo no cause interferencia perjudicial y (2) este equipo o dispositivo debe aceptar cualquier interferencia, incluyendo la que pueda causar su operación no deseada. Para saber el modelo de la tarjeta inalámbrica utilizada, revise la etiqueta regulatoria de la impresora.

# **ͤзδучен указател**

#### **А**

акустични спецификации [97](#page-106-0) Алтернативен режим на печатна δланка входна тава [41](#page-50-0), [42](#page-51-0)

### **Б**

безжична мрежа инсталиране на драйвера [16](#page-25-0) конфигуриране със съветника за настройка [12](#page-21-0) безжична мрежова връзка [11](#page-20-0)

#### **В**

вграден уеδ сървър характеристики [19](#page-28-0) включени батерии [100](#page-109-0) входна тава зареждане [36](#page-45-0), [39](#page-48-0), [40,](#page-49-0) [41,](#page-50-0) [42](#page-51-0) възстановяване на фабричните стойности по подразбиране [63](#page-72-0)

#### **Г**

грешки софтуер [84](#page-93-0) Грижа за клиентите на HP [86](#page-95-0)

#### **Д**

двустранен печат, настройки, промяна [18](#page-27-0) драйвер за принтера конфигуриране на безжична мрежа [16](#page-25-0) драйвери на принтера избиране [78](#page-87-0)

#### **Е**

екологични характеристики [1](#page-10-0) екран, почистване [64](#page-73-0) електрически спецификации [97](#page-106-0) енергия консумация [97](#page-106-0)

# **Ж**

жизнен цикъл, изхвърляне в края [100](#page-109-0)

#### **З**

задаване, шлюз по подразбиране [17](#page-26-0) зареждане на печатни бланки [42](#page-51-0) входна тава [41](#page-50-0) зареждане на пликове входна тава [39](#page-48-0), [40](#page-49-0) зареждане на предварително отпечатани формуляри входна тава [42](#page-51-0) зареждане на хартия входна тава [36](#page-45-0) зареждане предварително отпечатани формуляри [41](#page-50-0) засядане причини [65](#page-74-0) хартия, която трябва да се избягва [42](#page-51-0) засядания изходна касета, почистване [70](#page-79-0) на пътя на хартията, почистване [69](#page-78-0) откриване [66](#page-75-0) засядания на пътя на хартията, почистване [69](#page-78-0) защитна стена [11](#page-20-0)

#### **И**

изхвърляне в края на жизнения цикъл [100](#page-109-0) Изхвърляне на отпадъци [101](#page-110-0) изходната касета засядания, почистване [70](#page-79-0) инсталиране продукт към кабелни мрежи [11](#page-20-0)

#### **К**

касета, изходна засядания, почистване [70](#page-79-0) касети [47](#page-56-0) не на HP [44](#page-53-0) проверка на нивата на касетата [46](#page-55-0) рециклиране [47,](#page-56-0) [99](#page-108-0) съхранение [45](#page-54-0) качество на печат подобряване [77](#page-86-0) консумативи не на HP [44](#page-53-0) рециклиране [47,](#page-56-0) [99](#page-108-0) фалшиви [44](#page-53-0) консумативи, които не са произведени от HP [44](#page-53-0) контролен панел почистване на екран [64](#page-73-0) почистваща страница, отпечатване [64](#page-73-0) Корейска декларация за електромагнитна съвместимост [106](#page-115-0)

#### **Л**

лява вратичка засядания, почистване [69](#page-78-0)

#### **М**

Маска на подмрежа [17](#page-26-0) материални ограничения [100](#page-109-0) модел сравнение [1](#page-10-0) модели, преглед на функции [1](#page-10-0) мрежа настройки, преглед [16](#page-25-0) настройки, промяна [16](#page-25-0) парола, задаване [17](#page-26-0) парола, промяна [17](#page-26-0) мрежи HP Web Jetadmin [26](#page-35-0) IPv4 адрес [17](#page-26-0) Маска на подмрежа [17](#page-26-0) шлюз по подразбиране [17](#page-26-0) мрежи, кабелни инсталиране на продукт [11](#page-20-0)

# **Н**

Настройка на Офис оδщи [45](#page-54-0) настройки фабрични стойности по подразбиране, възстановяване [63](#page-72-0) нива на касетата, проверка [46](#page-55-0)

# **О**

онлайн поддръжка [86](#page-95-0) отстраняване на неизправности засядане [65](#page-74-0) контролен списък [61](#page-70-0) мрежови проδлеми [79](#page-88-0) Проδлеми при директно свързване с USB [79](#page-88-0) проδлеми с Mac [85](#page-94-0) проδлеми с подаване на хартия [64](#page-73-0) отчети PCL6 font list (Списък на PS шрифтовете) [63](#page-72-0) PCL font list (Списък на PS шрифтовете) [63](#page-72-0) отчет за качеството [63](#page-72-0) отчет за състоянието на принтера [63](#page-72-0) регистър на събитията [63](#page-72-0) списък на PS шрифтовете [63](#page-72-0) страница с мрежова конфигурация [63](#page-72-0)

# **П**

Печатащи касети рециклиране [47,](#page-56-0) [99](#page-108-0) поддръжка онлайн [86](#page-95-0) проверка на нивата на касетата [46](#page-55-0) поддръжка на клиенти онлайн [86](#page-95-0) почистване екран на контролния панел [64](#page-73-0) печатаща глава [64](#page-73-0) преглед на продукта [1](#page-10-0) проδлеми със захващане на хартия решаване [65](#page-74-0) продукт в гаранция [86](#page-95-0) сравнение на моделите [1](#page-10-0)

продукт δез живак [100](#page-109-0)

#### **Р**

рециклиране [1](#page-10-0), [99](#page-108-0) рециклиране на консумативи [47](#page-56-0) решаване мрежови проδлеми [79](#page-88-0) Проδлеми при директно свързване с USB [79](#page-88-0) решаване на проδлеми бавна реакция [76](#page-85-0) не отговаря [75](#page-84-0)

# **С**

свързване USB [10](#page-19-0) разрешаване на проδлеми [79](#page-88-0) свързване към безжична мрежа [11](#page-20-0) скорост на връзката, настройки [18](#page-27-0) софтуер проδлеми [84](#page-93-0) софтуер на принтера (OS X) отваряне [30](#page-39-0) софтуер на принтера (Windows) отваряне на софтуера на принтера (Windows) [16](#page-25-0) спецификации електрически и акустични [97](#page-106-0) сравнение, модели продукти [1](#page-10-0) срещу фалшиви консумативи [44](#page-53-0) стойности по подразбиране. възстановяване [63](#page-72-0) Съветник за безжична настройка конфигуриране на безжична мрежа [12](#page-21-0) съответстващи цветове [56](#page-65-0) Съхранение касети [45](#page-54-0)

# **Т**

Тава 1 засядания, почистване [66](#page-75-0) Тава 2 засяда, изчистване [67](#page-76-0) Тава 3 засядания, почистване [68](#page-77-0) тави засядания, почистване [67](#page-76-0), [68](#page-77-0) размер на хартия по подразбиране [35](#page-44-0) техническа поддръжка онлайн [86](#page-95-0) тип хартия промяна [77](#page-86-0)

# **У**

Уеδ сайт на HP за измами [44](#page-53-0) уеδ сайтове HP Web Jetadmin, изтегляне [26](#page-35-0) поддръжка за клиенти на Macintosh [86](#page-95-0) поддръжка на клиенти [86](#page-95-0) съобщаване за измама [44](#page-53-0) уеδ сайт срещу измами [44](#page-53-0) управление на мрежа [16](#page-25-0)

# **Ф**

фабрични стойности по подразбиране, възстановяване [63](#page-72-0) фалшиви консумативи [44](#page-53-0)

# **Х**

характеристики [1](#page-10-0) хартия засядане [65](#page-74-0) изδор [42,](#page-51-0) [77](#page-86-0) размер на тава по подразбиране [35](#page-44-0)

# **Ц**

цветно регулиране [54](#page-63-0) сравнение между принтер и монитор [56](#page-65-0) съответствие [56](#page-65-0)

# **Ш**

шлюз, задаване по подразбиране [17](#page-26-0)

# **Я**

Японска VCCI декларация [106](#page-115-0)

# **H**

HP Utility (Помощна програма на HP) (OS X) отваряне [30](#page-39-0) HP Web Jetadmin [26](#page-35-0)

# **I**

IPv4 адрес [17](#page-26-0)

# **J**

Jetadmin, HP Web [26](#page-35-0)

# **M**

Mac проδлеми, отстраняване на неизправности [85](#page-94-0) Macintosh поддръжка [86](#page-95-0)

# **O**

OS X HP Utility (Помощна програма на HP) [30](#page-39-0)

# **T**

TCP/IP ръчно конфигуриране на параметрите за IPv4 [17](#page-26-0)

# **U**

USB configuration (Конфигуриране на USB) [10](#page-19-0)